## MONITEUR AVEC RÉCEPTEUR DVD **KVT-526DVD KVT-556DVD MODE D'EMPLOI**

Kenwood Corporation

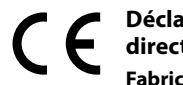

### **Déclaration de conformité se rapportant à la directive 2004/108/EC**

**Fabricant:** Kenwood Corporation

2967-3 Ishikawa-machi, Hachioji-shi, Tokyo, 192-8525 Japon

**Représentants dans l'UE:** Kenwood Electronics Europe BV Amsterdamseweg 37, 1422 AC UITHOORN, Pays-Bas

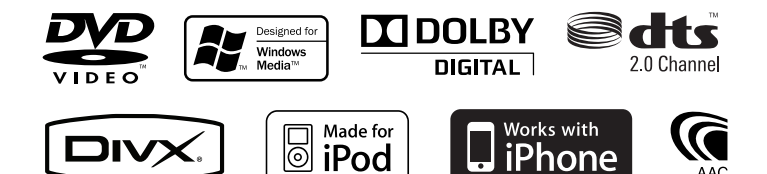

# **Table des matières**

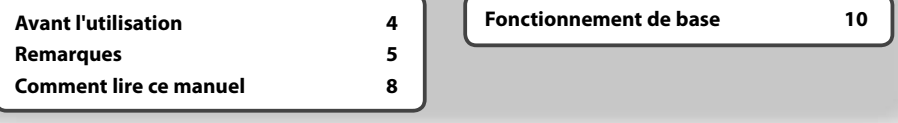

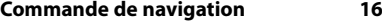

Utilisation du système de navigation 16 Commande d'autres sources pendantl'affichage de l'écran de navigation 16

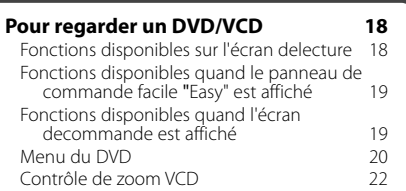

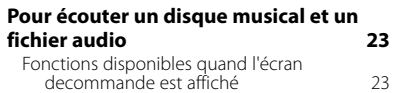

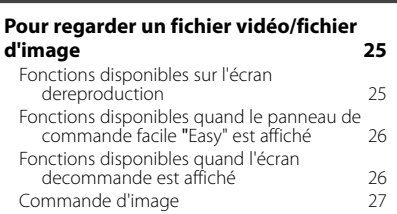

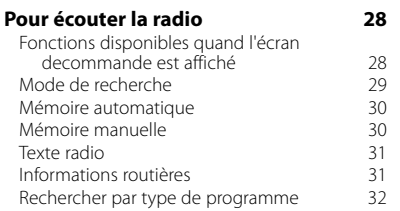

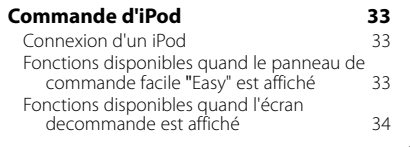

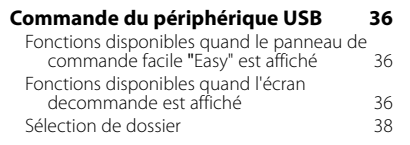

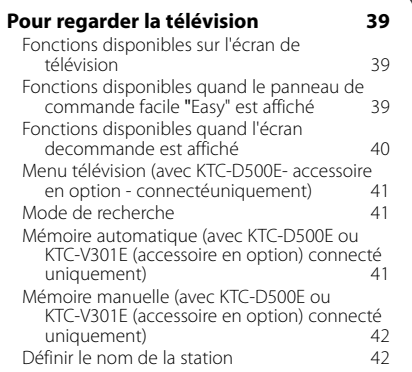

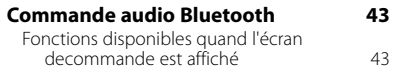

### **Pour mettre le volume audio en sourdine lorsqu'on reçoit un appel téléphonique 44**

Pour mettre le volume audio en sourdine lorsqu'on reçoit un appel téléphonique 44

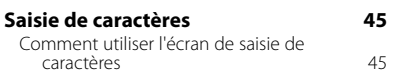

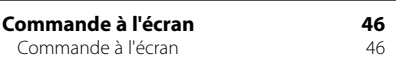

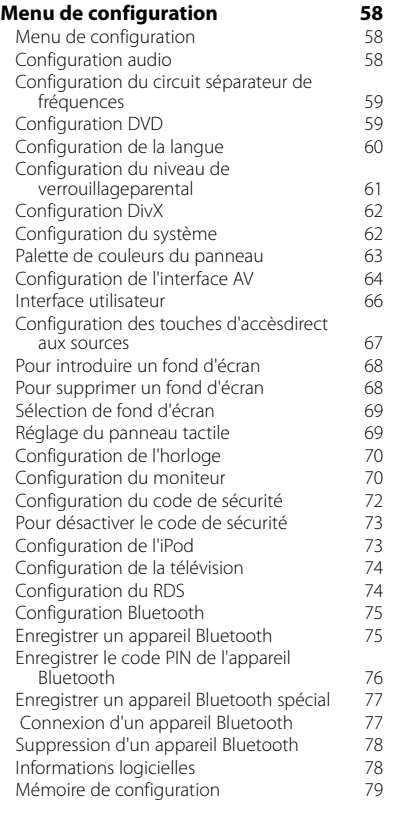

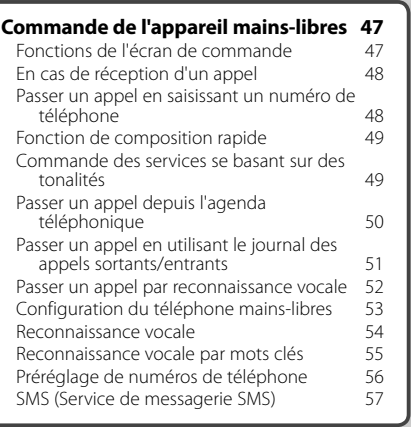

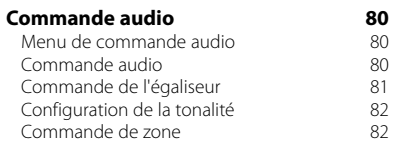

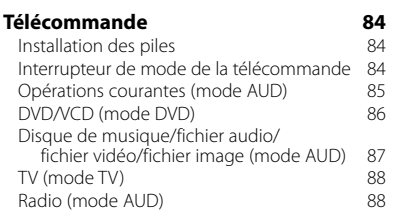

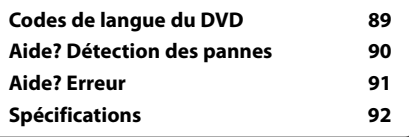

### **Avant l'utilisation**

### 2**AVERTISSEMENT**

### **Pour éviter toute blessure ou incendie, prenez les précautions suivantes:**

- Pour éviter un court-circuit, ne mettez jamais, ni ne laissez d'objets métalliques (comme des pièces de monnaie ou des outils en métal) à l'intérieur de l'appareil.
- Ne pas regarder ou fixer le regard sur l'affichage de l'appareil trop longtemps pendant la conduite.

### **Comment réinitialiser votre appareil**

- Quand l'appareil ou le dispositif connecté ne fonctionne pas correctement, appuyez sur la touche de réinitialisation. Une fois que vous avez appuyé sur la touche de réinitialisation, les réglages par défaut de l'appareil sont restaurés.
- Enlevez le périphérique USB avant d'appuyer sur la touche de réinitialisation. Si vous appuyez sur la touche de réinitialisation alors que le périphérique USB est toujours connecté, les données contenues sur le périphérique USB peuvent être endommagées. Pour savoir comment retirer le périphérique USB, reportez-vous à la section <Lecture des périphériques USB> (page 12).

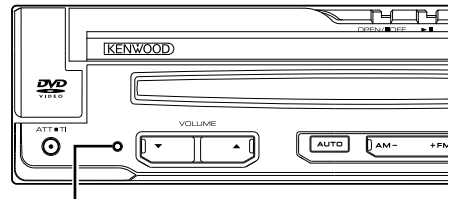

Touche de réinitialisation

### **Nettoyage de l'appareil**

Si le panneau avant de cet appareil est tâché, essuyezle avec un chiffon doux et sec comme un chiffon en silicone.

Si le panneau avant est très tâché, essuyez-le avec un chiffon imbibé d'un produit de nettoyage neutre, puis essuyez-le à nouveau avec un chiffon doux et sec propre.

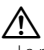

La pulvérisation directe de produit de nettoyage sur l'appareil risque d'endommager les pièces mécaniques. Essuyer le panneau avant avec un chiffon rugueux ou un liquide volatile tel que solvant ou alcool risque de rayer la surface ou d'effacer des caractères.

### **Condensation sur la lentille**

Par temps froid, lorsque vous allumez le chauffage de la voiture, de la buée ou de la condensation peut se former sur la lentille du lecteur de disque de l'appareil. Appelée voile de lentille, cette condensation sur la lentille peut empêcher la lecture des disques. Dans

ce cas, retirez le disque et attendez que l'humidité s'évapore. Si l'appareil ne fonctionne toujours pas normalement au bout d'un moment, consultez votre revendeur Kenwood.

### **Manipulation des disques**

- Ne pas toucher la surface d'enregistrement du disque.
- Ne pas coller de ruban adhésif etc. sur le disque et ne pas utiliser de disques sur lesquels du ruban adhésif est collé.
- Ne pas utiliser d'accessoires de disque
- Nettoyer du centre du disque vers l'extérieur.
- Lors du retrait des disques de l'appareil, les extraire à l'horizontale.
- Si le trou central ou le bord extérieur du disque comporte des bavures, éliminez-les avec un stylo ou similaire avant de l'utiliser.

### **Disques incompatibles**

• Les disques qui ne sont pas ronds ne peuvent pas être utilisés.

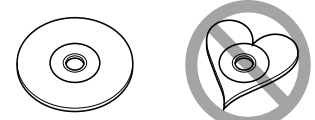

- Les disques sales ou comportant des coloriages sur la surface d'enregistrement ne peuvent être utilisés.
- Cet appareil ne peut lire les CD qu'avec

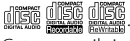

 Cet appareil risque de ne pas lire correctement les disques qui ne portent pas la marque.

- Vous ne pouvez pas lire un CD-R ou un CD-RW qui n'a pas été finalisé. (Pour la procédure de finalisation, référez-vous à votre logiciel de gravure et au mode d'emploi de votre graveur.)
- Si vous tentez de mettre un disque de 3 pouces avec son adaptateur dans l'appareil, l'adaptateur risque de se séparer du disque et d'endommager l'appareil.

### **Autres remarques**

- Si vous rencontrez des problèmes pendant l'installation, consultez votre revendeur Kenwood.
- Lorsque vous achetez des accessoires en option. vérifiez auprès de votre revendeur Kenwood qu'ils fonctionneront avec votre modèle et dans votre région.
- Seuls les caractères conformes au jeu de caractères de la norme ISO 8859-1peuvent être affichés.
- La fonction RDS ou RBDS ne fonctionnera pas dans les endroits où ce service n'est pas fourni par une station émettrice.

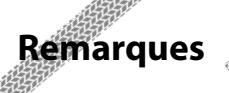

### **Systèmes de navigation pouvant être connectés à cet appareil**

 $\begin{array}{l} \mathcal{L}_{1}=\mathcal{L}_{2}=\mathcal{L}_{3}=\mathcal{L}_{4}=\mathcal{L}_{5}=\mathcal{L}_{6}=\mathcal{L}_{7}=\mathcal{L}_{8}=\mathcal{L}_{9}=\mathcal{L}_{9}=\mathcal{L}_{9}=\mathcal{L}_{9}=\mathcal{L}_{9}=\mathcal{L}_{9}=\mathcal{L}_{9}=\mathcal{L}_{9}=\mathcal{L}_{9}=\mathcal{L}_{9}=\mathcal{L}_{9}=\mathcal{L}_{9}=\mathcal{L}_{9}=\mathcal{L}_{9}=\mathcal{L}_{9}=\mathcal{L}_{9}=\mathcal{L}_{9}=\mathcal{L}_{9}=\mathcal{L$ 

• KNA-G620T

Mettez à jour le logiciel de navigation à sa version la plus récente. Pour savoir comment mettre à jour le logiciel, reportez-vous au manuel d'instructions du système de navigation.

Pour consulter les informations les plus récentes sur les systèmes de navigation compatibles, rendez-vous sur le site www.kenwood.com/cs/ce/.

### **Modèles d'iPod/iPhone pouvant être connectés à cet appareil**

Made for

- iPod nano (1st generation)
- iPod nano (2nd generation)
- iPod nano (3rd generation)
- iPod nano (4th generation)
- iPod nano (5th generation)
- iPod with video
- iPod classic
- iPod touch (1st generation)
- iPod touch (2nd generation) Works with

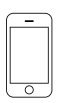

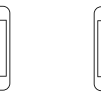

iPhone 4GB 8GB 16GB

iPhone 3G iPhone 3GS 8GB 16GB 16GB 32GB

- Logiciel de mise à jour iPod/iPhone à la version la plus récente.
- A partir de cet appareil, vous pouvez commander un iPod/iPhone en connectant un iPod/iPhone (produit commercial) à un connecteur Dock à l'aide d'un câble de connexion iPod accessoire (KCA-iP301V). Le terme "iPod" qui apparaît dans ce manuel fait référence à l'iPod/iPhone connecté avec le câble KCA-iP301V (accessoire en option).
- En branchant votre iPod/iPhone à cet appareil à l'aide d'un câble de connexion iPod accessoire (KCA-iP301V), vous pouvez alimenter votre iPod/iPhone, ainsi que le charger, pendant que vous écoutez de la musique. Cependant, cet appareil doit être sous tension.

### **Dispositifs Bluetooth pouvant être connectés à cet appareil**

• KCA-BT200

### **Syntoniseurs TV pouvant être connectés à cet appareil**

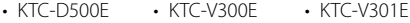

### **Liste des disques lisibles**

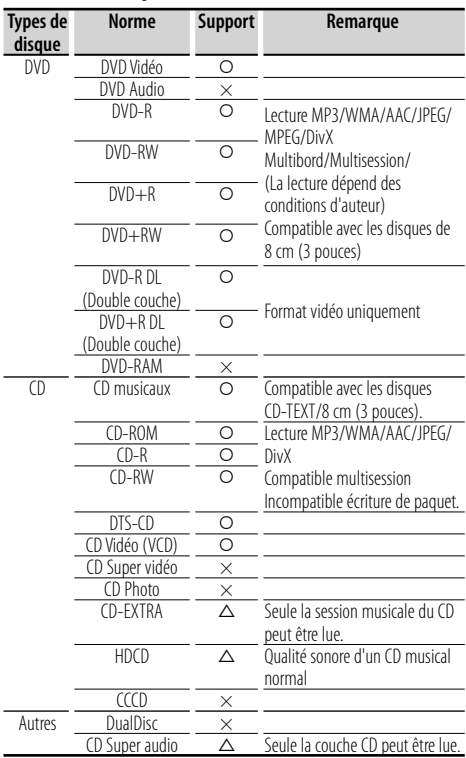

O : Lecture possible.

 $\triangle$  : Lecture partiellement possible.

× : Lecture impossible.

∕⊞}

• Quand vous achetez des fichiers GDN, vérifiez le code d'enregistrement dans la section <Configuration DivX> (page 62). Pour le protéger contre la copie, le code d'enregistrement change à chaque fois qu'un fichier avec le code d'enregistrement affiché est reproduit.

### **Utilisation de "DualDisc"**

Si vous utilisez un "DualDisc" avec cet appareil, la face du disque illisible peut s'égratigner pendant l'insertion ou l'éjection. Étant donné que la face du CD musical n'est pas conforme aux normes, il se peut que la lecture soit impossible.

(Un "DualDisc" est un disque dont une face contient des signaux DVD et l'autre face contient des signaux de CD musical.)

### **À propos des fichiers audio**

### **• Fichiers audio lisibles**

AAC-LC (.m4a), MP3 (.mp3), WMA (.wma)

*{*⊞}

- Si des morceaux d'un CD normal et d'autres systèmes de lecture sont enregistrés sur le même disque, seul le système de lecture enregistré en premier sera lu.
- **Disques lisibles** CD-R/RW/ROM, DVD±R/RW
- **Format de fichier de disque lisible** ISO 9660 Niveau 1/2, Joliet, Romeo, Nom de fichier long.
- **Périphériques USB lisibles**  Périphérique USB de stockage de masse, iPod avec KCA-iP301V
- **Système de fichier de périphérique USB lisible** FAT16, FAT32

Bien que les fichiers audio soient conformes aux normes susmentionnées, la lecture peut s'avérer impossible en fonction des types et conditions du support ou du périphérique.

### **• Ordre de lecture du fichier audio**

 Dans l'exemple de l'arborescence de dossiers/ fichiers présentée ci-après, les fichiers sont lus dans l'ordre de ① à ⑩.

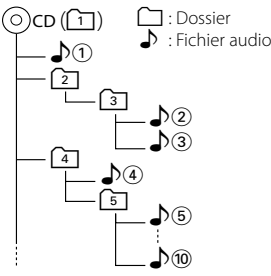

 Un manuel en ligne concernant les fichiers audio est disponible sur le site, à l'adresse: www.kenwood. com/audiofile/. Ce manuel en ligne fournit des informations détaillées et des remarques qui n'apparaissent pas dans le présent manuel. N'oubliez pas de lire également le manuel en ligne.

### **À propos des fichiers vidéo**

- **Fichiers vidéo acceptables** MPEG1, MPEG2, DivX
- **Extensions**

mpg, mpeg, divx, div, avi

**• Supports acceptables**

 CD-R/RW/ROM, DVD±R/RW, VCD, périphérique USB de stockage de masse, iPod avec KCA-iP301V

Les disques acceptables, les formats de disques, le système de fichiers de périphérique USB, les noms de fichiers et de dossiers sont identiques à ceux des fichiers audio. Voir <À propos des fichiers audio>.

### **À propos des fichiers d'image**

- **Fichiers d'image acceptables** JPEG
- **Extensions** jpg, jpeg
- **Supports acceptables**
	- CD-R/RW/ROM, DVD±R/RW, périphérique USB de stockage de masse

Les disques acceptables, les formats de disques, le système de fichiers de périphérique USB, les noms de fichiers et de dossiers sont identiques à ceux des fichiers audio. Voir <À propos des fichiers audio>.

### **A propos du périphérique USB**

- Dans ce manuel, le mot "périphérique USB" est utilisé pour désigner les mémoires flash et les lecteurs audio numériques qui possèdent des prises USB.
- Lorsque le périphérique USB est connecté à cet appareil, il peut être rechargé, à condition que cet appareil soit alimenté.
- Installez le périphérique USB là où il ne vous gênera pas dans la conduite de votre véhicule.
- Vous ne pouvez pas connecter de périphérique USB au moyen d'un hub USB et d'un lecteur multi-cartes.
- Faites des sauvegardes des fichiers audio utilisés avec cet appareil. Les fichiers peuvent être effacés en fonction des conditions de fonctionnement du périphérique USB.

Aucune compensation ne sera accordée pour les dommages résultant de l'effacement des données enregistrées.

- Aucun périphérique USB n'est fourni avec cet appareil. Vous devez acheter un périphérique USB disponible dans le commerce.
- Il est recommandé d'utiliser le CA-U1EX (en option) lors de la connexion du périphérique USB. Si un câble autre que le câble USB compatible est utilisé, la lecture normale n'est pas garantie. Connecter un câble dont la longueur totale est supérieure à 5 m peut entraîner une anomalie de lecture.

### **Codes de région dans le monde**

Les lecteurs DVD reçoivent un code de région suivant le pays ou la région de distribution comme illustré sur la carte suivante.

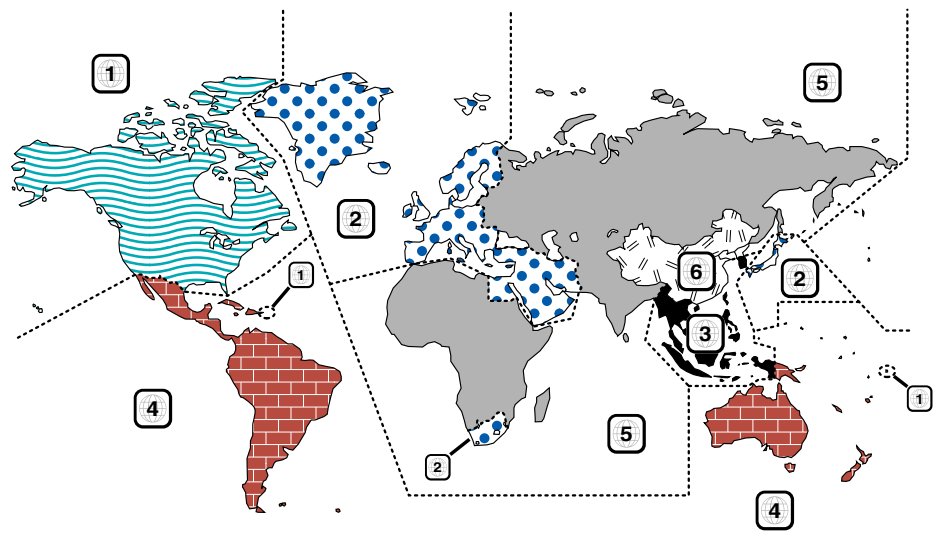

### **Marques des disques DVD**

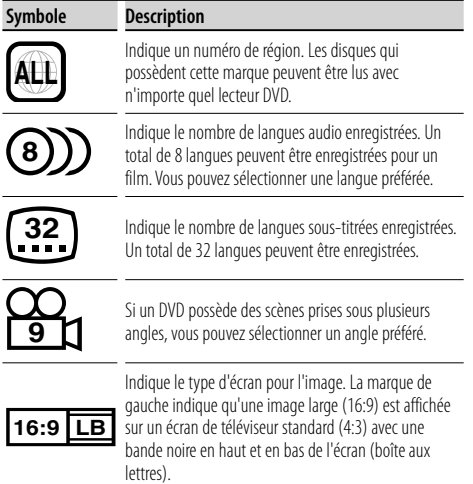

### **Marques de fonctionnement réglementaires**

Avec ce DVD, certaines fonctions de cet appareil, comme la fonction de lecture, peuvent être restreintes suivant l'endroit où le DVD est lu. Si tel est le cas, les marques suivantes apparaîtront à l'écran. Pour de plus amples informations, reportez-vous au manuel du disque.

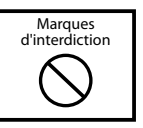

### **Disques avec durée d'utilisation limitée**

Ne laissez pas de disques dont la durée d'utilisation est limitée à l'intérieur de cet appareil. Si vous chargez un disque qui est déjà périmé, il se peut que vous ne puissiez pas le sortir de l'appareil.

### **Comment lire ce manuel**

Ce manuel fait appel à des illustrations pour expliquer le fonctionnement.

Les affichages et les panneaux montrés dans ce manuel sont des exemples utilisés pour fournir des explications claires du fonctionnement. C'est pourquoi, il est possible que ceux-ci soient différents des affichages ou des panneaux réels utilisés, ou la disposition de certains affichages peut être différente.

- ∞ : Continue à la ligne suivante.
- $\bullet$   $\cdot$  Se termine ici.

### **Continue à la page suivante**

Les instructions continuent à la page suivante.

Veillez à bien tourner la page pour obtenir le reste des instructions.

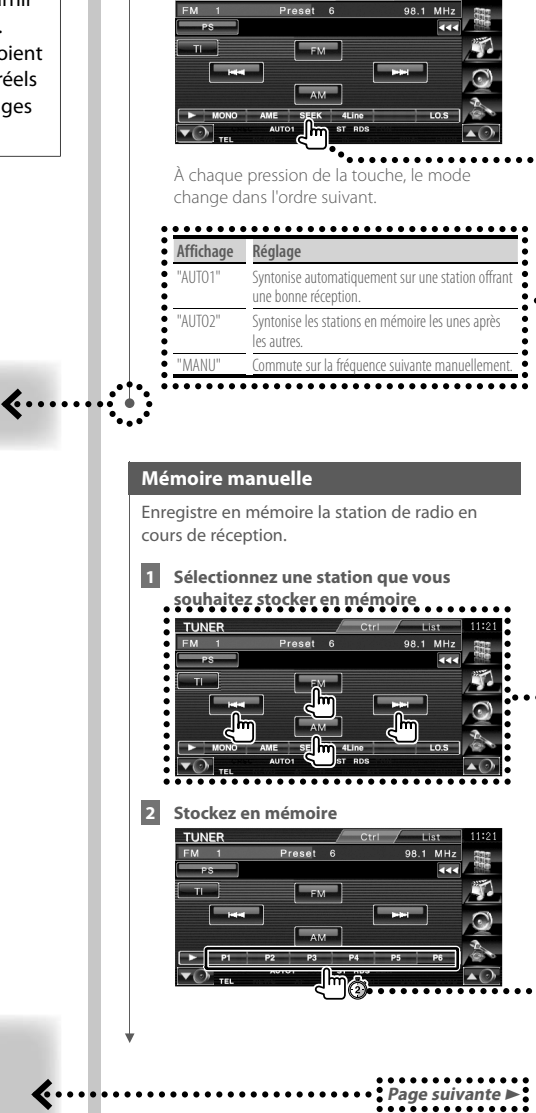

**Mode de recherche**

TUNER

Règle la sélection des stations de radio.

L'exemple d'opération ci-dessus avec la marque diffère de l'opération réelle.

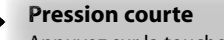

Appuyez sur la touche, décrite par  $\epsilon^{\text{Im}}$ .

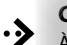

### **Changements de l'écran**

À chaque opération, l'écran change dans l'ordre indiqué ici.

### **Sélection d'un élément de l'écran**

Sélectionnez et choisissez un élément de l'écran.

Sélectionnez l'élément en touchant la touche sur l'écran.

#### **Appuyer pendant 1 seconde ou plus**

Appuyez pendant une seconde ou plus (2-3 secondes) sur la touche signalée par  $\zeta^{\text{Im}}(\overline{\Omega})$ . Indique qu'il faut appuyer et maintenir la touche jusqu'à ce que l'opération démarre ou que l'écran change.

L'illustration de gauche indique qu'il faut appuyer sur la touche pendant 2 secondes. Appuyez sur la touche pendant le nombre de secondes indiqué par l'horloge.

#### **Autres marques**

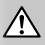

Des précautions importantes sont décrites pour empêcher toute blessure etc.

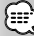

Des instructions spéciales, des explications supplémentaires, des limitations et des pages de référence sont décrites.

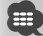

Les précautions générales et les pages de référence sont indiquées sur l'élément.

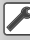

La valeur initiale de chaque configuration est indiquée.

### **Fonctionnement de base**

**Lorsque le moniteur est ouvert**

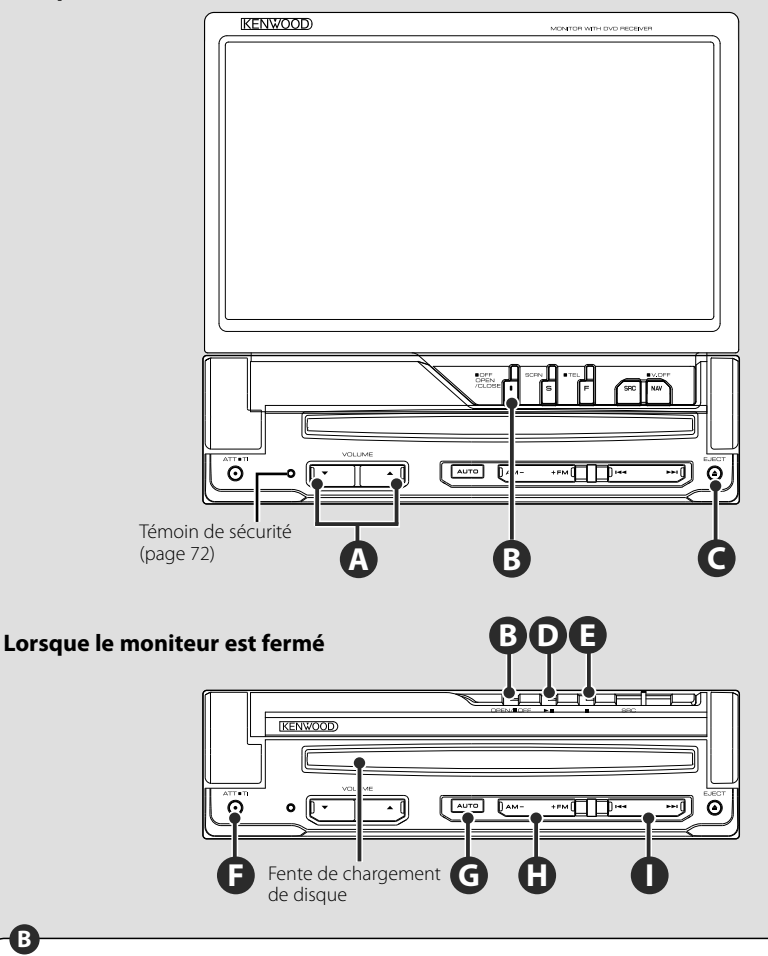

### **Ouverture/Fermeture du moniteur**

Appuyer pour ouvrir ou refermer le panneau du moniteur

- Veillez à ne pas toucher les pièces en mouvement lors de l'ouverture et de la fermeture du moniteur. Si vous touchez les pièces en mouvement, vous risquez de vous blesser ou d'endommager l'appareil.
- N'essayez pas d'ouvrir ou de refermer le moniteur à la main.

{≕}

 $\bigwedge$ 

**B**

- Il est possible d'ouvrir et de refermer automatiquement le moniteur lorsque vous tournez la clé de contact (<Configuration du moniteur> page 70).
- Si le mouvement du moniteur est bloqué par le levier de vitesses ou tout autre obstacle, il sera immédiatement stoppé grâce à une fonction de sécurité. De même, lorsqu'un objet quelconque est pincé lors de la fermeture du moniteur, la fonction de sécurité arrête ce mouvement de fermeture. Dans ce cas, débloquez l'objet, puis appuyez de nouveau sur la touche [OPEN/CLOSE].

### **Allume/éteint l'appareil**

Appuyez sur cette touche pour allumer l'appareil.

Si vous appuyez sur cette touche pendant au moins 1 seconde, l'appareil s'éteint.

### **F**

**B**

**C**

### **Écoute des bulletins d'informations routières**

Appuyez sur cette touche pendant au moins 1 seconde pour activer ou désactiver la fonction Informations routières. (page 31)

**Règle le volume**

**A**

**Baisse le volume F**

Appuyez sur cette touche pour baisser le volume.

Appuyez à nouveau pour annuler la mise en sourdine.

### **Lecture des disques**

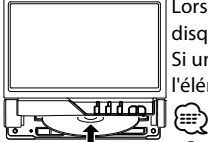

 Lorsque vous insérez un disque dans la fente de chargement, la reproduction du disque commence.

Si un menu s'affiche quand vous reproduisez un disque vidéo, sélectionnez l'élément souhaité.

• Consultez la section <Liste des disques lisibles> (page 5) pour voir la liste des disques et des formats compatibles.

### **Retrait d'un disque**

Appuyez sur la touche [≜] (Eject).

### **Lecture/Pause**

Appuyez une fois sur la touche **[**38**]** pour mettre en pause.

Appuyez à nouveau pour reprendre la lecture.

### **D E**

**G**

**D**

### **Arrêt/Lecture**

Appuyez sur la touche **[**7**]** ‰ pour arrêter la lecture.

Appuyez sur la touche **[**38**]** Î pour reprendre la lecture là où elle s'était arrêtée.

### **Changement de mode de recherche**

Appuyez sur la touche pour sélectionner le mode de recherche.

(Voir pages 29 et 41 pour plus de détails sur le <Mode de recherche>.)

### **H**

### **Sélection de bande/dossier**

Appuyez sur la touche **[FM]** pour passer aux bandes radio FM1/2/3 ou au dossier/disque suivant.

Appuyez sur la touche **[AM]** pour passer à la bande radio AM ou au dossier/disque précédent.

**I**

### **Sélection de chapitre/scène/piste/ fréquence**

Appuyez sur la touche **[**4**]** ou **[**¢**]**.

Permet de sélectionner un morceau, un chapitre, une piste ou une fréquence.

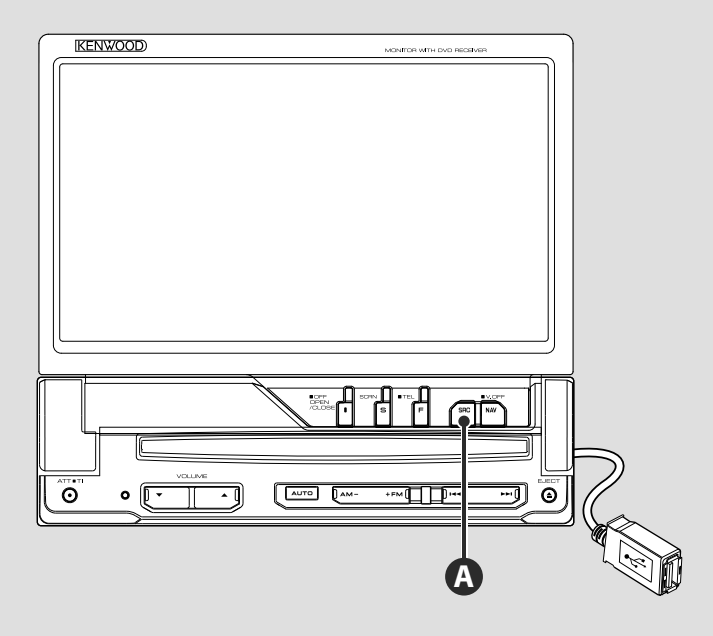

### **Lecture des périphériques USB**

Lorsque vous connectez un périphérique USB, la lecture démarre automatiquement.

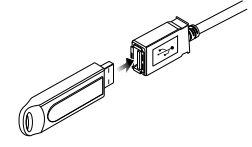

### ∤⊞`)

- Si vous sélectionnez la source USB alors qu'aucun périphérique USB n'est connecté, la mention "No Device" s'affiche.
- Lorsque vous arrêtez puis reprenez la lecture, celle-ci redémarre à l'endroit où vous l'avez arrêtée. Même si vous enlevez le périphérique USB et le reconnectez à nouveau, la lecture redémarre là où elle s'est arrêtée, sauf si le contenu du périphérique USB a été modifié.
- Veillez à ce que le périphérique USB soit bien connecté.

### **Retrait du périphérique USB**

Appuyez sur sur l'écran de commande du périphérique USB pour entrer en mode de retrait, puis enlevez le périphérique USB. Reportez-vous à la section <Commande du périphérique USB> (page 36).

### $\bigwedge$

• Si vous enlevez le périphérique USB avant d'entrer en mode de retrait, vous pouvez endommager les données du périphérique USB.

### **A**

### **Sélection de source**

 Appuyez sur cette touche pour afficher l'écran de sélection de source. Appuyez sur la touche Source pour sélectionner la source.

### **Écran de sélection de source complet**

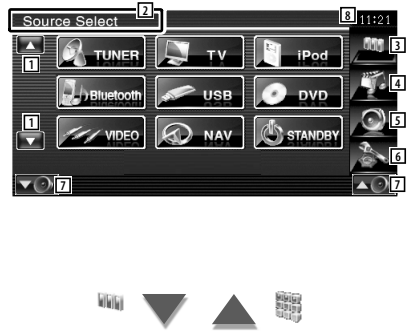

### **Écran de sélection de sources préférées**

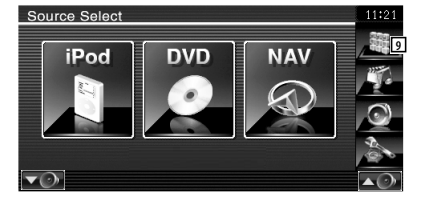

1 Fait défiler l'affichage des sources.

(∰ • La source affichée dépend du type de dispositif connecté. Par ailleurs, vous ne pouvez pas appuyer sur une touche qui correspond à une source non disponible.

Les touches suivantes sont toujours affichées sur l'écran de sélection de source et l'écran de commande de source.

- 2 Appuyez pendant au moins 2 secondes pour effacer les touches. Touchez pour afficher à nouveau les touches.
- 3 Affiche l'écran de sélection de source. L'affichage commute entre l'écran de sélection de sources préférées et l'écran de sélection de source complet lorsque vous effleurez la touche.
- 4 Affiche l'écran de commande de source.
- 5 Affiche l'écran du menu de commande audio. (page 80)
- 6 Affiche l'écran du menu de configuration. (page 58)
- 7 Règle le volume.
- 8 Affichage de l'horloge
- 9 Affiche l'écran de sélection de source complet.

⁄

• Pour savoir comment enregistrer les touches des sources fréquemment utilisées dans l'écran de sélection de sources préférées, reportez-vous à la section <Configuration des touches d'accès direct aux sources> (page 67).

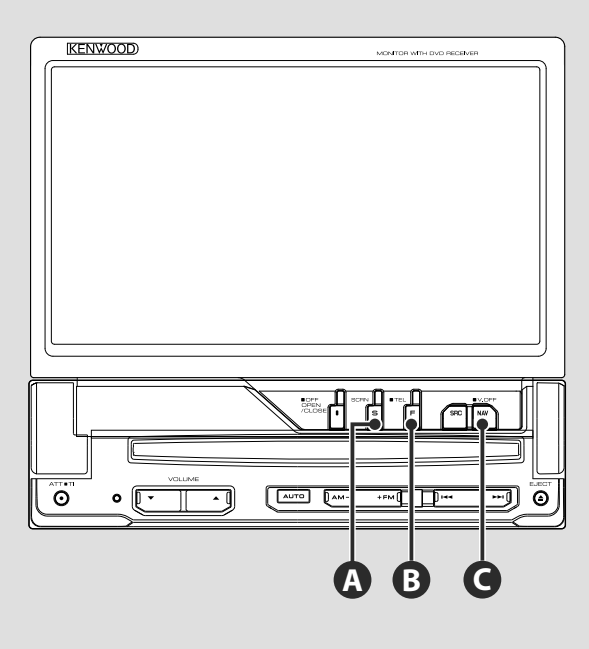

### **Configuration de l'écran**

Appuyez sur la touche.

**A**

 $\mathbf{\hat{B}}$ 

La configuration de l'écran s'affiche (page 46).

### **Passer à la commande Mains libres**

Appuyez sur cette touche pendant plus d'une seconde pour passer à l'écran de commande Mains libres.

Appuyez de nouveau sur cette touche pendant plus d'une seconde pour revenir à l'affichage normal.

### **C**

### **Passer au système de navigation**

Appuyez sur cette touche pour passer à l'écran du système de navigation.

### **Éteindre l'affichage C**

Appuyez sur cette touche pendant plus d'une seconde pour éteindre l'affichage. Appuyez sur la touche [NAV], [SRC] ou [FNC] ou bien touchez l'écran pour revenir à l'affichage normal.

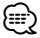

• Les fonctions de la touche [NAV] peuvent être modifiées pour servir à la fonction de vue arrière. Voir <Configuration du système> (page 62) pour en savoir plus sur le paramétrage des fonctions de la touche [NAV].

### **Changement de l'écran de fonction**

Chaque fois que vous appuyez sur cette touche, l'écran de commande des fonctions change dans l'ordre suivant.

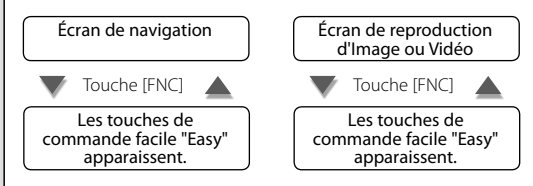

⁄

**B**

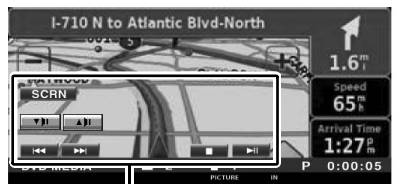

Touche de commande facile "Easy"

### **Écran de navigation Écran de reproduction d'Image ou Vidéo Mode:Full AV–OUT:AV–IN DVD VIDEO**

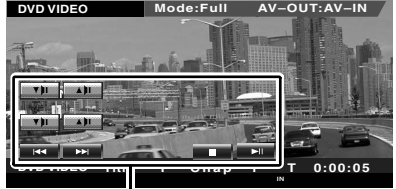

Touche de commande facile "Easy"

• Pour en savoir plus sur les fonctions des touches de commande facile "Easy", reportez-vous à la section <Commande d'autres sources pendant l'affichage de l'écran de navigation> (page 16).

### **Commande de navigation**

Permet de configurer et de contrôler la fonction du système de navigation.

### **Utilisation du système de navigation**

Affiche l'écran du système de navigation et rend la fonction de navigation disponible.

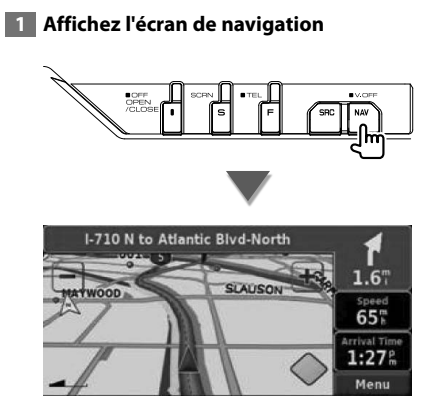

#### **2 Pour régler les fonctions du système de navigation**

Effleurez la touche du système de navigation affichée à l'écran. Reportez-vous au MODE D'EMPLOI fourni avec le SYSTÈME DE NAVIGATION pour savoir comment utiliser le système de navigation.

### ⁄⊞ነ

- Vous pouvez régler les fonctions du système de navigation quand rien d'autre n'est affiché à l'écran. Si un autre élément est déjà affiché, comme par exemple le panneau de commande facile "Easy" est à l'écran, effacezle d'abord.
- Un système de navigation en option doit être connecté. Reportez-vous à la section <Systèmes de navigation pouvant être connectés à cet appareil> (page 5) pour en savoir plus sur les systèmes de navigation compatibles.

### **Commande d'autres sources pendant l'affichage de l'écran de navigation**

La source sélectionnée peut être contrôlée pendant l'affichage de l'écran de navigation.

### **1 Affichez les touches de commande facile "Easy"**

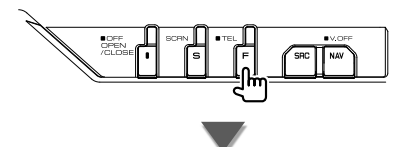

#### **Si vous avez sélectionné "DVD":**

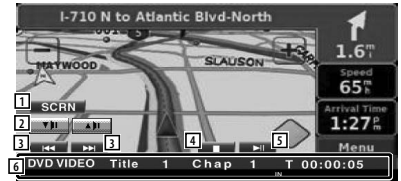

- 1 Affiche l'écran de commande de l'écran. Reportez-vous à la section <Commande à l'écran> (page 46).
- 2 Règle le volume.
- 3 Pendant la lecture d'un DVD : Sélectionne un chapitre.

Pendant la lecture d'un VCD :

Sélectionne une scène (lorsque le PBC est activé) ou une piste (lorsque celui-ci est désactivé).

Pendant la lecture d'un CD :

 Sélectionne un morceau de musique. Pendant la lecture d'un fichier audio, vidéo ou image :

Sélectionne un fichier.

4 Arrête la lecture.

Si vous appuyez deux fois, le disque sera lu depuis le début lors de la prochaine lecture. (Lecture de DVD uniquement)

5 Lit ou effectue une pause.

6 Lorsque vous touchez cette zone, l'écran de commande de source s'affiche.

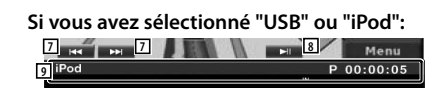

- 7 Pendant la lecture d'un iPod : Recherche un morceau ou une vidéo. Pendant la lecture d'un périphérique USB : Sélectionne un fichier.
- 8 Lit ou effectue une pause.
- 9 Lorsque vous touchez cette zone, l'écran de commande de source s'affiche.

### **Si vous avez sélectionné "TUNER":**

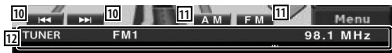

- 10 Syntonise une station de radio.
- [11] Change de bande (passe à AM ou FM  $1/2/3$
- [12] Lorsque vous touchez cette zone, l'écran de commande de source s'affiche.

#### **Si vous avez sélectionné "TV":**

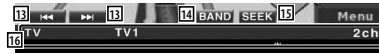

- [13] Sélectionne une station. Utilisez le <Mode de recherche> (page 41) pour changer la séquence de syntonisation des chaînes.
- 14 Passe à TV1 ou à TV2<sup>\*1</sup>
- [15] Passe au mode de recherche.\*1
- 16 Lorsque vous touchez cette zone, l'écran de commande de source s'affiche.

### **Si vous avez sélectionné "Bluetooth":**

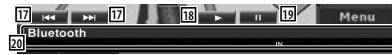

- 17 Sélectionne un fichier.
- $\overline{18}$  | it.
- [19] Effectue une pause.
- ; Lorsque vous touchez cette zone, l'écran de commande de source s'affiche.

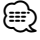

- Les touches de commande facile "Easy" sont masquées lorsque vous touchez la partie centrale de l'écran.
- \*1 Non disponible avec le syntoniseur TV numérique en option KTC-D500E.

### **Pour regarder un DVD/VCD**

Vous pouvez lire un DVD/VCD à l'aide de plusieurs fonctions.

- **•** Pour connaître la méthode de base pour regarder des DVD/VCD, reportez-vous à la section <Fonctionnement de base> (page  $10$
- **•** Réglez l'interrupteur de mode de la télécommande sur "DVD" avant de commencer. Reportez-vous à la section <Interrupteur de mode de la télécommande> (page 84).

### **Fonctions disponibles sur l'écran de lecture**

用

Les fonctions de base sont disponibles même quand l'écran de lecture est affiché.

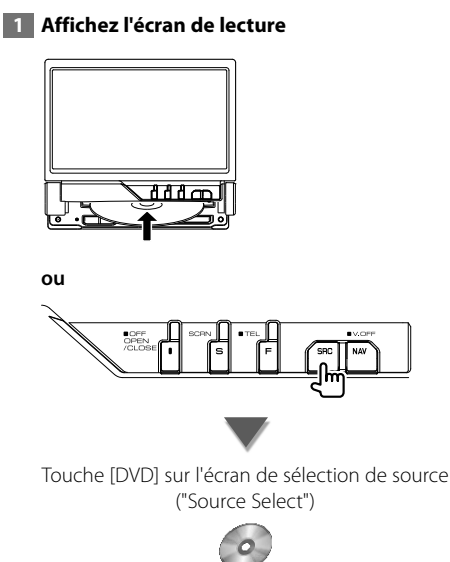

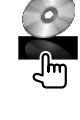

### **Écran de lecture de DVD**

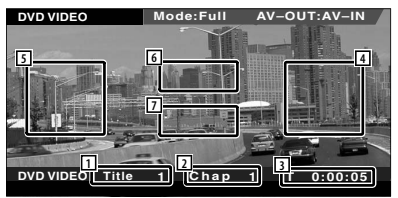

- 1 Affichage du numéro de titre
- 2 Affichage du numéro de chapitre
- 3 Affichage du temps de lecture
- 4 Zone de recherche de chapitre vers l'avant Sélectionne le chapitre suivant.
- 5 Zone de recherche de chapitre vers l'arrière Sélectionne le chapitre précédent.
- 6 Zone des touches de commande du menu DVD

Affiche les touches de commande du menu du DVD (page 20).

7 Zone de touches de commande d'affichage d'informations

### **Écran de lecture de VCD**

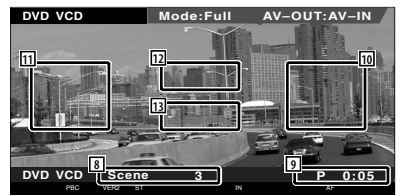

- 8 Affichage du numéro de scène/piste
- 9 Affichage de la durée de lecture
- 10 Zone de recherche de scène/piste vers l'avant

Sélectionne la scène suivante (lorsque le contrôle de lecture PBC est activé) ou la piste suivante (lorsque celui-ci est désactivé).

[11] Zone de recherche de scène/piste vers l'arrière

Sélectionne la scène précédente (lorsque le contrôle de lecture PBC est activé) ou la piste suivante (lorsque celui-ci est désactivé).

- 12 Zone des touches de commande du zoom Affiche les touches de commande du Zoom (page 22).
- 13 Zone de touches de commande d'affichage d'informations

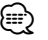

• Les informations affichées sont effacées automatiquement au bout d'environ 5 secondes. De plus, les informations peuvent être affichés automatiquement quand elles sont mises à jour.

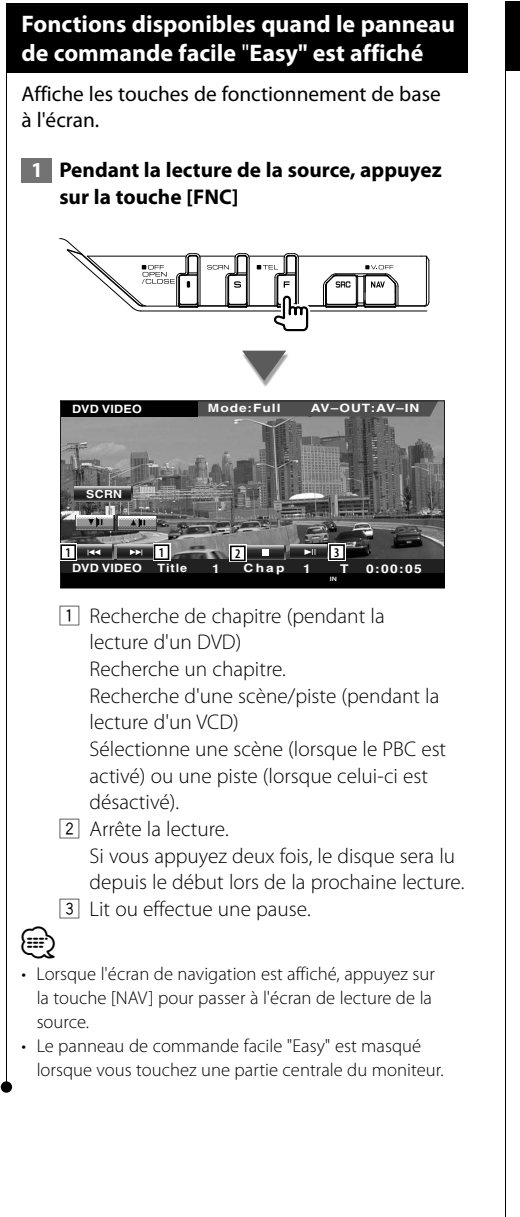

### **Fonctions disponibles quand l'écran de commande est affiché**

Passe à l'écran de commande de la source permettant d'utiliser diverses fonctions de lecture.

 **1 Pendant la lecture de la source, appuyez sur la touche [FNC]**

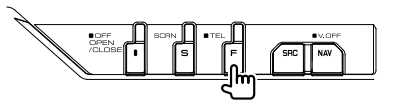

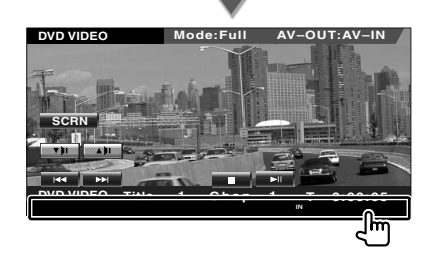

#### **Pendant la lecture d'un DVD**

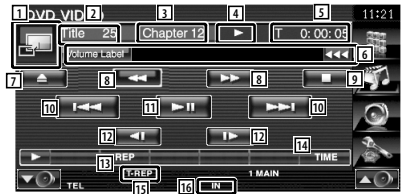

### **Pendant la lecture d'un VCD**

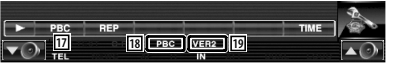

- 1 Passe à l'écran de lecture.
- 2 Affichage du numéro de titre (pendant la reproduction d'un DVD)
- 3 Affichage du numéro de chapitre/scène/ piste
- 4 Affichage du mode de lecture
- 5 Affichage du temps de lecture
- 6 Affichage du label de volume Quand apparaît, vous pouvez faire défiler le texte affiché en appuyant dessus.

#### **Page suivante >**

- 7 Éjecte le disque.
- 8 Avance rapide ou retour rapide.
- **9** Arrête la lecture. Si vous appuyez deux fois, le disque sera lu depuis le début lors de la prochaine lecture.
- 10 Sélectionne un chapitre, une scène ou une piste.

 Quand le VCD est mis en pause, utilisez cette touche pour démarrer l'avance image par image.

- **11** Lit ou effectue une pause.
- 12 Avance lente ou retour lent. (pendant la lecture du DVD)
- 13 Passe d'une opération de Répétition de lecture à une autre dans la séquence suivante.
	- DVD: Répétition du titre, Répétition du chapitre, Répétition désactivée
	- VCD: Répétition de la piste, Répétition désactivée (disponible lorsque le PBC est désactivé)

[14] Passe d'un affichage de durée de lecture à un autre dans la séquence suivante.

- DVD: Chapitre, Titre, titres restants
- VCD: Piste, disque, disques restants (ne fonctionne que lorsque la fonction PBC est désactivée)
- 15 Indicateur de fonction
- 16 Apparaît quand un disque est inséré.
- [17] Active ou désactive la fonction PBC du VCD. (uniquement si un VCD de version 2.0 est utilisé)
- 18 Apparaît lorsque la fonction PBC est activée.
- 19 Indicateur de version du VCD

### **Menu du DVD**

Permet de sélectionner une option du menu du DVD.

### **1 Affichez l'écran de commande du menu du disque**

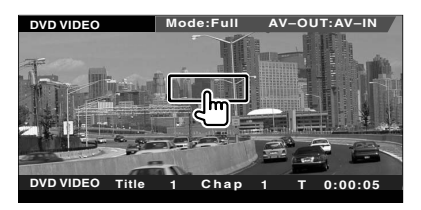

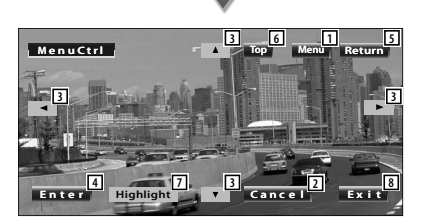

- 1 Appelle le menu.
- 2 Retourne à l'écran de menu du disque.
- 3 Sélectionne une option du menu.
- 4 Entre dans votre sélection du menu.
- 5 Retourne à l'écran de menu précédent.
- 6 Affiche le menu du haut.
- 7 Commande de surbrillance.
- 8 Efface la commande du menu du disque.

### **Commande de surbrillance**

Vous pouvez sélectionner un chapitre et un titre à partir de l'écran de menu DVD. Il vous suffit de toucher l'écran pour pouvoir sélectionner le menu du DVD.

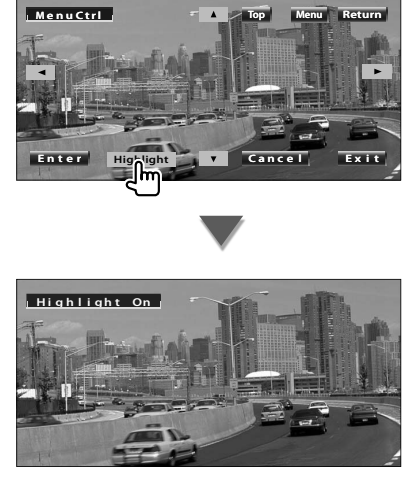

### ⁄

- En touchant la partie centrale du moniteur, vous activerez par ailleurs la commande de surbrillance. • Pour annuler la commande de surbrillance, appuyez sur
- la touche [FNC].

### **2 Sélectionnez les options du menu du disque**

### **Menu du disque**

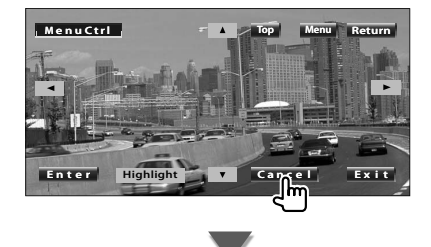

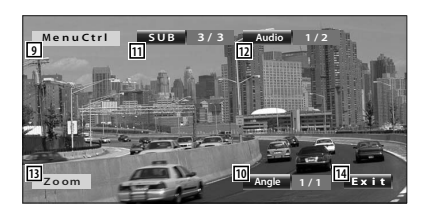

- 9 Appelle la commande du menu.
- 10 Change l'angle de l'image. (pendant la lecture du programme uniquement)
- [11] Change la langue des sous-titres. (pendant la lecture du programme uniquement)
- [12] Change la langue audio. (pendant la lecture du programme uniquement)
- [13] Affiche l'écran de commande du zoom.
- 14 Efface la commande du menu du disque.

### **Commande de zoom**

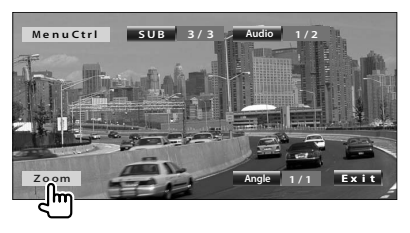

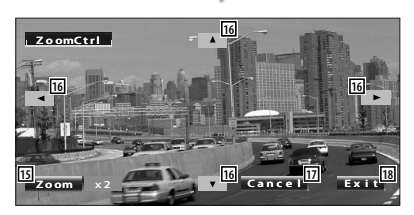

- 15 Change la proportion du zoom sur 4 niveaux (2 fois, 3 fois, 4 fois ou désactivé) chaque fois qu'on le touche.
- y Fait défiler l'écran dans le sens où vous le touchez.
- 17 Retourne à l'écran de commande du menu du disque.
- 18 Efface la commande du menu du disque.

### **Contrôle de zoom VCD**

Affiche un écran VCD élargi.

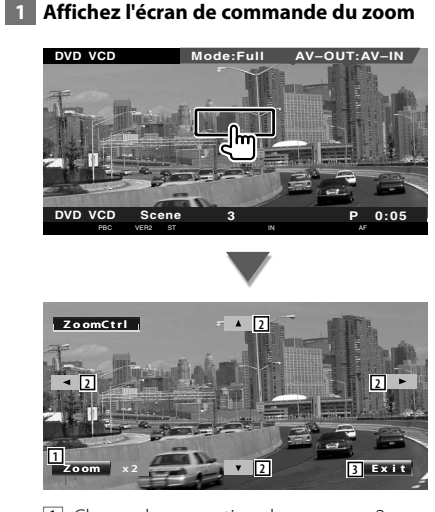

- 1 Change la proportion du zoom sur 2 niveaux (2 fois ou désactivé) chaque fois qu'on le touche.
- 2 Fait défiler l'écran dans le sens où vous le touchez.
- 3 Efface la touche de commande du zoom.

### **Pour écouter un disque musical et un fichier audio**

### Vous pouvez rappeler divers écrans de commande pendant la lecture d'un CD ou d'un fichier Audio.

- Pour connaître la méthode de base pour lire un disque musical/fichier audio, reportez-vous à la section <Fonctionnement de base> (page 10).
- Reportez-vous à la section <Liste des disques lisibles> (page 5) pour savoir quels types de disques peuvent être lus.
- Reportez-vous à la section <À propos des fichiers audio> (page 6) pour savoir quels types de fichiers peuvent être lus.

### **Fonctions disponibles quand l'écran de commande est affiché**

Passe à l'écran de commande de la source permettant d'utiliser diverses fonctions de lecture.

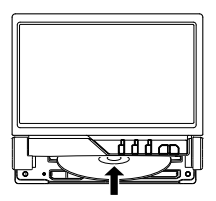

#### **ou**

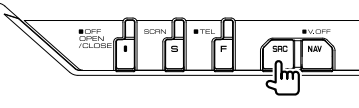

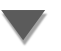

Touche [DVD] sur l'écran de sélection de source ("Source Select")

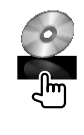

### **Pendant la lecture d'un CD**

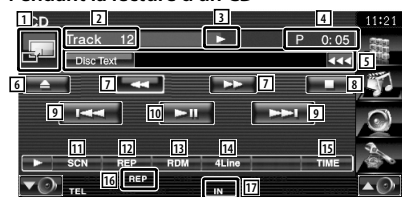

- 1 Passe au papier peint.
- 2 Affichage du numéro de piste (morceau)
- 3 Affichage du mode de lecture
- 4 Affichage du temps de lecture

5 Affichage des informations relatives au morceau

Sélectionne le texte du disque ou le texte de la piste.

Quand **BB** apparaît, vous pouvez faire défiler le texte affiché en appuyant dessus.

- 6 Éjecte le disque.
- 7 Avance rapide ou retour rapide.
- 8 Arrête la lecture du lecteur de disque intégré. Si vous appuyez deux fois, le disque sera lu depuis le début lors de la prochaine lecture.
- 9 Sélectionne une plage.
- 10 Lit ou effectue une pause.
- [11] Démarre ou arrête la lecture par balayage (qui reproduit le début de chaque morceau l'un après l'autre).
- 12 Répète la lecture (de la piste actuelle).
- [13] Démarre ou arrête la lecture aléatoire (pour lire les morceaux dans un ordre aléatoire).
- [14] Change le nombre de lignes affichées dans l'affichage d'information.
- 15 Change l'affichage de la durée de lecture comme suit: piste et durée restante du disque.
- 16 Indicateur de fonction
- 17 Apparaît quand un disque est inséré.

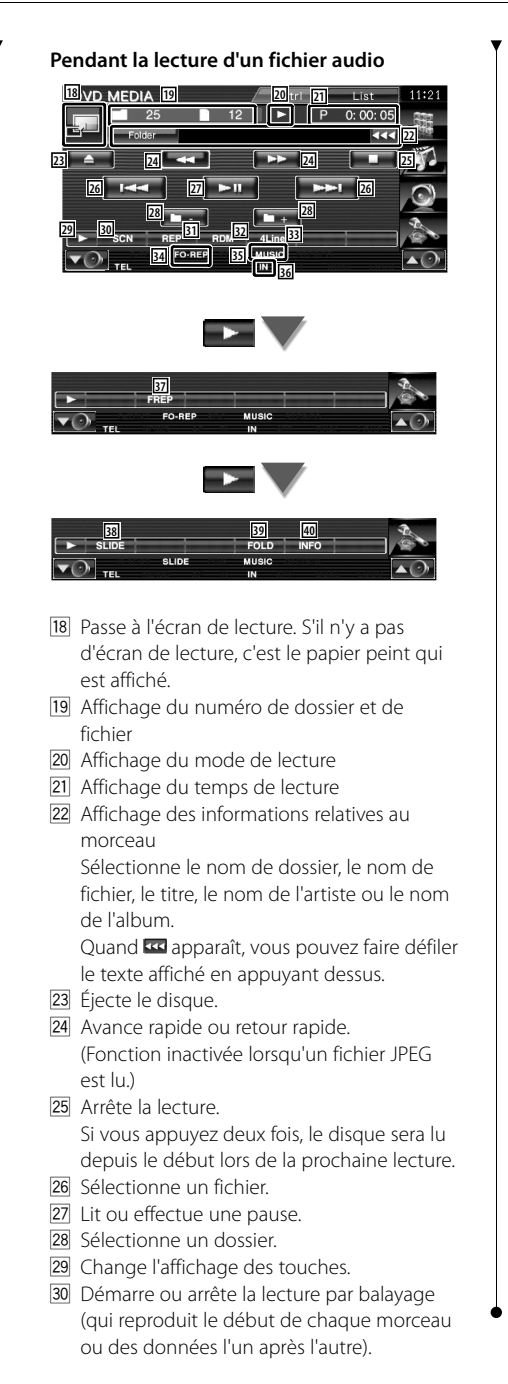

- 31 Répète la lecture (des données ou des fichiers préprogrammés).
- 32 Démarre ou arrête la lecture aléatoire (reproduction des fichiers du dossier actuel dans un ordre aléatoire).
- 33 Change le nombre de lignes affichées dans l'affichage d'information.
- 34 Indicateur de fonction
- **35 Indicateur MUSIC, MOVIE ou PICTURE**
- 36 Apparaît quand un disque est inséré.
- 37 Répète la reproduction du morceau ou des données du dossier actuel.
- 38 Affiche les images du dossier en cours de lecture les unes après les autres. S'il n'y a pas d'image dans le dossier en cours de lecture, c'est l'arrière plan initial qui est affiché.

Pour obtenir des informations sur le paramétrage du temps d'affichage des images, reportez-vous à la section <Configuration du système> (page 62).

- . Vous pouvez rechercher des dossiers et des fichiers audio par le biais d'une hiérarchie.
- 40 Affiche l'information relative au morceau (comme le tag et la propriété du contenu) du fichier audio en cours de lecture.

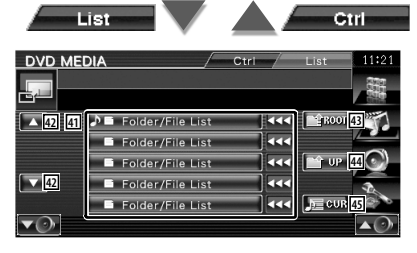

41 Montre la liste des dossiers et des fichiers audio

Le dossier s'ouvre lorsqu'on le touche, et le fichier audio est lu.

Quand **BB** apparaît, vous pouvez faire défiler le texte affiché en appuyant dessus.

- 42 Fait défiler la liste.
- <sup>43</sup> Retourne au niveau supérieur de la hiérarchie.
- R Remonte d'un niveau de la hiérarchie.
- T Affiche le fichier en cours de lecture.

### **Pour regarder un fichier vidéo/fichier d'image**

Vous pouvez rappeler divers écrans de commande pendant la lecture de fichiers vidéo (fichiers MPEG 1, MPEG 2 et DivX) et de fichiers d'image (fichiers JPEG).

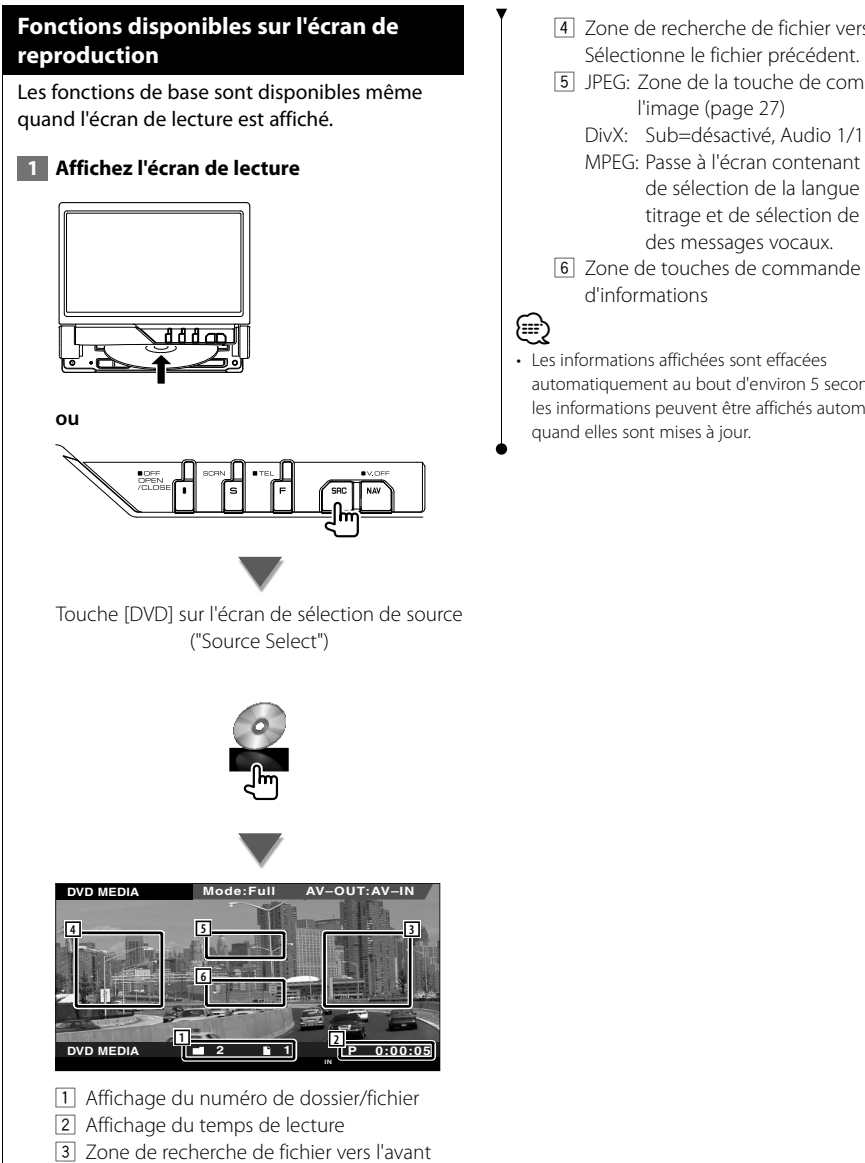

Sélectionne le fichier suivant.

4 Zone de recherche de fichier vers l'arrière

5 JPEG: Zone de la touche de commande de

 MPEG: Passe à l'écran contenant les options de sélection de la langue de soustitrage et de sélection de la langue

des messages vocaux. 6 Zone de touches de commande d'affichage

automatiquement au bout d'environ 5 secondes. De plus, les informations peuvent être affichés automatiquement

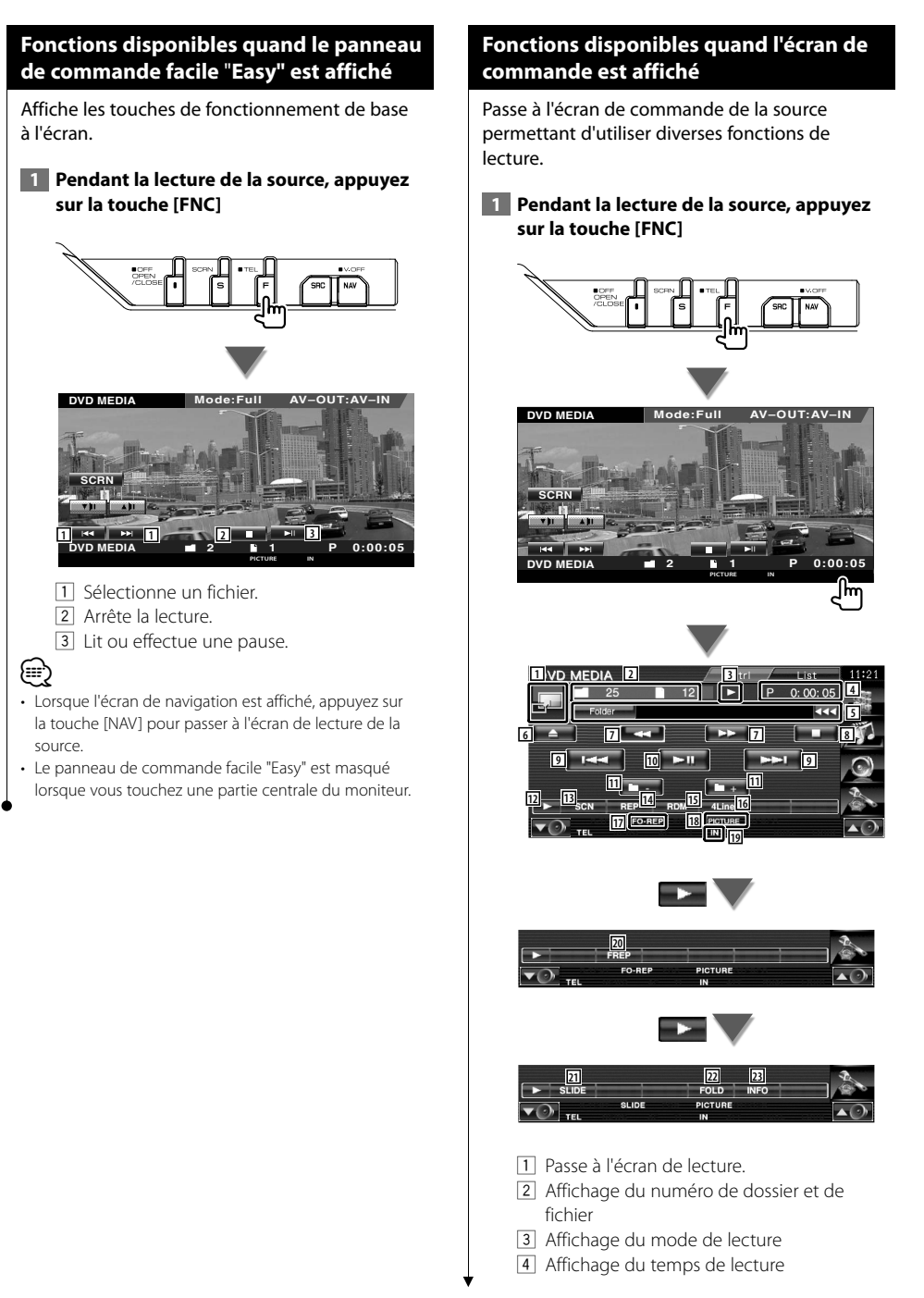

5 Affichage des informations relatives à la vidéo/à l'image Sélectionne le nom de dossier, le nom de

fichier, le titre, le nom de l'artiste ou le nom de l'album.

Quand **as apparaît**, vous pouvez faire défiler le texte affiché en appuyant dessus.

- 6 Éjecte un disque.
- 7 Avance rapide ou recul rapide. (Fonction inactivée lorsqu'un fichier JPEG est lu.)
- 8 Arrête la lecture. Si vous appuyez deux fois, le disque sera lu depuis le début lors de la prochaine lecture.
- 9 Sélectionne un fichier.
- 10 Lit ou effectue une pause.
- **11** Sélectionne un dossier
- 12 Change l'affichage des touches.
- 13 Démarre ou arrête la lecture par balayage (qui reproduit le début de chaque morceau ou des données l'un après l'autre).
- <sup>14</sup> Répète la lecture (des données ou des fichiers préprogrammés).
- 15 Démarre ou arrête la lecture aléatoire (reproduction des fichiers du dossier actuel dans un ordre aléatoire).
- 16 Change le nombre de lignes affichées dans l'affichage d'information.
- 17 Indicateur de fonction
- 18 Indicateur MUSIC, MOVIE ou PICTURE
- 19 Apparaît quand un disque est inséré.
- ; Répète la lecture du fichier du dossier actuel.
- [21] Affiche les images situées dans le dossier en cours de lecture les unes après les autres. S'il n'y a pas d'image dans le dossier en cours de lecture, c'est l'arrière plan initial qui est affiché.

Pour obtenir des informations sur le paramétrage du temps d'affichage des images, reportez-vous à la section <Configuration du système> (page 62).

- <sup>[22]</sup> Vous pouvez rechercher des dossiers et des fichiers par le biais d'une hiérarchie.
- d Affiche l'information du fichier en cours de lecture.

Ctrl

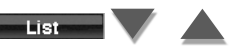

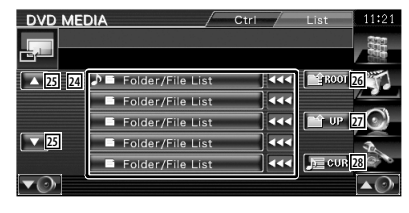

- [24] Donne la liste des dossiers et des fichiers vidéo/fichiers d'image. Le dossier s'ouvre lorsqu'on le touche, et le fichier Vidéo/Image est lu.
- 25 Fait défiler la liste.
- <sup>26</sup> Retourne au niveau supérieur de la hiérarchie.
- 27 Remonte d'un niveau de la hiérarchie.
- 28 Affiche le fichier en cours de lecture.

### **Commande d'image**

Réglage de l'affichage vidéo.

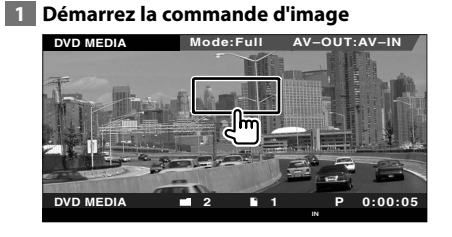

### **2 Ajustez l'affichage vidéo**

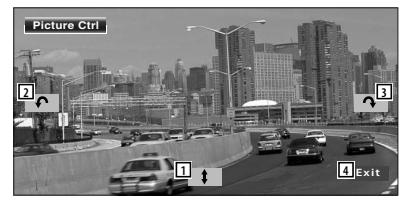

- 1 Remet l'image à l'horizontale.
- 2 Tourne dans le sens inverse des aiguilles d'une montre.
- 3 Tourne dans le sens des aiguilles d'une montre.
- 4 Termine la commande d'image.

### **Pour écouter la radio**

鲁

### Divers écrans de commandes apparaissent en mode source syntoniseur.

- **•** Pour connaître la méthode de base d'utilisation des touches du récepteur, reportez-vous à la section <Fonctionnement de base> (page 10).
- **•** Réglez l'interrupteur de mode de la télécommande sur "AUD" avant de commencer. Reportez-vous à la section <Interrupteur de mode de la télécommande> (page 84).

### **Fonctions disponibles quand l'écran de commande est affiché**

Passe à l'écran de commande de la source permettant d'utiliser diverses fonctions.

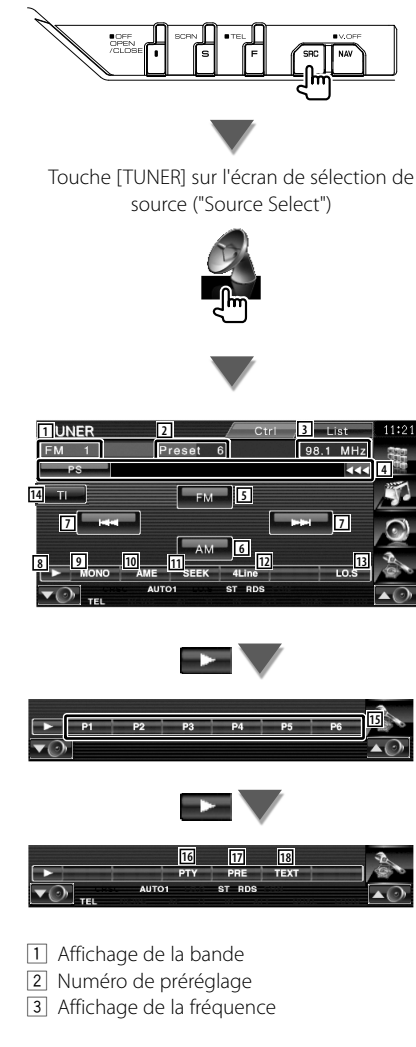

4 Affichage d'informations sur la station de radio. Sélectionne le nom du service de

programme, le nom du titre et de l'artiste, le nom de la station, le texte radio Plus 1/2 ou le texte radio.

- 5 Passe à la bande FM1/2/3.
- 6 Passe à la bande AM.
- 7 Syntonise une station de radio. Utilisez le <Mode de recherche> (page 29) pour changer la fréquence.
- 8 Change l'affichage des touches.
- 9 Sélectionne le mode de réception Mono. (Uniquement lors de la réception d'émissions FM)
- 10 Sélectionne le mode de mémoire automatique. (Reportez-vous à la page 30 pour en savoir plus sur le mode <Mémoire automatique>)
- [11] Passe au mode de recherche. (Reportez-vous à la page 29 pour en savoir plus sur le <Mode de recherche>)
- 12 Change le nombre de lignes affichées dans l'affichage d'information.
- [13] Active ou désactive la fonction de recherche locale.
- 14 Active ou désactive la fonction informations routières. Reportez-vous à la section <Informations
	- routières> (page 31).
- $15$  Quand les touches  $\overline{P_1}$   $\overrightarrow{a}$   $\overline{P_6}$ apparaissent, vous pouvez rappeler les stations mises en mémoire. Pour savoir comment mémoriser les stations de radio, reportez-vous à la section <Mémoire automatique> (page 30) ou <Mémoire manuelle> (page 30).
- 16 Recherche une station par type de programme. Reportez-vous à la section <Recherche par type de programme> (page 32).
- [17] Montre la liste des stations mémorisées et permet de les sélectionner.

18 Affiche l'écran de texte radio. Reportez-vous à la section <Texte radio> (page 31).

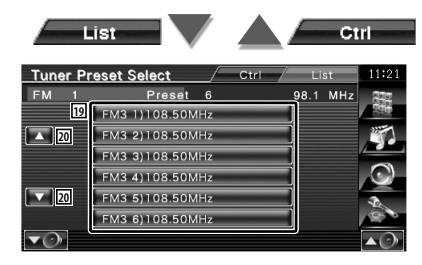

- 19 Les stations mémorisées sont affichées. Touchez pour syntoniser.
- 20 Fait défiler la liste

### **Mode de recherche**

Règle la sélection des stations de radio.

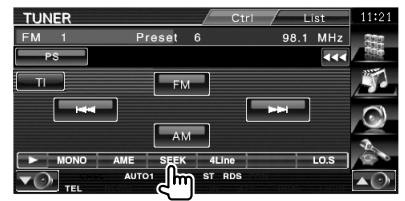

À chaque fois que vous appuyez sur la touche, le mode change dans l'ordre suivant.

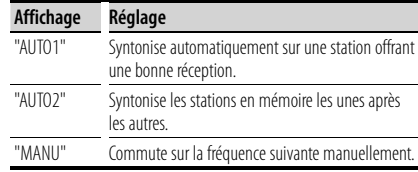

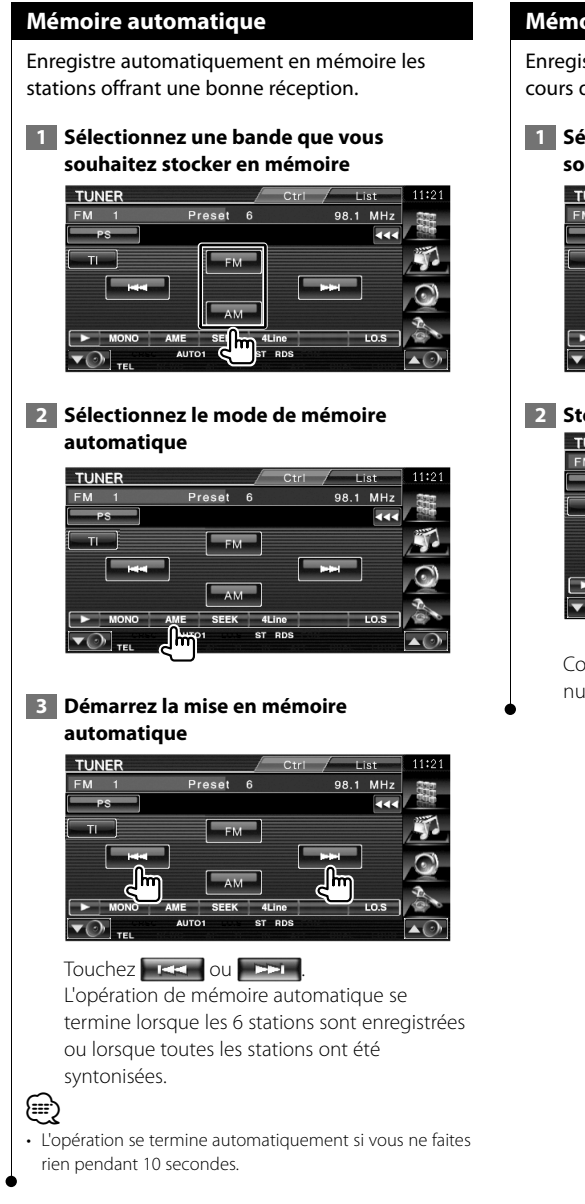

### **Mémoire manuelle**

Enregistre en mémoire la station de radio en cours de réception.

 **1 Sélectionnez une station que vous souhaitez stocker en mémoire**

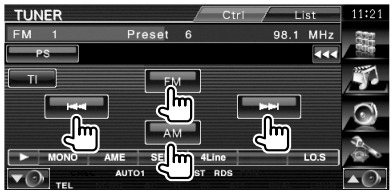

### **2 Stockez en mémoire**

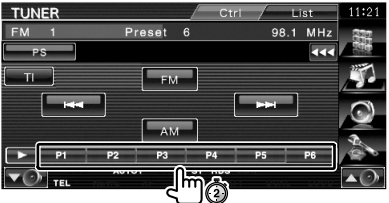

Continuez de toucher jusqu'à ce que les numéros de mémoire apparaissent.

### **Texte radio**

Vous pouvez afficher le texte radio. (Uniquement lors de la réception d'émissions FM)

### **1** Sélectionnez une station

#### **2 Affichez le texte radio**

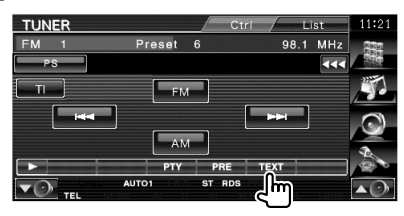

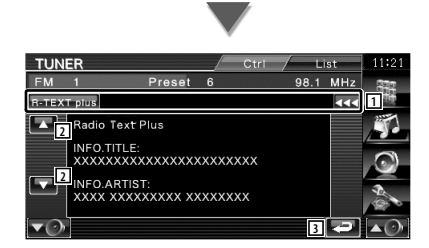

- 1 Sélectionne le nom du service de programme, le nom du titre et de l'artiste, le nom de la station, le texte radio Plus ou le texte radio en tant que texte à afficher. Quand apparaît, vous pouvez faire défiler le texte affiché en appuyant dessus.
- 2 Fait défiler l'affichage de texte.
- 3 Retourne à l'écran précédent.

### **Informations routières**

Lorsqu'un bulletin d'informations routières commence, la source active, quelle qu'elle soit, se commute sur les informations routières qui s'affichent alors automatiquement.

### **1 Réglez le mode d'informations routières**

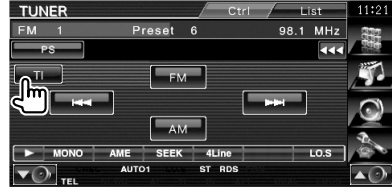

#### **Lorsqu'un bulletin d'informations routières commence...**

L'écran d'informations routières apparaît automatiquement.

#### **Écran d'informations routières**

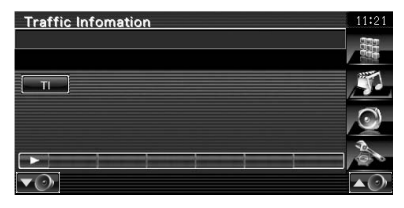

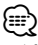

- Il faut que la fonction des informations routières soit activée afin que l'écran des informations routières apparaisse automatiquement.
- Pendant la réception des informations routières, le volume sélectionné est mémorisé et la prochaine fois que les informations routières sont activées, le volume mémorisé est automatiquement restitué.

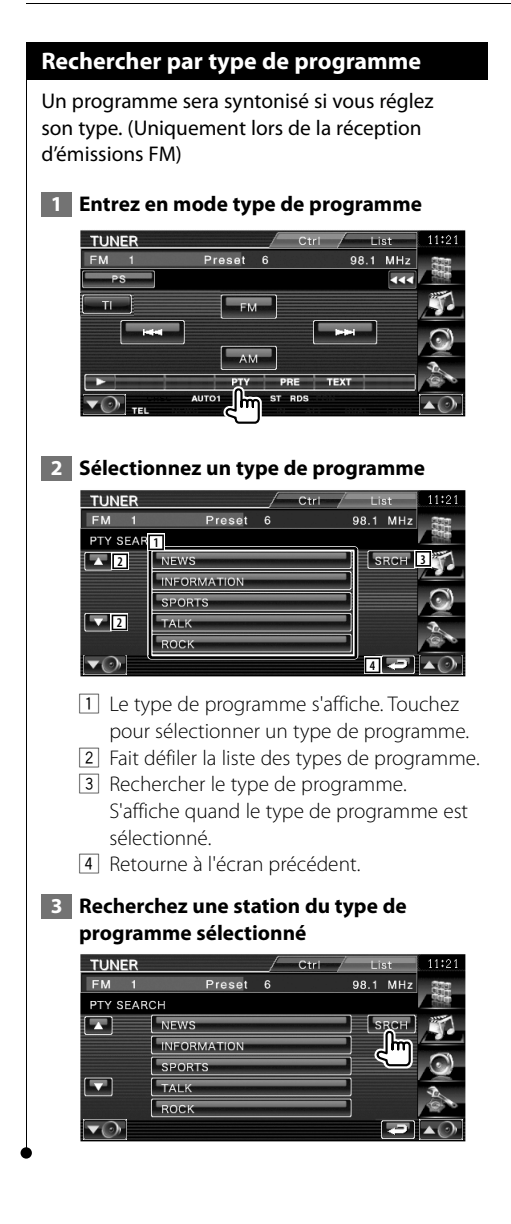

### **Commande d'iPod**

Vous pouvez contrôler et écouter des morceaux qui se trouvent dans votre iPod en connectant un iPod à cet appareil à l'aide du câble KCA-iP301V (accessoire en option). Vous pouvez aussi afficher des contenus vidéo sur cet appareil quand vous connectez un iPod avec vidéo.

### **Connexion d'un iPod**

Vous pouvez connecter un iPod à cet appareil.

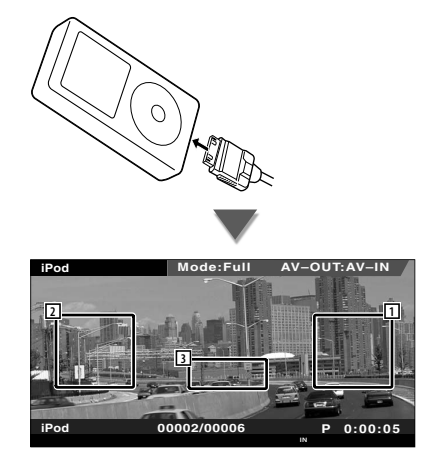

1 Zone de recherche de morceau/vidéo vers l'avant

Sélectionne le morceau/la vidéo suivant(e).

2 Zone de recherche de morceau/vidéo vers l'arrière

 Sélectionne le morceau/la vidéo précédent(e).

3 Zone de touches de commande d'affichage d'informations

L'information s'affiche pendant 5 secondes.

### ∤⊞)

- Enlevez tous les accessoires comme les casques, par exemple, avant de connecter un iPod. Il se peut que vous ne puissiez pas commander l'iPod si vous le connectez alors que des accessoires sont branchés.
- Quand vous connectez un iPod à cet appareil, la lecture démarre à partir du morceau que vous avez écouté en dernier sur l'iPod même (Fonction de reprise de lecture).
- Si vous démarrez la lecture après avoir connecté l'iPod, la musique qui a été lue par l'iPod est jouée en premier. Dans ce cas, "RESUMING" s'affiche sans afficher de nom de dossier, etc. En changeant l'élément de recherche, le titre correct, etc. s'affichera.
- Quand l'iPod est connecté à cet appareil, "KENWOOD" ou "✓" s'affiche sur l'iPod pour indiquer que vous ne pouvez pas utiliser l'iPod.

• Si le morceau reproduit ne possède pas de contenu vidéo, l'indication "No iPod Video Signal" (Aucun signal vidéo de l'iPod) s'affiche sur l'écran vidéo.

### **Fonctions disponibles quand le panneau de commande facile** "**Easy" est affiché**

Affiche les touches de fonctionnement de base à l'écran.

 **1 Pendant la lecture de la source, appuyez sur la touche [FNC]**

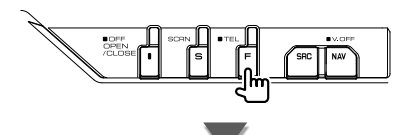

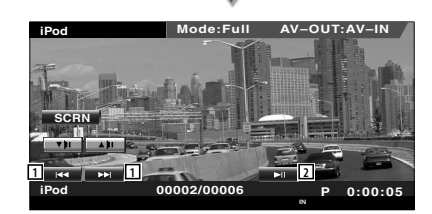

- 1 Recherche de morceau/de vidéo.
- 2 Lit ou effectue une pause.

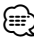

- Lorsque l'écran de navigation est affiché, appuyez sur la touche [NAV] pour passer à l'écran de lecture de la source.
- Le panneau de commande facile "Easy" est masqué lorsque vous touchez une partie centrale du moniteur.

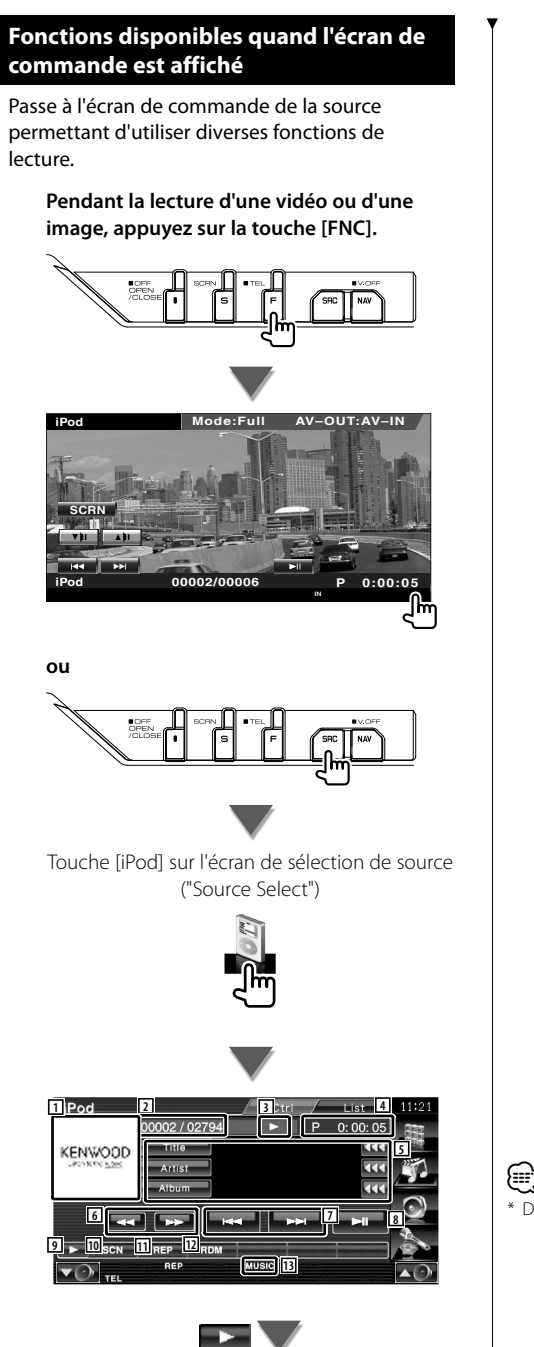

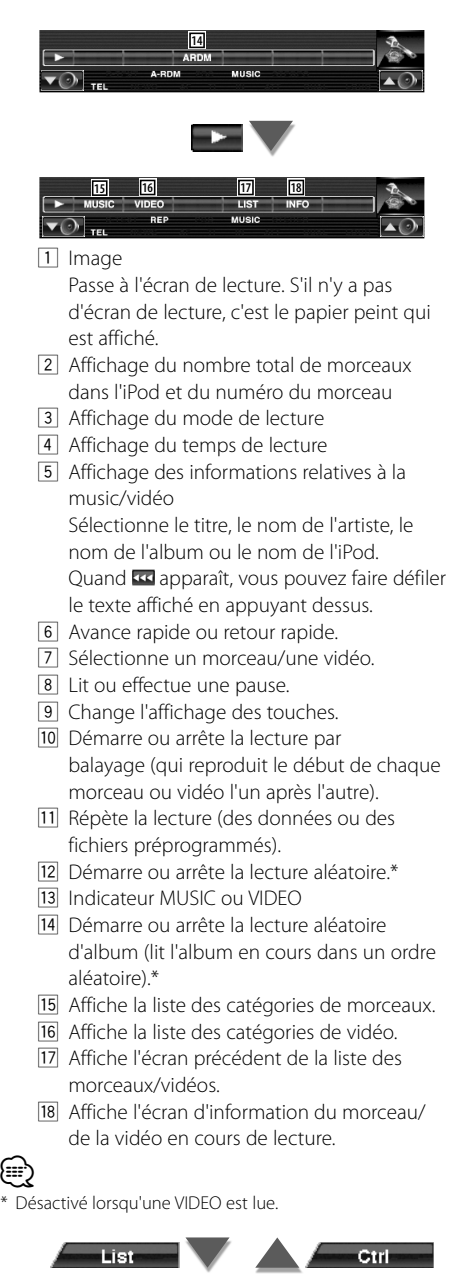

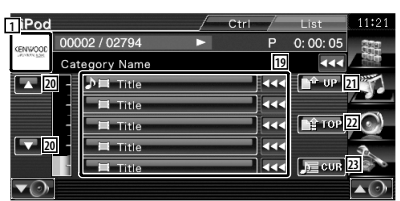

19 Les catégories et les morceaux apparaissent dans une liste.

Touchez un nom de catégorie pour afficher ses contenus. Si le titre du morceau s'affiche, appuyez dessus pour lire le morceau.

Quand **33** apparaît, vous pouvez faire défiler le texte affiché en appuyant dessus.

Quand apparaît, tous les morceaux de la catégorie choisie seront lus en appuyant sur la touche.

- 20 Change la page de la liste.
- 21 Retourne à la catégorie précédente.
- 22 Retourne à la catégorie du haut.
- 23 Affiche la catégorie en cours de lecture.

### **Commande du périphérique USB**

Vous pouvez contrôler et écouter les morceaux qui se trouvent dans votre périphérique USB en le connectant simplement au connecteur USB de cet appareil.

⁄։։։

**•** Pour en savoir plus sur la connexion d'un périphérique USB, reportez-vous à la section <Fonctionnement de base> (page 10).

### **Fonctions disponibles quand le panneau de commande facile** "**Easy" est affiché**

Affiche les touches de fonctionnement de base à l'écran.

#### **1 Pendant la lecture de la source, appuyez sur la touche [FNC]**

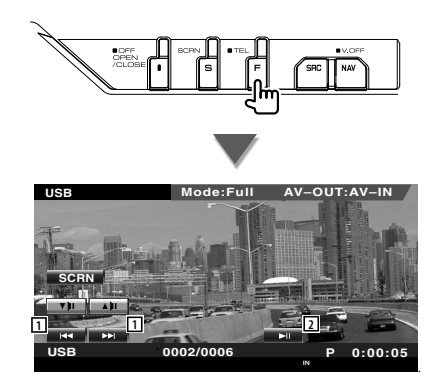

1 Sélectionne un fichier. 2 Lit ou effectue une pause.

• Le panneau de commande facile "Easy" est masqué lorsque vous touchez une partie centrale du moniteur.

### **Fonctions disponibles quand l'écran de commande est affiché**

Passe à l'écran de commande de la source permettant d'utiliser diverses fonctions de lecture.

**Pendant la lecture d'une vidéo ou d'une image, appuyez sur la touche [FNC].**

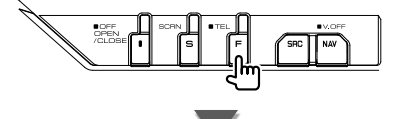

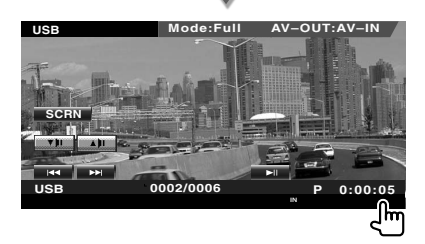

**ou**

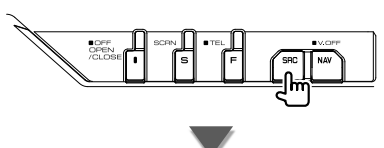

Touche [USB] sur l'écran de sélection de source ("Source Select")

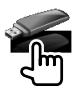

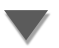
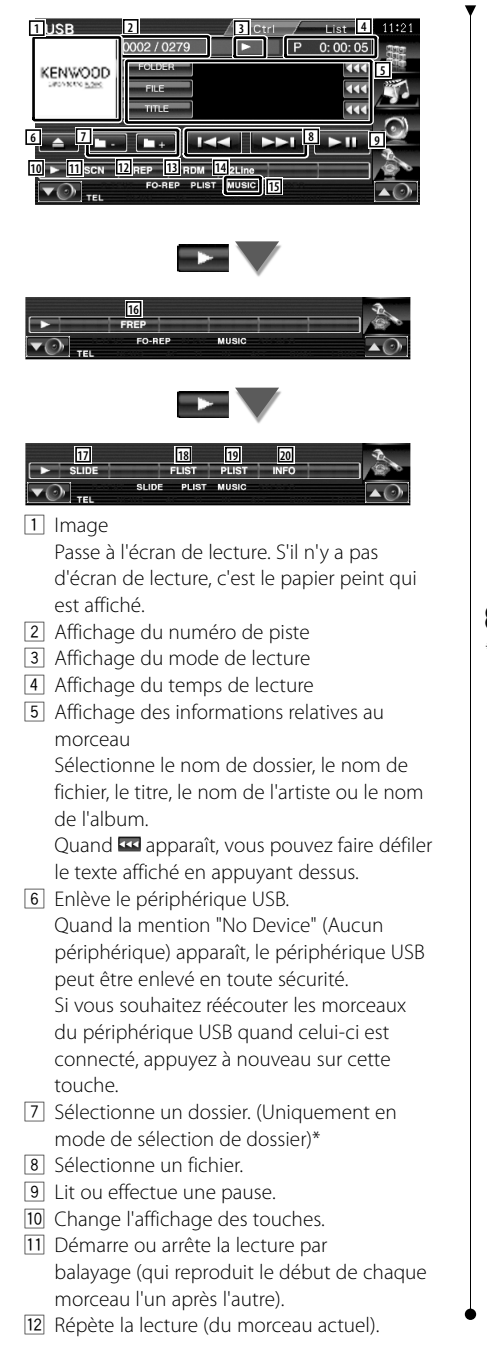

- [13] Démarre ou arrête la lecture aléatoire (pour lire les morceaux dans un ordre aléatoire).
- 14 Change le nombre de lignes affichées dans l'affichage d'information.
- 15 Indicateur MUSIC, VIDEO ou PICTURE
- 16 Répète la reproduction du morceau ou des données du dossier actuel.\* (Uniquement en mode de sélection de dossier)
- 17 Affiche les images situées dans le dossier en cours de lecture les unes après les autres.\* S'il n'y a pas d'image dans le dossier en cours de lecture, c'est l'arrière plan initial qui est affiché.

Pour obtenir des informations sur le paramétrage du temps d'affichage des images, reportez-vous à la section <Configuration du système> (page 62).

- 18 Affiche la liste des dossiers. Reportez-vous à la section <Sélection de dossier> (page 38).
- 19 Affiche la liste des catégories.
- 20 Affiche l'écran d'information du morceau en cours de reproduction.

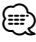

\* Désactivé pendant le mode liste de lecture.

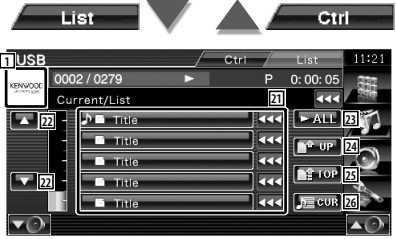

La liste ci-dessus peut également être la liste des dossiers. Reportez-vous à la section <Sélection de dossier> (page 38).

- 21 Passe au niveau inférieur de la catégorie. Si le fichier est affiché, vous pouvez lire le morceau en le touchant.
- 22 Fait défiler la liste.
- 23 Donne la liste de tous les morceaux dans la catégorie sélectionnée.
- [24] Passe au niveau supérieur de la catégorie.
- <sup>25</sup> Retourne à la catégorie du haut.
- 26 Affiche la catégorie en cours de lecture. (Uniquement en mode catégorie)

#### **Sélection de dossier**

Recherche les dossiers et les fichiers audio se trouvant dans le périphérique USB suivant leur hiérarchie.

#### **1 Commencez la sélection de dossier**

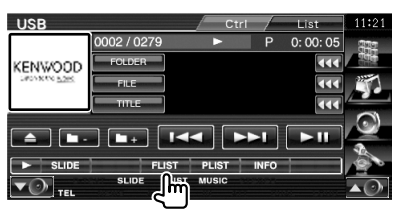

#### **2 Sélectionnez un morceau**

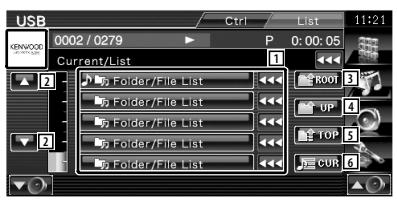

11 Montre la liste des dossiers et des fichiers audio

Le dossier s'ouvre lorsqu'on le touche, et le fichier audio est lu.

- 2 Fait défiler la liste.
- 3 Retourne au niveau supérieur de la hiérarchie.
- 4 Remonte d'un niveau de la hiérarchie.
- 5 Revient à la première page de la liste.
- 6 Affiche le fichier en cours de lecture.

# **Pour regarder la télévision**

Divers écrans de commandes apparaissent en mode source TV. Vous ne pouvez commander la télévision que lorsque le syntoniseur TV en option est connecté.

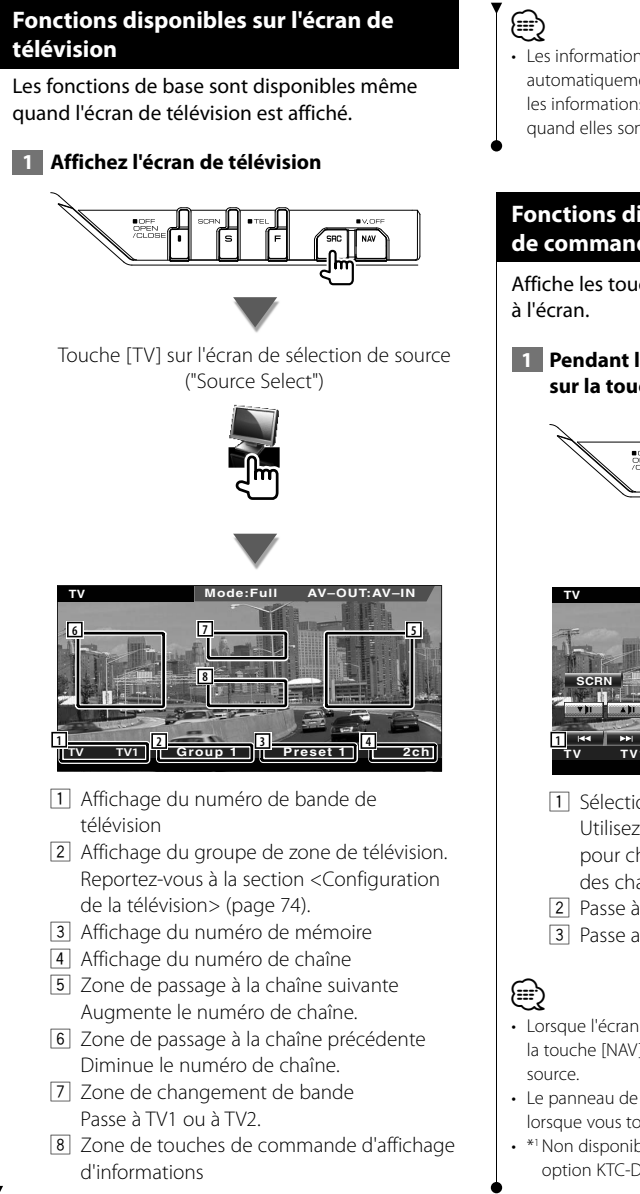

Les informations affichées sont effacées automatiquement au bout d'environ 5 secondes. De plus, les informations peuvent être affichés automatiquement quand elles sont mises à jour.

# **Fonctions disponibles quand le panneau de commande facile** "**Easy" est affiché**

Affiche les touches de fonctionnement de base

 **1 Pendant la lecture de la source, appuyez sur la touche [FNC]**

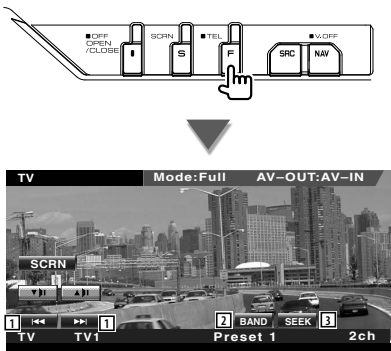

- 11 Sélectionne une station. Utilisez le <Mode de recherche> (page 41) pour changer la séquence de syntonisation des chaînes.
- 2 Passe à TV1 ou à TV2.\*1
- 3 Passe au mode de recherche.\*1
- Lorsque l'écran de navigation est affiché, appuyez sur la touche [NAV] pour passer à l'écran de lecture de la
- Le panneau de commande facile "Easy" est masqué lorsque vous touchez une partie centrale du moniteur.
- \*1 Non disponible avec le syntoniseur TV numérique en option KTC-D500E.

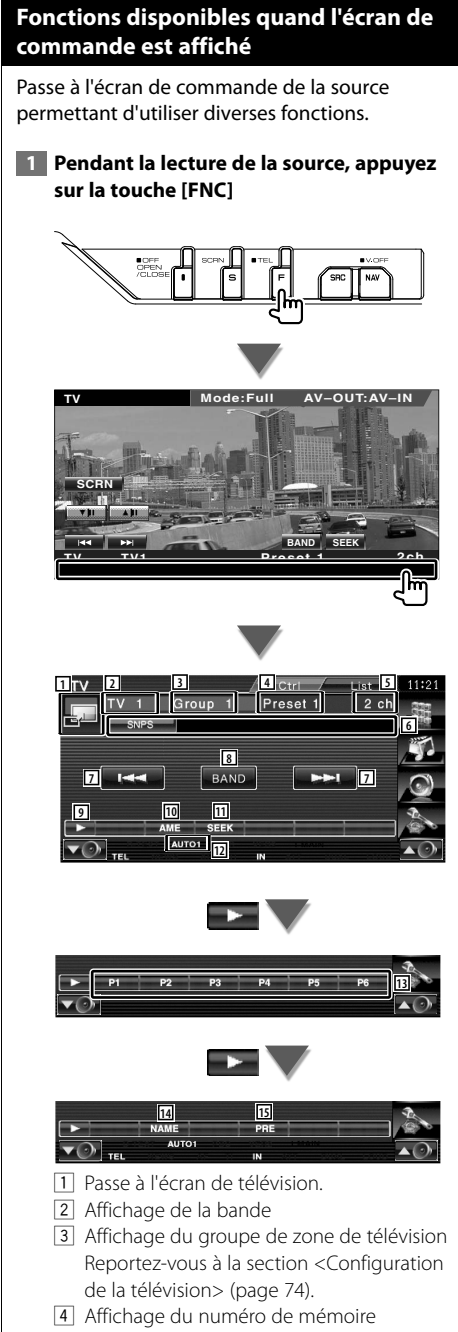

5 Affichage de la chaîne

- 6 Affichage de l'information relative à la chaîne
- 7 Sélectionnez une chaîne. Utilisez le <Mode de recherche> (page 41) pour changer la séquence de syntonisation des chaînes.
- 8 Passe à TV1 ou à TV2.
- 9 Change l'affichage des touches.
- 10 Sélectionne le mode de mémoire automatique. Reportez-vous à la section <Mémoire automatique> (page 41).
- [11] Passe au mode de recherche. Reportez-vous à la section <Mode de recherche> (page 41).
- 12 Indique le mode de recherche actuel.
- 13 Ouand les touches **P1** à P6 apparaissent, vous pouvez rappeler des chaînes en mémoire. Pour mémoriser les stations de radio, reportez-vous à la section <Mémoire automatique> (page 41) ou <Mémoire manuelle> (page 42).
- 14 Permet de donner un nom à la station syntonisée. (page 42)
- 15 Montre la liste des stations mémorisées et permet de les sélectionner.\*1

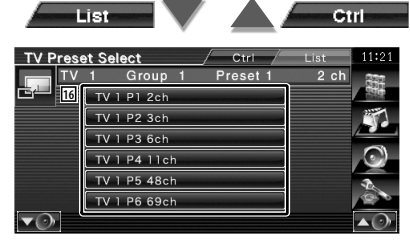

16 Les stations mémorisées sont affichées. Touchez pour syntoniser.\*1

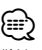

\*1 Non disponible avec le syntoniseur TV numérique en option KTC-D500E.

# **Menu télévision (avec KTC-D500E - accessoire en option - connecté uniquement)**

L'écran de commande de menu apparaît lorsque l'on touche la zone représentée ci-dessous.

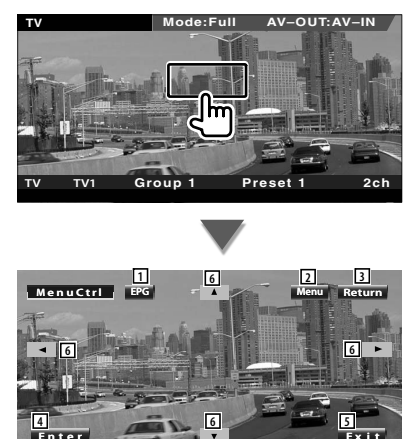

1 Affiche l'écran EPG (Electric Program Guide).

**Ex i t**

- 2 Affiche l'écran de menu de diffusion de télévision numérique.
- 3 Retourne à l'écran précédent.
- 4 Exécute l'élément de menu sélectionné.
- 5 Retourne à l'écran de télévision numérique. 6 Déplace la surbrillance dans le menu de
- diffusion de télévision numérique.

#### **Mode de recherche**

Règle la sélection des stations de radio.

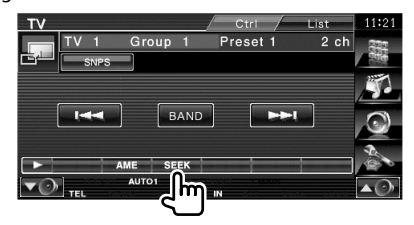

 À chaque fois que vous appuyez sur la touche, le mode change dans l'ordre suivant.

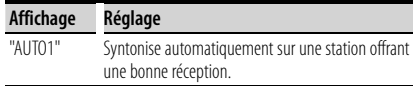

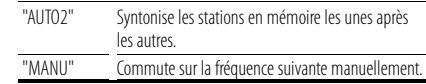

# **Mémoire automatique (avec KTC-D500E ou KTC-V301E (accessoire en option) connecté uniquement)**

Enregistre automatiquement en mémoire les stations offrant une bonne réception.

 **1 Sélectionnez une bande que vous souhaitez stocker en mémoire**

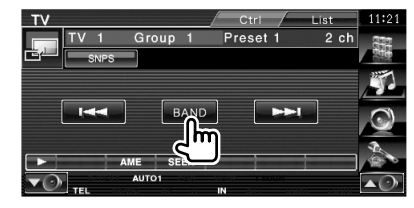

 **2 Sélectionnez le mode de mémoire automatique**

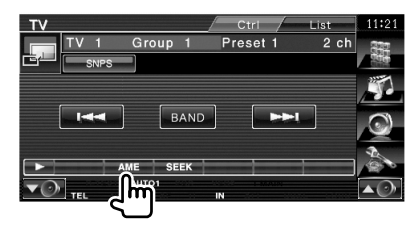

### **3 Démarrez la mise en mémoire automatique**

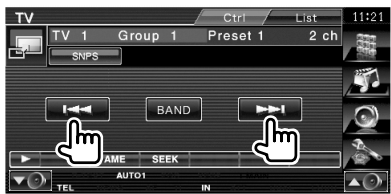

L'opération de mémoire automatique se termine lorsque les 6 stations sont enregistrées ou lorsque toutes les stations ont été syntonisées.

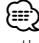

• L'opération se termine automatiquement si vous ne faites rien pendant 10 secondes.

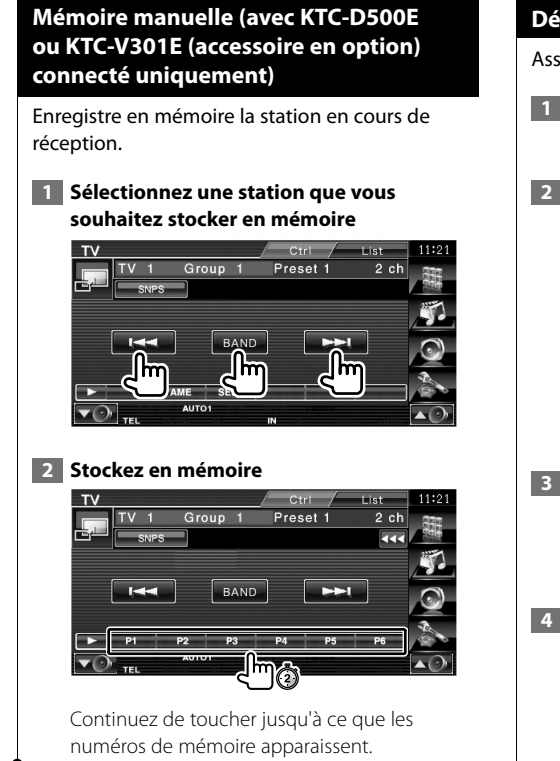

# **Définir le nom de la station**

Assigne un nom à une station.

- **1 Sélectionnez une station à laquelle vous souhaitez donner un nom**
- **2 Commencez la procédure d'attribution du nom**

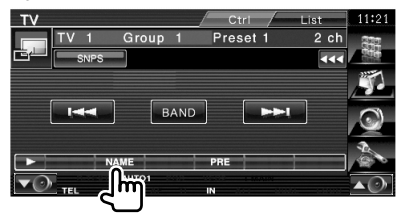

#### **3 Entrez le nom**

Reportez-vous à la section <Saisie de caractères> (page 45) pour en savoir plus sur la saisie d'un nom.

 **4 Terminez la procédure d'attribution du nom**

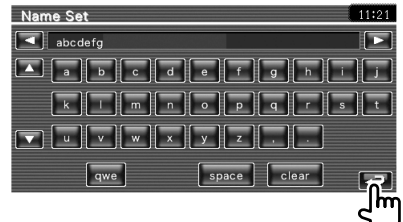

# **Commande audio Bluetooth**

Lorsque KCA-BT200 (accessoire en option) est connecté, vous pouvez écouter des fichiers audio enregistrés sur un lecteur audio et un téléphone portable Bluetooth.

**•** Vous devez préalablement enregistrer votre lecteur audio et votre téléphone portable avec votre appareil Bluetooth. N'oubliez pas de lire également le mode d'emploi de l'appareil Bluetooth.

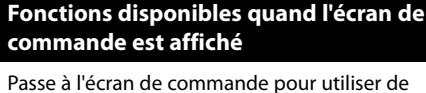

nombreuses fonctions.

畫

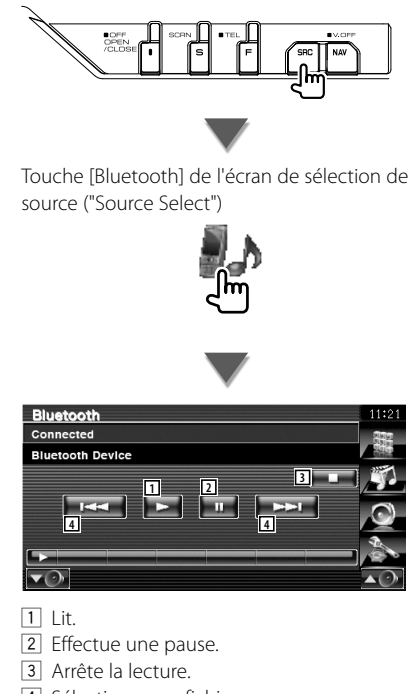

- 4 Sélectionne un fichier.
- ⁄⊞`
- Si le lecteur audio Bluetooth ne supporte pas le profil AVRCP, les touches 1 à 4 ne sont pas affichées. Utilisez le lecteur audio pour contrôler le fonctionnement.

# **Pour mettre le volume audio en sourdine lorsqu'on reçoit un appel téléphonique**

Lorsque le téléphone reçoit un appel, le système est automatiquement mis en pause.

# **Pour mettre le volume audio en sourdine lorsqu'on reçoit un appel téléphonique**

#### **Lorsqu'un appel est reçu...**

L'écran d'appel téléphonique ("CALL") apparaît et le système se met en pause.

#### **Écran d'appel téléphonique ("CALL")**

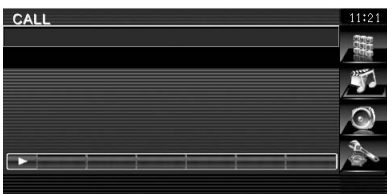

#### **Lorsque l'appel se termine...**

#### **Raccrochez le téléphone.**

Le système reprend automatiquement la lecture.

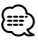

• Pour utiliser la fonction TEL Mute, vous devez connecter le câble MUTE à votre téléphone à l'aide d'un accessoire de téléphone disponible dans le commerce. Veuillez vous reporter à la section <MANUEL D'INSTALLATION>.

# **Saisie de caractères**

Lorsque vous sélectionnez le mode Définir le nom de la station ou d'autres modes, l'écran suivant apparaît pour la saisie de caractères.

# **Comment utiliser l'écran de saisie de caractères**

#### **Écran de saisie de caractères**

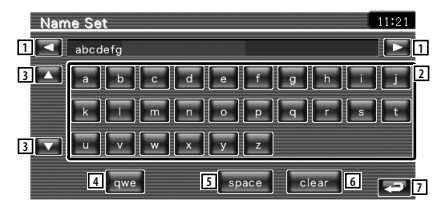

- 11 Déplace le curseur.
- 2 Introduit des caractères.
- 3 Fait défiler l'affichage des touches de caractères vers le haut ou vers le bas.
- 4 Configure la disposition des touches de caractères. abc : Disposition alphabétique des touches.
	- qwe : Disposition Qwerty des touches.
- 5 Introduit un espace. Si vous effacez un caractère, placez le curseur sur celui-ci et mettez le doigt sur cette touche.
- 6 Efface le caractère.

{≕]

7 Quitte le mode de saisie de caractères et retourne à l'écran précédent.

• Vous ne pouvez saisir les caractères qu'après avoir appliqué le frein à main.

**Commande à l'écran**

Pour afficher l'écran de contrôle.

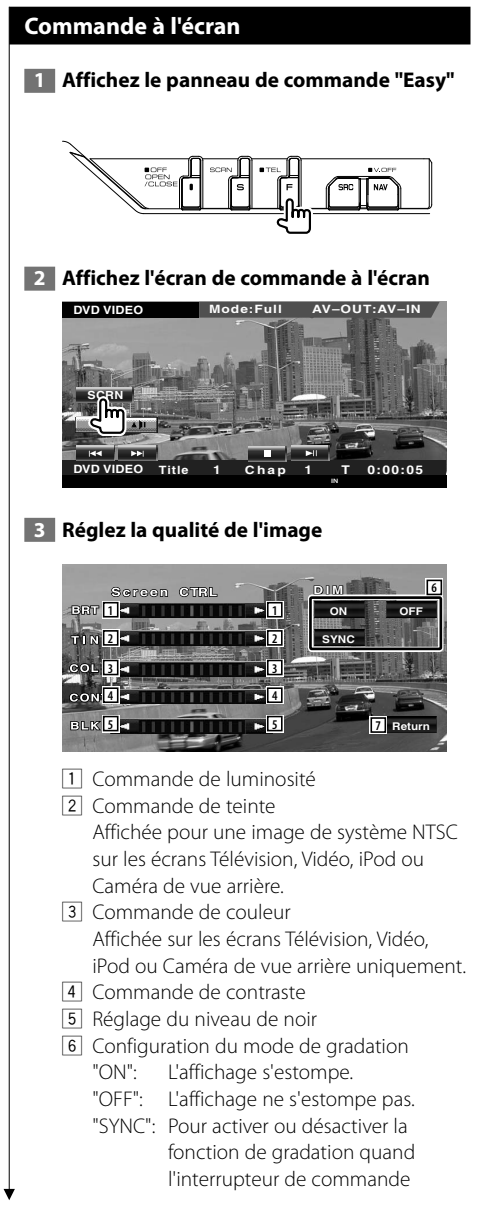

d'éclairage du véhicule est activé ou désactivé. 7 Retourne à l'écran précédent.

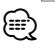

- L'écran des commandes d'écran n'est affiché qu'après avoir appliqué le frein à main.
- La qualité d'image peut être réglée pour chaque source.
- Vous pouvez définir la qualité d'image des écrans tels que le menu depuis la section <Configuration du moniteur> (page 70) du <Menu de configuration>.

# **Commande de l'appareil mains-libres**

Diverses fonctions peuvent être utilisées dans le mode de commande Mains libres (uniquement lorsqu'un appareil Bluetooth - accessoire en option - est connecté).

- Vous devez préalablement enregistrer votre téléphone portable auprès de votre appareil Bluetooth. Veillez également à lire attentivement le mode d'emploi de l'appareil Bluetooth.
- Pour utiliser l'agenda téléphonique, celui-ci doit avoir été téléchargé du téléphone portable. Pour plus de détails, reportezvous au manuel d'instructions de votre appareil Bluetooth et de votre téléphone portable.

# **Fonctions de l'écran de commande**

Pour afficher l'écran de commande et utiliser diverses fonctions.

#### **1 Affichez l'écran de commande du système mains-libres**

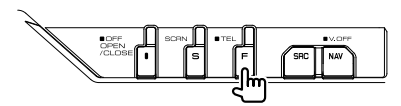

Appuyez sur la touche [FNC] pendant plus d'une seconde.

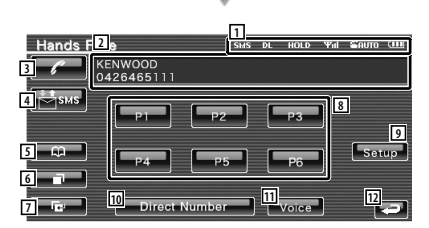

- 1 Affiche les différentes conditions.
	- sus : Affiche le statut des messages SMS. Si aucun téléphone portable ne prenant en charge la fonction SMS n'est connecté, cette indication n'est pas affichée.

SMS: Il y a des SMS non lus.

- sas : Il n'y a pas de SMS non lus. **DE**: Téléchargement de l'agenda
- téléphonique.
- **BODD**: Indique qu'il y a un appel en attente.
- : Affiche la force du signal.\* Plus il y a de barres, plus le signal est fort.
- : Affiche le statut actuel de la Réponse automatique
	- : Lorsque la Réponse automatique est activée
- **E**: Lorsque la Réponse automatique est désactivée
- : Affiche le niveau de la batterie du téléphone portable.\* Plus il y a de barres, plus la batterie est chargée.
- 2 Affiche les numéros de téléphone appelés. Si vous avez enregistré un numéro de téléphone dans l'Agenda téléphonique, le nom du destinataire est affiché.
- 3 Appelle le numéro de téléphone préréglé affiché.
- 4 Affiche l'écran de sélection de SMS. Reportez-vous à la section <SMS (Service de messagerie SMS> (page 57).
- 5 Affiche l'écran de recherche dans l'agenda téléphonique. Reportez-vous à la section <Passer un appel depuis l'agenda téléphonique> (page 50).
- 6 Affiche l'écran des appels sortants. Reportez-vous à la section <Passer un appel en utilisant le journal des appels sortants/ entrants> (page 51).
- 7 Affiche l'écran des appels entrants. Reportez-vous à la section <Passer un appel en utilisant le journal des appels sortants/ entrants> (page 51).
- 8 Appelle le numéro de téléphone préréglé. Pour en savoir plus sur comment prérégler un numéro de téléphone, reportez-vous à la section <Préréglage de numéros de téléphone> (page 56).
- 9 Affiche l'écran de configuration du système mains-libres. Reportez-vous à la section <Configuration du téléphone mains-libres> (page 53).
- p Affiche l'écran de l'affichage de saisie du numéro.

Reportez-vous à la section <Passer un appel en saisissant un numéro de téléphone> (page 48).

- **11** Démarre la reconnaissance vocale. Reportez-vous à la section <Passer un appel par reconnaissance vocale> (page 52).
- 12 Retourne à l'écran précédent.
- {≕}
- Quand votre véhicule se déplace, certaines fonctions sont désactivées pour cause de sécurité. Les touches associées aux fonctions désactivées deviennent inopérantes si vous appuyez dessus.
- Quand l'écran de commande du système mains-libres apparaît, le nom du téléphone portable connecté s'affiche pendant 5 secondes.
- \* Comme le nombre d'étapes de l'unité de commande est différent de celui du téléphone portable, les états affichés sur l'unité de commande peuvent différer de ceux affichés sur le téléphone portable. Aucun état ne s'affiche si l'information relative à cet état ne peut pas être obtenue.
- Le fait de configurer le téléphone portable au mode privé peut désactiver la fonction mains-libres.

# **En cas de réception d'un appel**

Quand vous recevez un appel, vous pouvez utiliser le téléphone mains libres.

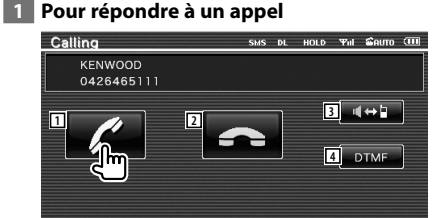

 Lorsqu'un appel est reçu, l'écran Parler s'affiche automatiquement.

1 Permet de commencer la conversation avec l'appelant.

Commute la destination de l'appel si vous entendez une tonalité d'appel en attente. Reprend la conversation avec la personne en attente après avoir terminé la conversation avec l'autre appelant.

- 2 Raccroche le téléphone.
- 3 Commute la sortie de la voix entre le téléphone et le haut-parleur.
- 4 Génère une tonalité de composition de numéro.

Reportez-vous à la section <Commande des services se basant sur des tonalités> (page 49).

# **Passer un appel en saisissant un numéro de téléphone**

Permet de passer un appel en saisissant un numéro de téléphone.

#### **1 Affichez l'écran de saisie du numéro**

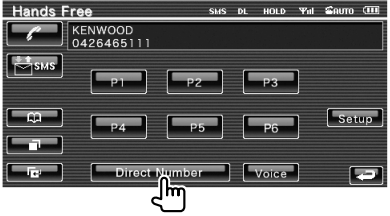

# **2 Composez un numéro**

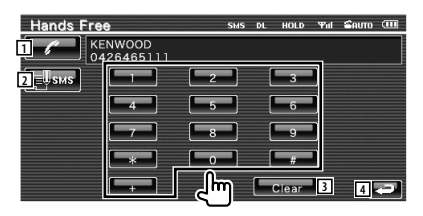

- 11 Appelle le numéro de téléphone saisi.
- 2 Crée un SMS destiné au numéro de téléphone saisi. Reportez-vous à la section <SMS (Service de messagerie SMS> (page 57).
- 3 Efface le numéro.
- 4 Retourne à l'écran précédent.

# **3 Effectuez un appel**

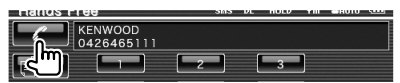

 Appuyez sur l'icône du téléphone pour appeler le numéro composé.

#### **4 Raccrochez**

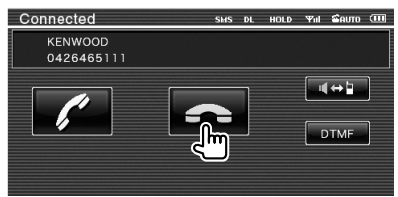

L'écran Mains libres réapparaît.

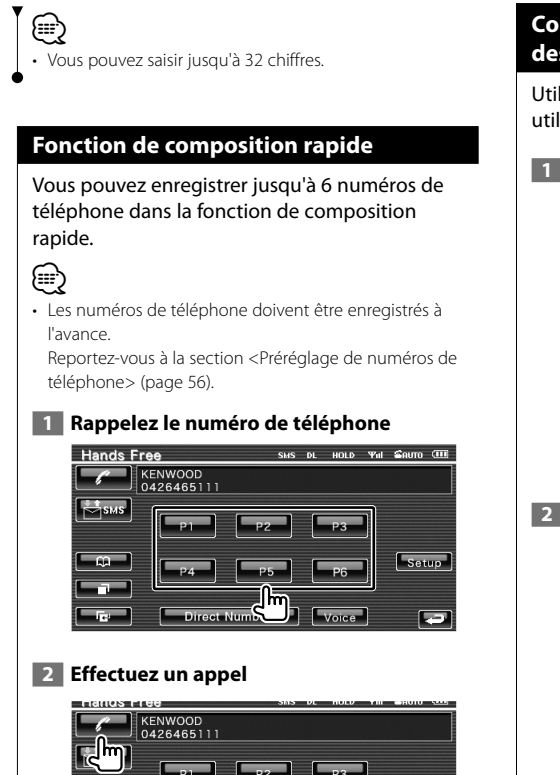

# **Commande des services se basant sur des tonalités**

Utilise un service se basant sur des tonalités en utilisant le DTMF (Dual Tone Multi Frequency).

#### **1 Affichez l'écran de saisie DTMF**

 Affichez l'écran Parler. Reportez-vous à la section <Passer un appel en saisissant un numéro de téléphone> (page 48).

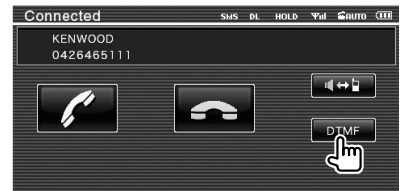

# **2 Vous pouvez envoyer des tonalités pendant un appel**

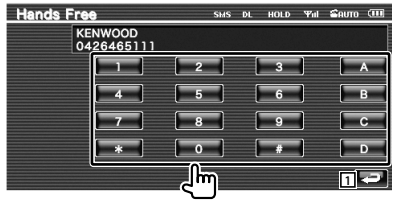

1 Retourne à l'écran précédent.

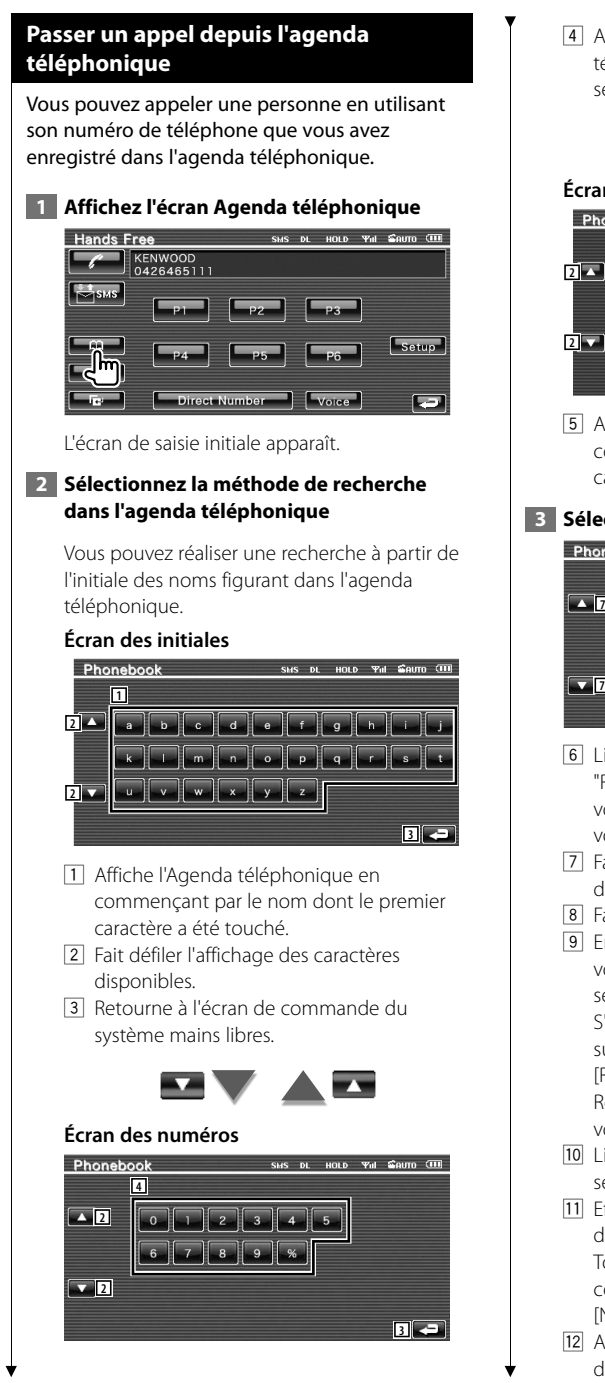

4 Affiche une liste de numéros dans l'Agenda téléphonique commençant par le numéro sélectionné.

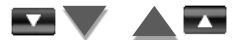

#### **Écran de recherche - alphabet cyrillique**

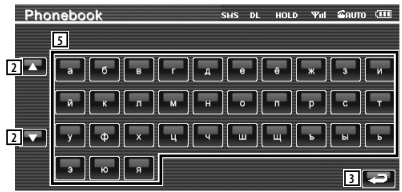

5 Affiche l'Agenda téléphonique en commençant par le nom dont le premier caractère a été touché.

#### **3 Sélectionnez le nom à appeler**

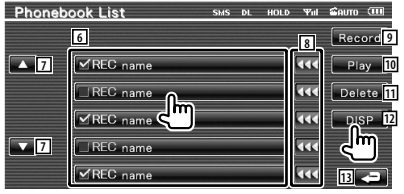

- 6 Liste de données de l'agenda téléphonique. "REC" s'allume pour les données avec une voix déjà enregistrée pour la reconnaissance vocale.
- 7 Fait défiler la liste des données figurant dans l'Agenda téléphonique.
- 8 Fait défiler les noms.
- 9 Enregistre la voix pour la reconnaissance vocale dans l'Agenda téléphonique sélectionné.

S'il y a déjà 35 balises vocales enregistrées sur le même téléphone portable, la touche [Record] est désactivée.

Reportez-vous à la section <Reconnaissance vocale> (page 54).

- 10 Lit la voix enregistrée dans les données sélectionnées de l'agenda téléphonique.
- [11] Efface la voix enregistrée dans les données de l'agenda téléphonique sélectionné. Touchez pour afficher l'écran de confirmation. Touchez [YES] pour effacer ou [NO] pour annuler.
- 12 Affiche le détail des données sélectionnées de l'agenda téléphonique.

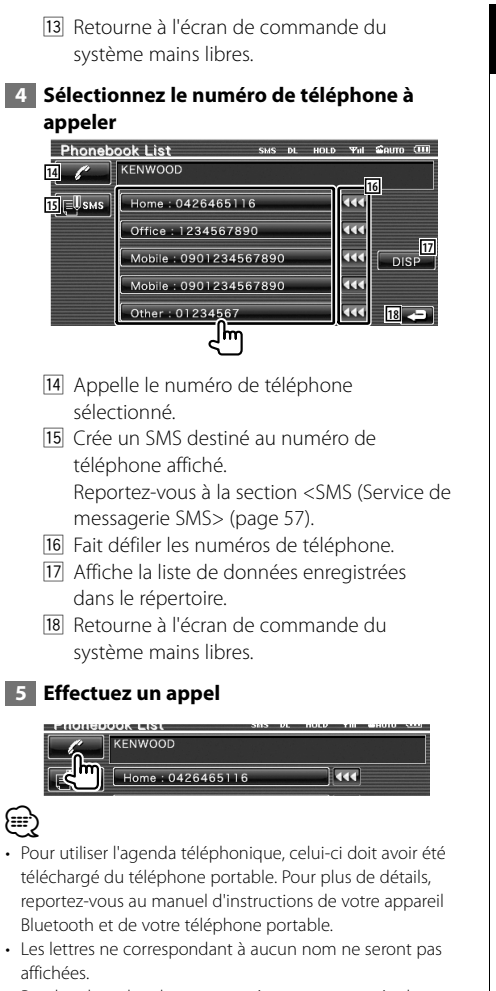

• Pendant la recherche, un caractère non accentué tel que "u" par exemple est recherché à la place d'un caractère accentué tel que "ü".

# **Passer un appel en utilisant le journal des appels sortants/entrants**

Permet de passer un appel en sélectionnant un numéro de téléphone dans la liste des appels sortants ou entrants.

# **1 Affichez l'écran des Appels sortants ou des Appels entrants**

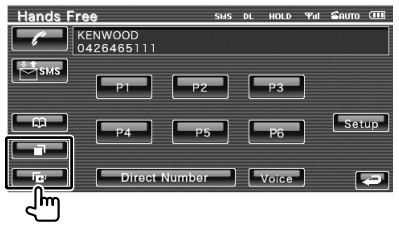

: Appels sortants

**ED**: Appels entrants

 L'écran contenant la liste des appels sortants ou des appels entrants apparaît.

#### **2 Sélectionnez un numéro dans la liste des appels**

# **Exemple: Écran des Appels sortants**

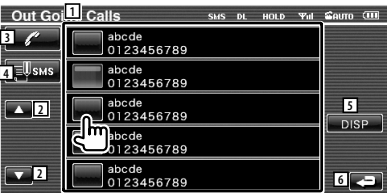

- 1 Liste des appels sortants.
- 2 Fait défiler la liste.
- 3 Appelle le numéro sélectionné.
- 4 Crée un SMS destiné au numéro de téléphone sélectionné. Reportez-vous à la section <SMS (Service de messagerie SMS> (page 57).
- 5 Affiche les informations relatives au numéro de téléphone sélectionné.
- 6 Retourne à l'écran de commande du système mains libres.

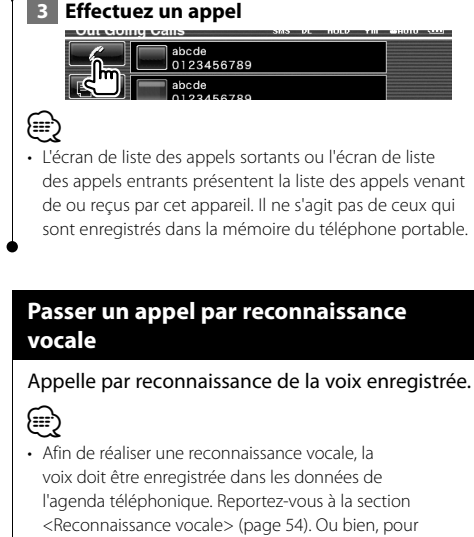

réaliser une reconnaissance vocale par catégorie de numéros de téléphone (Domicile, Bureau, Portable, etc.) des données de l'agenda téléphonique, des mots clés vocaux doivent être enregistrés. Reportez-vous à la section <Reconnaissance vocale par mots clés> (page 55).

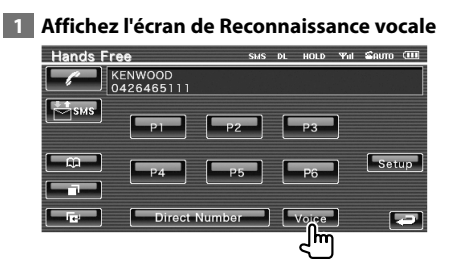

#### **2 Énoncez le nom enregistré dans le répertoire téléphonique**

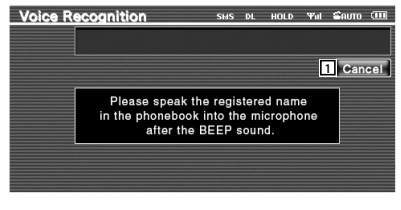

Parlez dans les 2 secondes qui suivent le bip.

1 Annule la reconnaissance vocale.

#### **Si la reconnaissance vocale a réussi et qu'un seul numéro de téléphone est trouvé:**

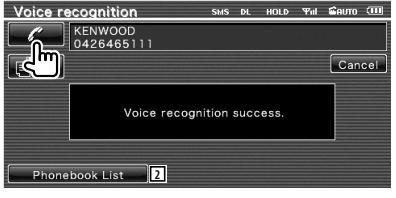

Vous pouvez appeler le numéro. 2 Affiche le répertoire.

#### **Si un autre bip se fait entendre:**

Énoncez le mot clé dans les 2 secondes qui suivent le bip, ou touchez la touche [Phonebook List] pour sélectionner le numéro de téléphone voulu.

Vous pouvez appeler le numéro.

⁄⊞`

• Si plus d'un numéro de téléphone est enregistré sous un même nom, et que le même mot clé vocal est enregistré pour chacun d'entre eux, vous entendrez un autre bip. Pour plus de détails sur l'enregistrement d'un mot clé, reportez-vous à la section <Reconnaissance vocale par mots clés> (page 55).

**Si plusieurs numéros de téléphone sont enregistrés sous le même nom, passez à l'étape 3.**

 **3 Sélectionnez une catégorie de numéros de téléphone**

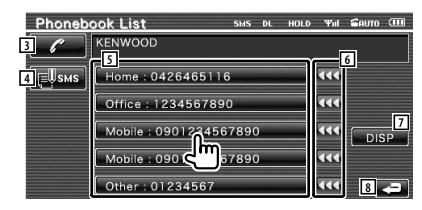

- 3 Appelle le numéro de téléphone affiché.
- 4 Crée un SMS destiné à l'adresse affichée. Reportez-vous à la section <SMS (Short Message Service)> (page 57).
- 5 Sélectionne la catégorie de numéros de téléphone.
- 6 Fait défiler les numéros de téléphone.
- 7 Affiche la liste de données enregistrées dans le répertoire.

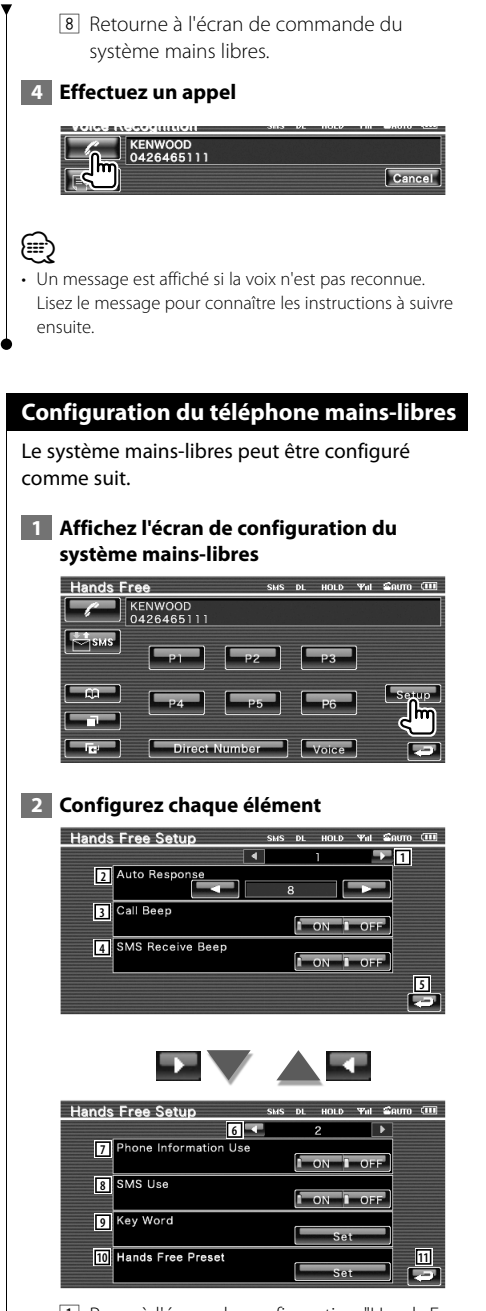

1 Passe à l'écran de configuration "Hands Free Setup 2".

2 Configure la durée de déclenchement de la réponse automatique en cas d'appel entrant.  $(\mathbb{Z}^n)$  "8")

 "Off": Cette fonction est désactivée. "0-99": Fixe la durée de sonnerie de l'appel (en secondes).

- 3 Configure le bip de l'appel entrant.  $(\triangleright$  "ON") "ON": On écoute un bip. "OFF": Le bip est annulé.
- 4 Définit le bip correspondant à un SMS entrant.  $(P'$  "ON") "ON": On écoute un bip. "OFF": Le bip est annulé.
- 5 Retourne à l'écran de commande du système mains libres.
- 6 Retourne à l'écran de configuration "Hands Free Setup 1".
- 7 Définit si l'on utilisera le répertoire téléphonique du téléphone portable, la liste des appels sortants ou la liste des appels entrants.  $(P'$  "ON") "ON": Oui. "OFF": Non.
- 8 Définit la fonction SMS. (<sup>1</sup> "ON") "ON": Utilise la fonction SMS. "OFF": SMS non disponible.
- 9 Enregistre la voix pour sélectionner la catégorie de numéros de téléphone par reconnaissance vocale. Reportez-vous à la section <Reconnaissance vocale par mots clés> (page 55).
- 10 Associe le numéro de téléphone à une touche de préréglage sur l'écran de commande du système mains. Reportez-vous à la section <Préréglage de numéros de téléphone> (page 56).
- q Retourne à l'écran de commande du système mains libres.
- ⁄
- C'est la durée de réponse automatique la plus courte entre celle configurée sur cet appareil et celle configurée sur le téléphone portable qui prendra effet.
- Sélectionnez le haut-parleur le plus éloigné du microphone pour éviter les réactions acoustiques et les échos.

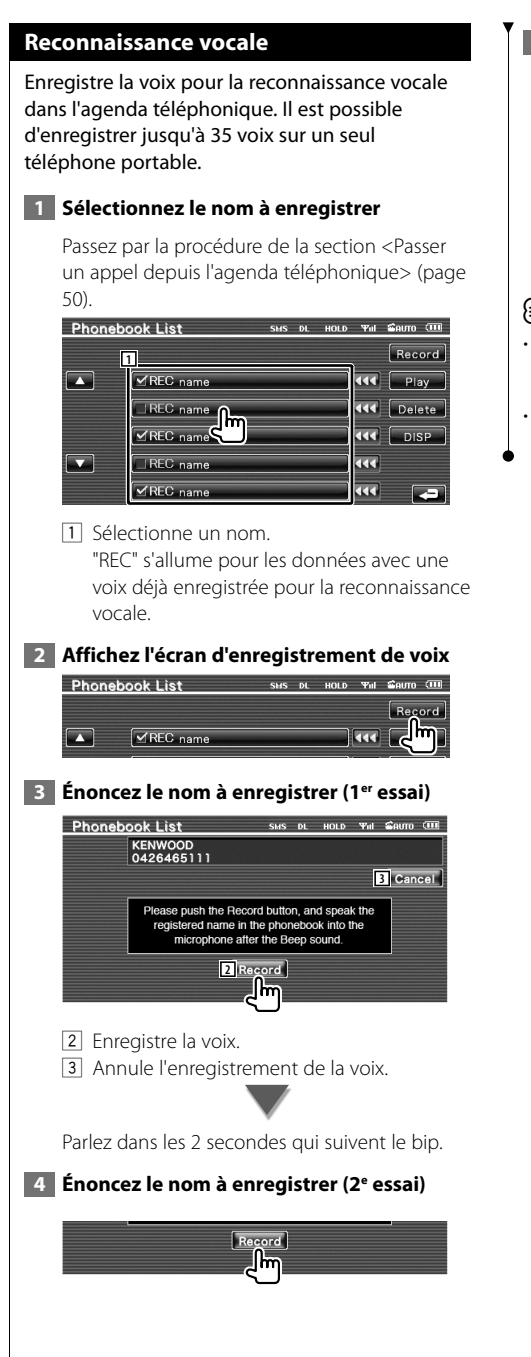

# **5 Terminez l'enregistrement de la voix**

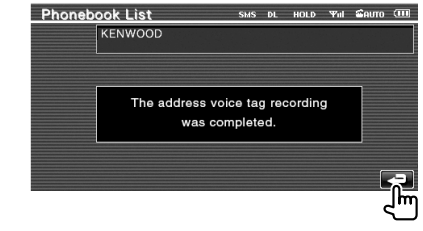

# ⁄≕

- Un message est affiché si la voix n'est pas reconnue. Lisez le message pour connaître les instructions à suivre ensuite.
- Répétez la procédure depuis le 1er essai si la voix est différente du 1er essai.

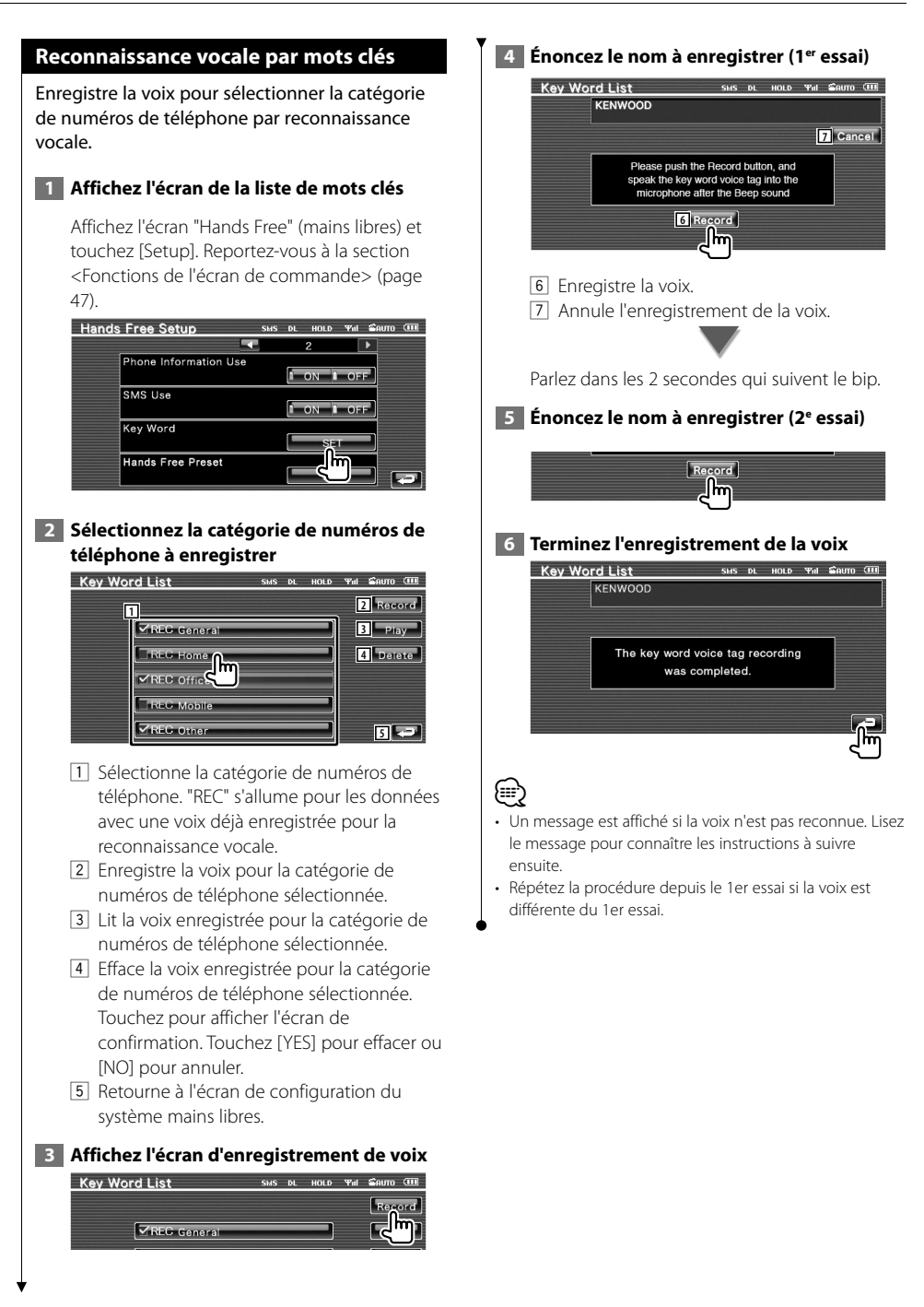

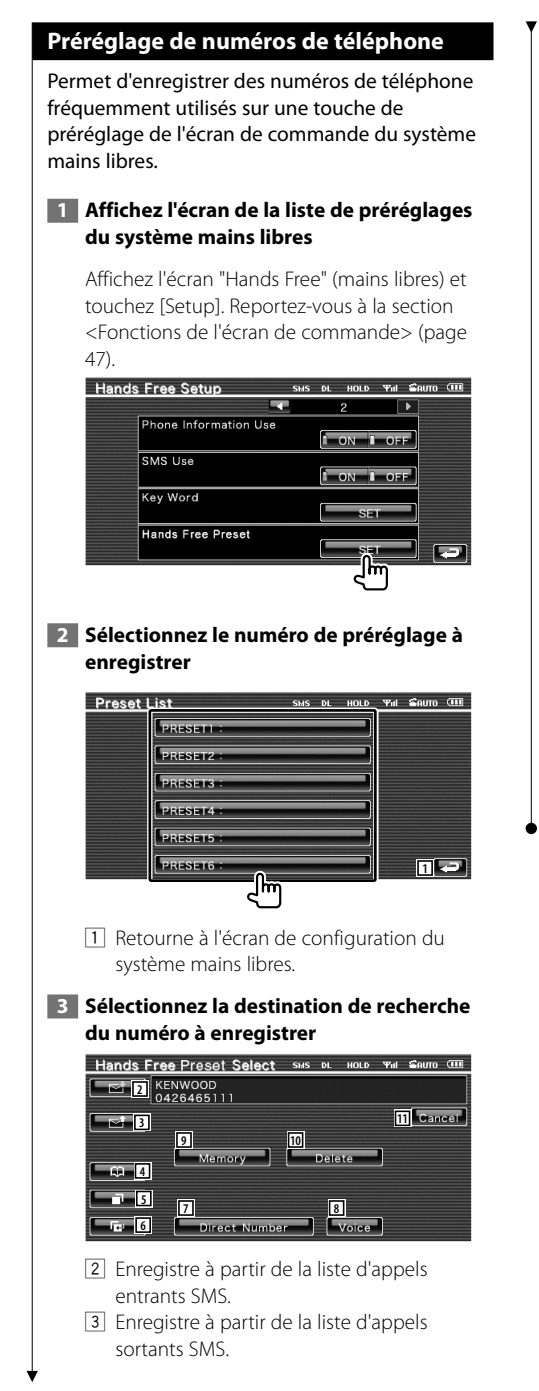

- 4 Enregistre depuis l'agenda téléphonique.
- 5 Enregistre à partir de la liste d'appels sortants.
- 6 Enregistre à partir de la liste d'appels entrants.
- 7 Enregistre par saisie de numéros de téléphone.
- 8 Enregistre la voix pour la reconnaissance vocale dans le numéro de préréglage.
- 9 Enregistre le numéro de téléphone actuellement affiché.
- 10 Efface le numéro de téléphone actuellement affiché.
- [11] Retourne à l'écran précédent.

# **4 Recherchez le numéro de téléphone à enregistrer avec chaque fonction**

#### **5 Enregistrez le numéro de téléphone**

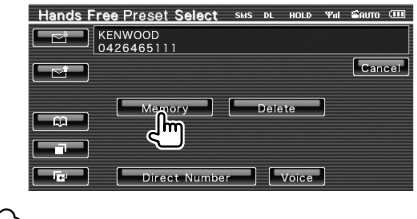

# (≡≡)

• Appuyez sur [Delete] pour effacer le numéro de téléphone enregistré.

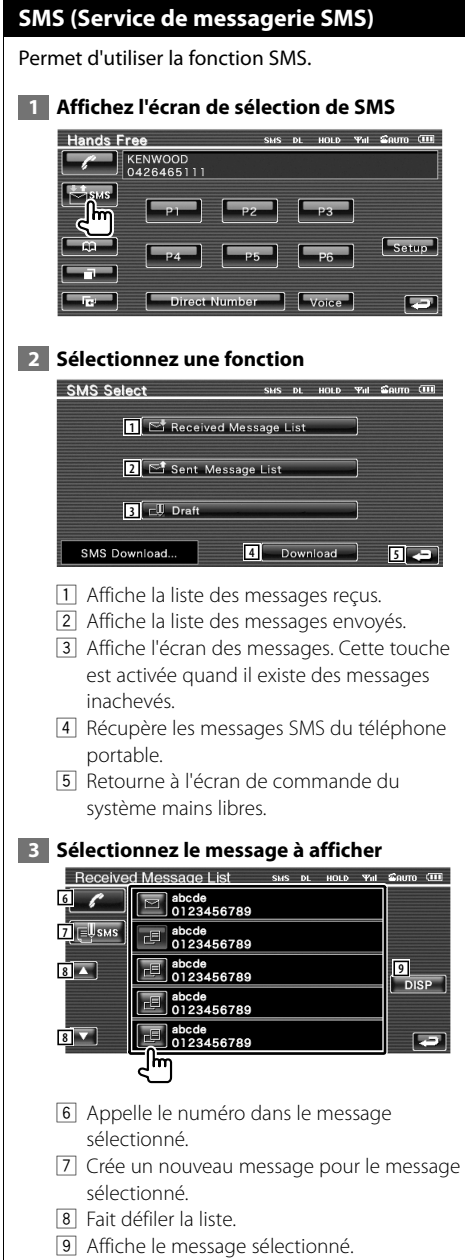

#### **Écran des messages SMS**

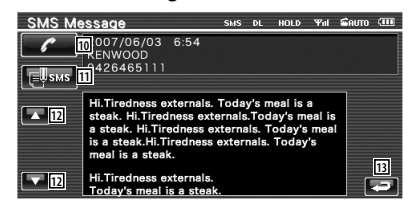

- 10 Appelle le numéro dans le message sélectionné.
- [11] Crée un nouveau message pour le message sélectionné.
- [12] Fait défiler le texte du message.
- 13 Retourne à l'écran précédent.

#### **4 Créez un message**

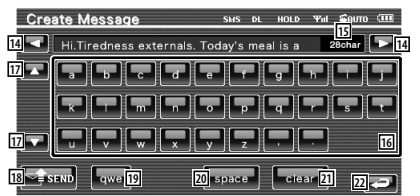

- 14 Déplace le curseur.
- 15 Affiche le nombre de caractères restants autorisés.
- 16 Saisit un caractère.
- [17] Change le type de caractères du clavier.
- 18 Envoie le message.
- 19 Configure la disposition des touches de caractères. abc : Disposition alphabétique des touches. qwe : Disposition Qwerty des touches.
- [20] Introduit un espace.
- 21 Efface le caractère saisi. Si l'on appuie sur cette touche pendant plus d'une seconde, tous les caractères saisis sont effacés.
- 22 Retourne à l'écran précédent.

# **Menu de configuration**

Vous pouvez régler divers paramètres du récepteur.

#### **Menu de configuration**

Affiche le menu de configuration pour paramétrer plusieurs fonctions.

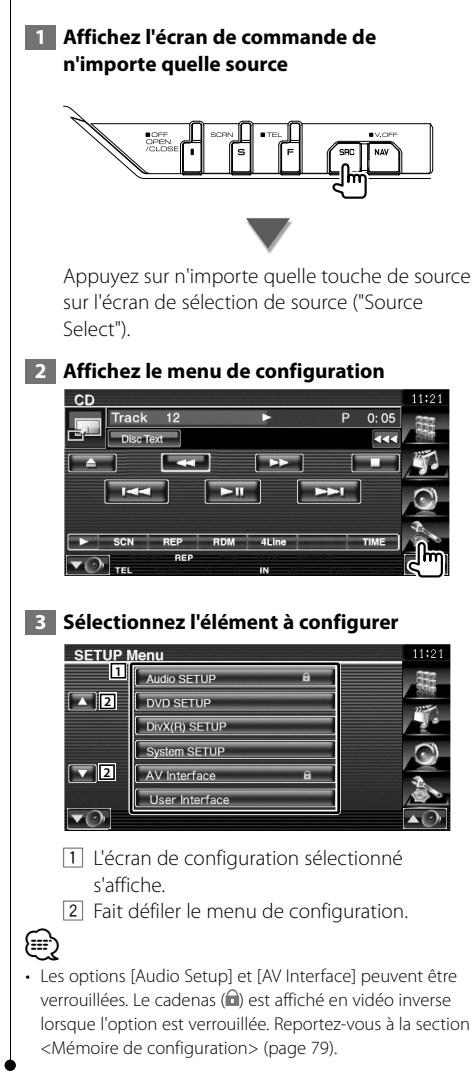

#### **Configuration audio**

Vous pouvez configurer un réseau d'enceintes, etc.

#### **1 Affichez l'écran de configuration audio.**

Touchez Audio SETUP **AUGUST AUGUST AUGUST AUGUST** SUR l'écran du menu de configuration ("Setup Menu") (page 58).

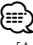

- [Audio Setup] ne peut pas être sélectionné dans les conditions suivantes:
	- Si aucune source n'est sélectionnée.
	- Si la fonction Dual Zone est activée. Reportez-vous à la section <Commande de zone> (page 82)

#### **2 Configurez chaque élément**

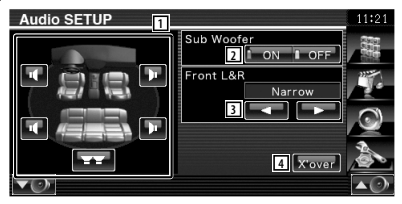

- 1 Sélectionne l'enceinte où installer le répartiteur. Reportez-vous à la section <Configuration du circuit séparateur de fréquences> (page 59).
- 2 Règle la disponibilité des subwoofers. Cette option ne peut être sélectionnée que si la préamplification est réglée sur "Sub". Reportez-vous à la section <Configuration du système> (page 62).
- 3 Sélectionne le type d'enceintes avant. "Standard": Configuration pour des enceintes de diamètre normal

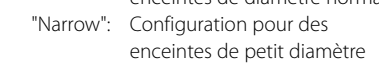

 "Middle": Configuration pour des enceintes de diamètre moyen "Wide": Configuration pour des enceintes de grand diamètre

4 Passe à l'écran de configuration du circuit séparateur de fréquences.

Reportez-vous à la section <Configuration du circuit séparateur de fréquences> (page 59).

# **Configuration du circuit séparateur de fréquences**

Vous pouvez régler une fréquence de recouvrement des enceintes.

### **1 Sélectionnez l'enceinte où installer le répartiteur**

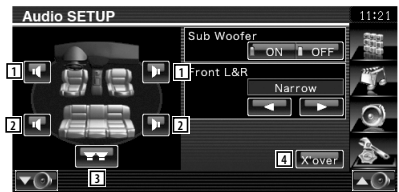

- 1 Configure le filtre passe-haut de l'enceinte avant.
- 2 Configure le filtre passe-haut de l'enceinte arrière.
- 3 Configure le filtre passe-bas du subwoofer.
- 4 Passe à l'écran de configuration du circuit séparateur de fréquences.

#### **2 Affichez l'écran de configuration du circuit séparateur de fréquences**

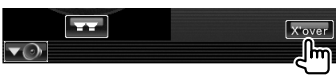

### **3 Configurez le circuit séparateur de fréquences**

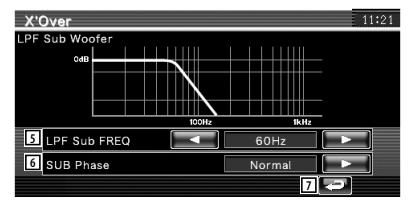

5 Configure la fréquence de recouvrement. Lorsque l'enceinte avant ou l'enceinte arrière est sélectionnée à l'étape 1:

 Réglage du filtre passe-haut Lorsque le Subwoofer est sélectionné à l'étape 1:

Réglage du filtre passe-bas

- 6 Configure la phase du subwoofer . (Uniquement lorsque "Subwoofer" est réglé sur "ON" dans la Configuration audio et que "LPF SUB FREQ" est réglé sur un autre réglage que "Through")
- 7 Retourne à l'écran de configuration audio ("Audio Setup").

# **Configuration DVD**

Vous pouvez régler la lecture de DVD.

# **1 Affichez l'écran de configuration du DVD**

Touchez prosetur sur l'écran du menu de configuration ("Setup Menu") (page 58).

# **2 Configurez chaque élément**

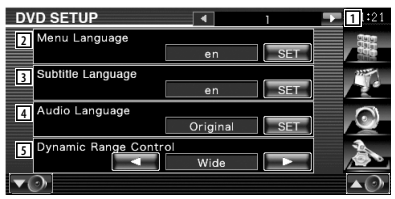

- 1 Passe à l'écran de configuration "DVD Setup  $2"$
- 2 Sélectionne une langue pour le menu du disque.\*1

(Reportez-vous à la section <Configuration de la langue>, page 60)

- 3 Sélectionne une langue de sous-titre.\*1 (Reportez-vous à la section <Configuration de la langue>, page 60)
- 4 Sélectionne une langue audio.\*1 (Reportez-vous à la section <Configuration de la langue>, page 60)
- 5 Configure la dynamique.\*1 (<sup>1</sup>"Wide") On peut réduire la dynamique en passant de "Wide" (large) à "Normal" et de "Normal" à "Dialog". "Dialog" rend le volume sonore total plus grand par rapport à "Wide" (large) et "Normal", ce qui vous permet d'entendre le dialogue du film plus clairement. Ce réglage n'est efficace que lorsque vous utilisez un logiciel Dolby numérique. L'opération est disponible en mode d'arrêt de lecture.

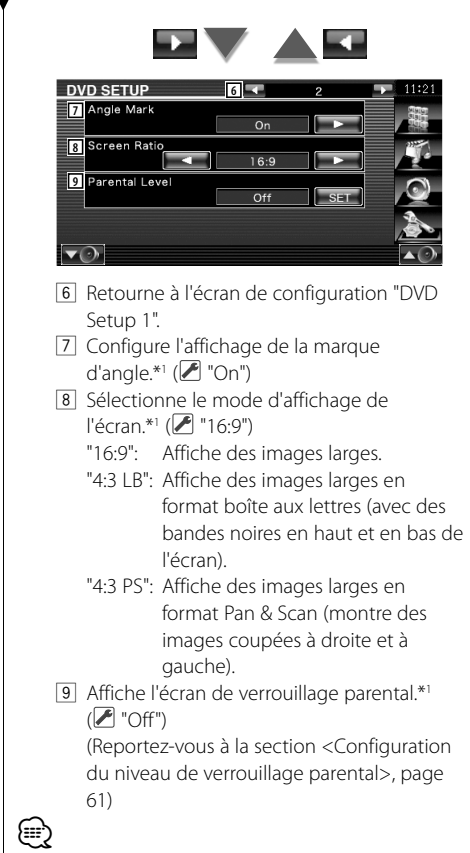

#### • \*1 inactivé lorsqu'un DVD est lu.

# **Configuration de la langue**

Sélectionne la langue que vous utilisez pour les dialogues et les menus.

# **1 Sélectionnez l'élément de langue à configurer**

 Reportez-vous à la section <Configuration DVD> (page 59) et sélectionnez [Menu Language] (langue du menu), [Subtitle Language] (langue des sous-titres) ou [Audio Language] (langue audio).

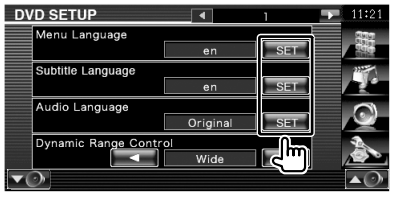

# **2 Affichez l'écran de configuration de la langue**

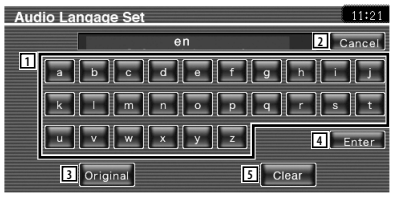

- 1 Permet d'introduire un code de langue.
- 2 Annule la configuration de la langue et retourne à l'écran de configuration "DVD Setup 1".
- 3 Configure la langue audio originale. (Elle apparaît pendant la configuration de la langue audio.)
- 4 Configure la langue et retourne à l'écran de configuration "DVD Setup 1". (celle-ci apparaît après votre saisie du code de langue.)
- 5 Efface le code de langue.

# **3 Introduisez un code de langue**

Reportez-vous à la section <Codes de langue du DVD> (page 89) et sélectionnez la langue désirée.

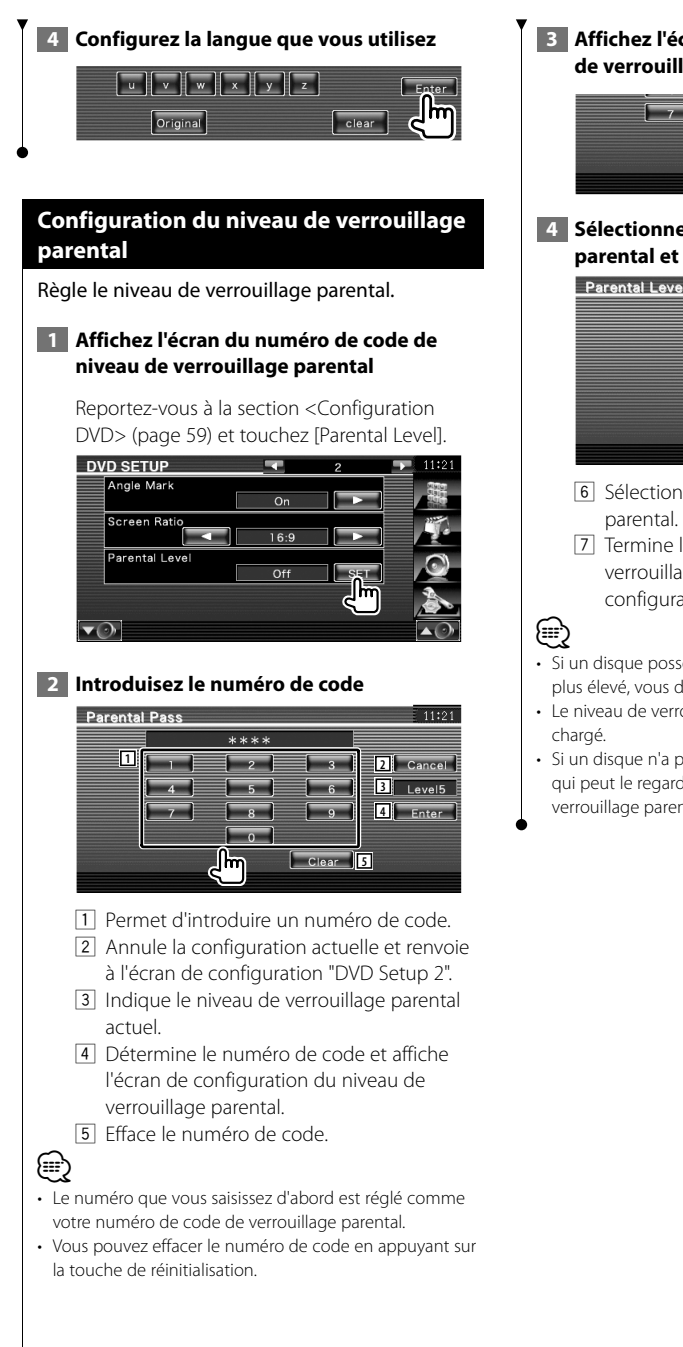

 **3 Affichez l'écran de configuration du niveau de verrouillage parental**

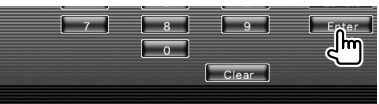

 **4 Sélectionnez un niveau de verrouillage parental et terminez la configuration**

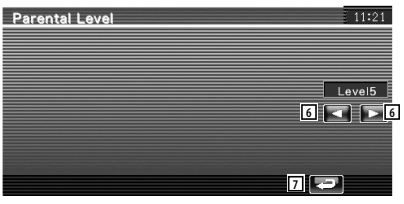

- 6 Sélectionne un niveau de verrouillage
- 7 Termine la configuration du niveau de verrouillage parental et renvoie à l'écran de configuration "DVD Setup 2".
- Si un disque possède un niveau de verrouillage parental plus élevé, vous devez introduire le numéro de code.
- Le niveau de verrouillage parental varie suivant le disque
- Si un disque n'a pas de verrouillage parental, n'importe qui peut le regarder, même si vous avez configuré le verrouillage parental.

# **Configuration DivX**

Vérifie le code d'enregistrement. Ce code est nécessaire lors de la création d'un disque avec GDN (Gestion des Droits Numériques).

#### **1 Affichez l'écran de configuration DivX**

Touchez Divx(B) SETUP SUR L'Estre Sur l'écran du menu de configuration ("Setup Menu") (page 58).

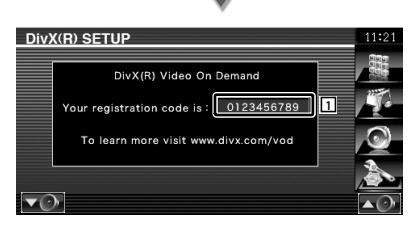

11 Affiche le code d'enregistrement.

{≡}

• Lorsque vous téléchargez un fichier DivX VOD (vidéo à la demande) contrôlé par GDN, enregistrez le code qui apparaît à l'écran comme celui qui est illustré ci-dessus. Sinon, le fichier peut ne pas être lisible avec cet appareil. Le nombre de visionnages restant s'affiche quand vous lisez un fichier DivX VOD avec restriction de visionnage. Lorsque le nombre de visionnages restant atteint 0, un message d'avertissement apparaît et le fichier ne peut pas être lu.

#### **Configuration du système**

Vous pouvez régler les paramètres du système.

#### **1 Affichez l'écran de configuration du système**

Touchez system serup sur l'écran du menu de configuration ("Setup Menu") (page 58).

#### **2 Configurez chaque élément**

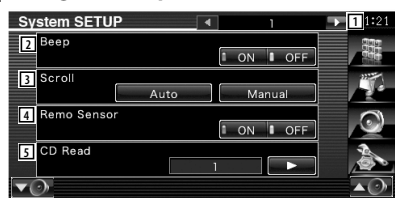

- 1 Passe à l'écran de configuration "System Setup 2".
- 2 Active ou désactive la touche de verrouillage. (<sup>1</sup> "ON")
- 3 Permet de faire défiler l'affichage du texte sur l'écran de commande de la source ( "Auto")
	- "Auto": Fait défiler l'écran automatiquement.
	- "Manual": Vous permet de faire défiler l'écran manuellement.
- 4 Sélectionne un signal de télécommande.  $(\sqrt{\phantom{a}})$  "ON")

Lorsqu'il est sur "OFF", la télécommande de réception TV est refusée.

- 5 Configure la lecture d'un CD musical. ( "1")
	- "1": Reconnaît et lit automatiquement un disque sur fichier audio, un DVD ou un CD de musique.
	- "2": Lit de force un disque comme s'il s'agissait d'un CD musical. Sélectionnez "2" si vous souhaitez jouer un CD musical possédant un format spécial ou si vous ne pouvez le lire en position "1".

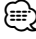

- Vous ne pouvez pas lire un disque de fichiers audio/VCD en position "2". De plus, il se peut que vous ne puissiez pas lire certains disques CD musicaux en position "2".
- Votre configuration est désactivée lorsqu'un disque est en cours de lecture.

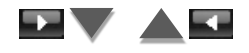

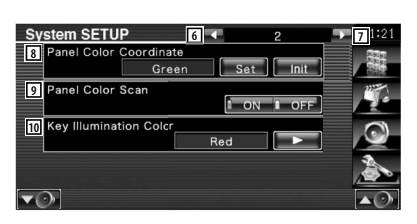

- 6 Retourne à l'écran de configuration "System Setup 1".
- 7 Passe à l'écran de configuration "System Setup 3".
- 8 Règle la couleur d'éclairage des touches. Reportez-vous à la section <Palette de couleurs du panneau> (page 63).
- 9 Lorsque ce paramètre est réglé sur "ON", la couleur d'éclairage de l'écran et des touches change d'une fois sur l'autre.
- 10 Sélectionne la couleur d'éclairage des touches du récepteur. (<sup>1</sup> "Red") "Green": Vert "Red": Rouge

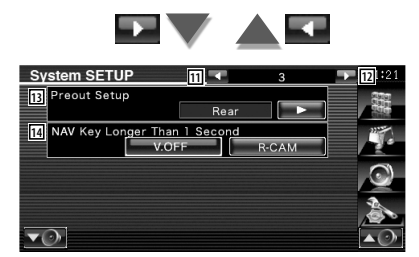

- [11] Retourne à l'écran de configuration "System Setup 2".
- [12] Passe à l'écran de configuration "System Setup 4".
- [13] Configure la sortie de préamplification. (Ne peut être configurée qu'en mode de veille) "Rear": Le son arrière est généré. "Sub": Le son du subwoofer est généré.
- [14] Configure le fonctionnement de la touche [NAV].
	- "V. OFF": Appuyez sur la touche [NAV] pendant plus d'une seconde pour éteindre l'affichage.
	- "R-CAM": Appuyez sur la touche [NAV] pendant plus d'une seconde pour passer à l'affichage arrière.

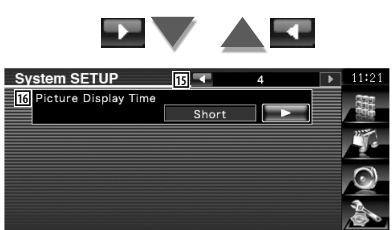

- 15 Retourne à l'écran de configuration "System Setup 3".
- 16 Sélectionne une durée d'affichage de l'image. ( "Long") Modification de l'affichage d'une image JPEG. ("Short", "Middle", "Long")

# **Palette de couleurs du panneau**

 $\overline{\phantom{a}}$ 

Configure la couleur d'éclairage de l'écran et des touches.

 **1 Affichez l'écran de la palette de couleurs du panneau**

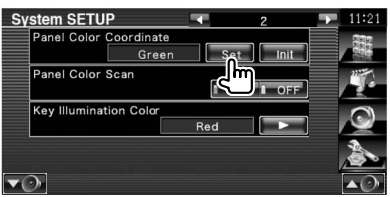

Reportez-vous à la section <Configuration du système> (page 62).

# **2 Sélectionnez une couleur**

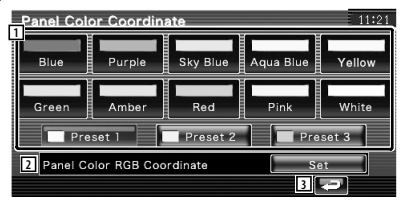

- 11 Configure la couleur touchée.
- 2 Configure et enregistre la couleur préférée.
- 3 Retourne à l'écran de configuration "System Setup 2".

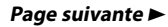

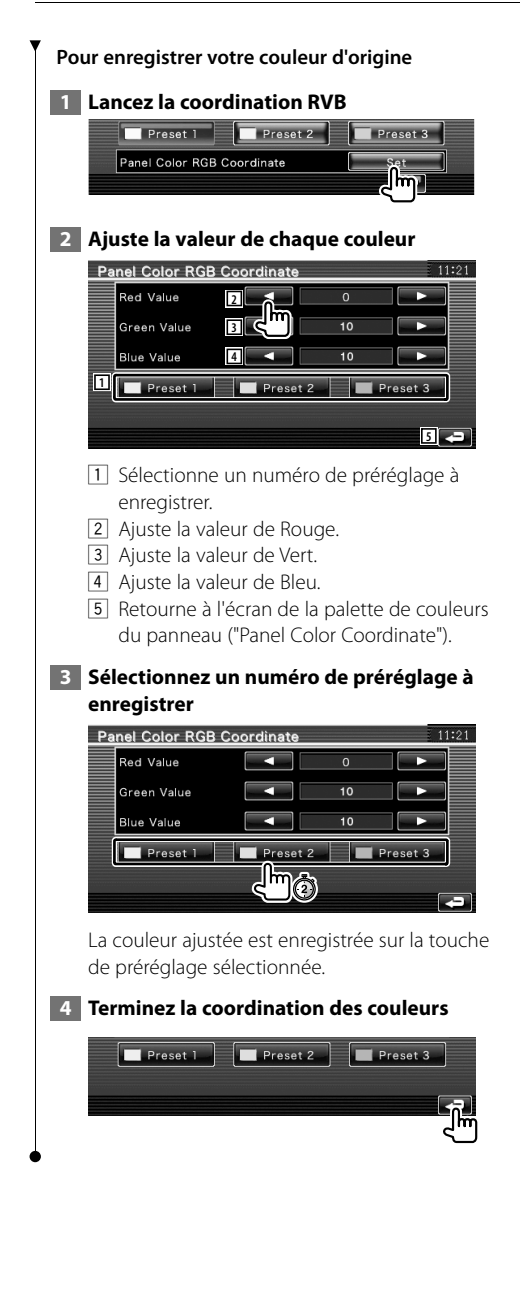

# **Configuration de l'interface AV**

Vous pouvez régler les paramètres de l'interface audiovisuelle (AV).

### **1 Affichez l'écran de l'interface AV.**

Touchez avinterface sur l'écran du menu de configuration ("Setup Menu") (page 58).

# **2 Configurez chaque élément**

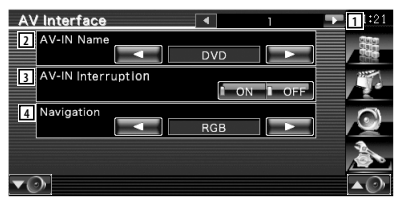

- 1 Passe à l'écran "AV Interface 2".
- 2 Configure un nom à afficher quand vous sélectionnez un système qui est connecté par le port AV INPUT. (<sup>1</sup> "VIDEO") Lors de l'utilisation de la caméra de vue arrière, réglez-le sur "R-CAM".
- 3 Configure un affichage d'image du système qui est connecté par le port AV INPUT.  $(\mathscr{F}$  "OFF")
	- "OFF": Lorsque la source d'image est commutée, une image provenant du port AV INPUT est affichée.
	- "ON": Lorsqu'un signal d'image provient du port AV INPUT, cette image est affichée.
- 4 Sélectionne une connexion du système de navigation. (<sup>2</sup> "RGB")
	- "RGB": Permet au système de navigation Kenwood d'être connecté par le biais du port AV INPUT.
	- "AV-IN": Permet de connecter un système de navigation tiers par le biais du port AVAV INPUT.
	- "OFF": Doit être utilisé si aucun système de navigation n'est connecté. (L'affichage de navigation est annulé lorsque la source AV est commutée.)

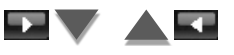

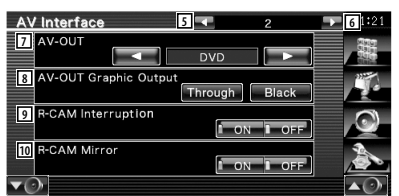

- 5 Retourne à l'écran "AV Interface 1".
- 6 Passe à l'écran "AV Interface 3".
- 7 Sélectionne une source AV qui sera émise par le port AV OUTPUT. (<sup>1</sup> "AV-IN")
- ⁄⊞)
- En mode de source DVD, "AV-OUT" ne peut pas être réglé sur USB. De même, en mode de source USB, "AV-OUT" ne peut pas être réglé sur DVD.
- Lorsque "AV-OUT" est réglé sur DVD ou USB, la même source vidéo ou écran de commande sera affiché sur le moniteur avant et le moniteur arrière.
- Lorsque la source avant est commutée de DVD (ou USB) à une autre source, la source arrière est commutée de façon identique. Dans ce cas, l'affichage de l'écran de navigation sur le moniteur avant permet de retourner sur le DVD (ou USB) pour la source arrière. Utilisez les touches de commande facile "Easy" pour vous servir de la source avant.
	- 8 Configure la sortie de l'écran de fonctionnement tel que l'écran de commande sur AV-OUT. L'écran de fonctionnement n'est pas généré lorsque ce paramètre est réglé sur "Black". ( "Through")
	- 9 Configure une méthode pour passer à l'affichage vidéo de la caméra de vue arrière. (<sup>1</sup> "OFF")
		- "ON": Passe à l'affichage de la vidéo de la caméra de vue arrière lorsque l'on engage la marche arrière du véhicule.
		- "OFF": Passe à l'affichage de la vidéo de la caméra de vue arrière lorsque l'on engage la marche arrière du véhicule et que l'on appuie sur la touche [NAV] pendant plus d'une seconde.

Réglez bien le nom AV-IN 2 sur "R-CAM" pour activer la fonction d'interruption de la caméra de vue arrière.

10 Vous pouvez intervertir la gauche et la droite de l'affichage vidéo de la caméra de vue arrière. Si vous réglez ce paramètre sur "ON", la vue arrière sera affichée à droite et à gauche de l'écran en image miroir.  $(P \cap T')$ 

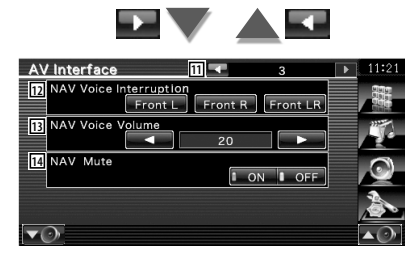

- **11** Retourne à l'écran "AV Interface 2".
- 12 Sélectionne les enceintes utilisées pour le guidage vocal du système de navigation. ( "Front LR")
	- "Front L": Utilise l'enceinte avant gauche pour le guidage vocal.
	- "Front R: Utilise l'enceinte avant droite pour le guidage vocal.
	- "Front LR": Utilise les deux enceintes avant pour le guidage vocal.
- [13] Règle le volume pour le guidage vocal du système de navigation. (<sup>2</sup> "23")
- [14] Met le son en sourdine pendant le quidage vocal du système de navigation. (<sup>1</sup> "ON") Lorsqu'il est sur "ON", le niveau de volume diminue pour le guidage vocal.

# **Interface utilisateur** Vous pouvez configurer les paramètres de l'interface utilisateur.  **1 Affichez l'écran de l'interface utilisateur** Touchez user interface sur l'écran du menu de configuration ("Setup Menu") (page 58).  **2 Configurez chaque élément** User Interface **1 2** Background Change User Select change **3** User Backgr Memory Delete **4** Marker ON LOFF **5Russian Text I** ON **I** OFF 1 Passe à l'écran "User Interface 2". 2 Sélectionne le fond à afficher. "Change": Affiche les images introduites dans cet appareil. Reportez-vous à la section <Sélection de fond d'écran> (page 69). 3 Permet de saisir ou d'effacer des images de fond d'écran sur cet appareil. Appuyez sur  $\Box$  pour entrer en mode de retrait USB, puis enlevez le périphérique USB. "Memory": Permet d'introduire des images de fond d'écran. Reportez-vous à la section <Pour introduire un fond d'écran> (page 68). "Delete": Permet de supprimer des images de fond d'écran introduites dans cet appareil. Reportez-vous à la section <Pour supprimer un fond d'écran> (page 68). 4 Configure s'il faut afficher la cible quand on touche le panneau. 5 Configure la méthode d'affichage des caractères inconnus. "ON": Affiche les caractères russes. "OFF": Affiche les caractères européens.

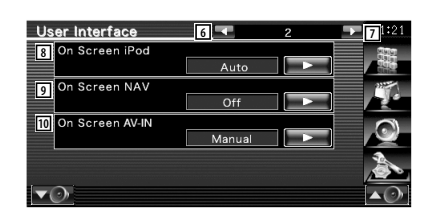

- 6 Retourne à l'écran "User Interface 1".
- 7 Passe à l'écran "User Interface 3".
- 8 Configure un affichage à l'écran de l'écran de lecture de l'iPod. (<sup>1</sup> "Auto")
	- "Auto": L'information s'affiche pendant 5 secondes quand elle est mise à jour.

 "Manual": L'information s'affiche quand vous touchez l'écran.

9 Configure un affichage à l'écran de l'écran de navigation. (<sup>1</sup> "Off")

 "Auto": L'information s'affiche pendant 5 secondes quand elle est mise à jour. "Off": L'information ne s'affiche pas.

- 10 Configure un affichage à l'écran de l'écran de lecture AV-IN. (<sup>2</sup> "Auto")
	- "Auto" L'information s'affiche pendant 5 secondes quand elle est mise à jour.
	- "Manual": L'information s'affiche quand vous touchez l'écran.

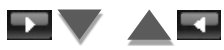

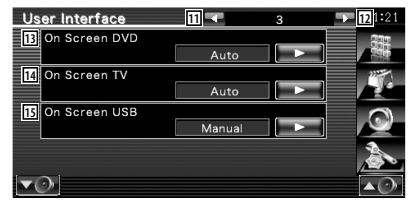

- [11] Retourne à l'écran "User Interface 2".
- 12 Passe à l'écran "User Interface 4".
- [13] Configure un affichage à l'écran de l'écran de lecture du DVD. (<sup>1</sup> "Manual")
	- "Auto": L'information s'affiche pendant 5 secondes quand elle est mise à jour.
	- "Manual": L'information s'affiche quand vous touchez l'écran.
- [14] Configure un affichage à l'écran de l'écran de télévision. (<sup>2</sup> "Auto") (uniquement lorsque l'accessoire Syntoniseur TV en option est connecté)
	- "Auto": L'information s'affiche pendant 5 secondes quand elle est mise à jour.
	- "Manual": L'information s'affiche quand vous touchez l'écran.
- [15] Configure un affichage à l'écran de l'écran USB. (<sup>A</sup> "Auto")
	- "Auto": L'information s'affiche pendant 5 secondes quand elle est mise à jour.
	- "Manual": L'information s'affiche quand vous touchez l'écran.

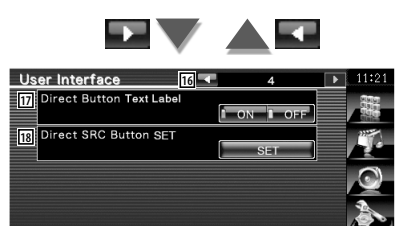

16 Retourne à l'écran "User Interface 3".

 $\overline{\mathbf{v}}$ 

17 Configure s'il faut afficher le nom des

touches  $\frac{1}{2}$  ,  $\frac{1}{2}$  at  $\frac{1}{2}$  adroite de l'écran de menu.

18 Enregistrer la source affichée dans l'écran des sources préférées.

Reportez-vous à la section <Configuration des touches d'accès direct aux sources> (page 67).

# **Configuration des touches d'accès direct aux sources**

Enregistrer la source affichée dans l'écran des sources préférées.

 **1 Affichez l'écran de configuration des touches d'accès direct aux sources**

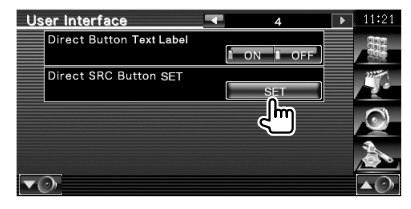

Reportez-vous à la section <Interface utilisateur> (page 66).

 **2 Sélectionnez une touche de préréglage**

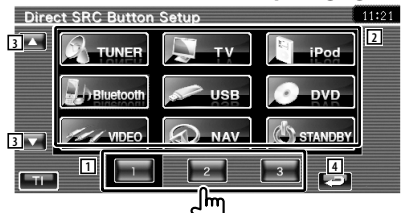

- 1 Sélectionne la touche de préréglage à enregistrer.
- 2 Sélectionne la source à enregistrer.
- 3 Fait défiler les liste des touches de source.
- 4 Retourne à l'écran "User Interface 4".

 **3 Sélectionnez une source à enregistrer**

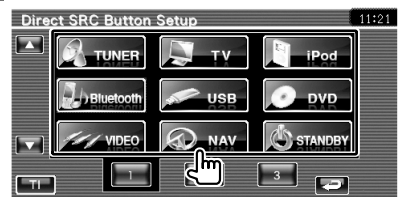

#### **4 Terminez l'enregistrement**

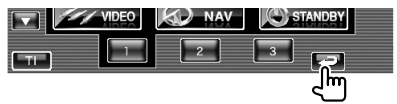

La source sélectionnée est associée à la touche de préréglage.

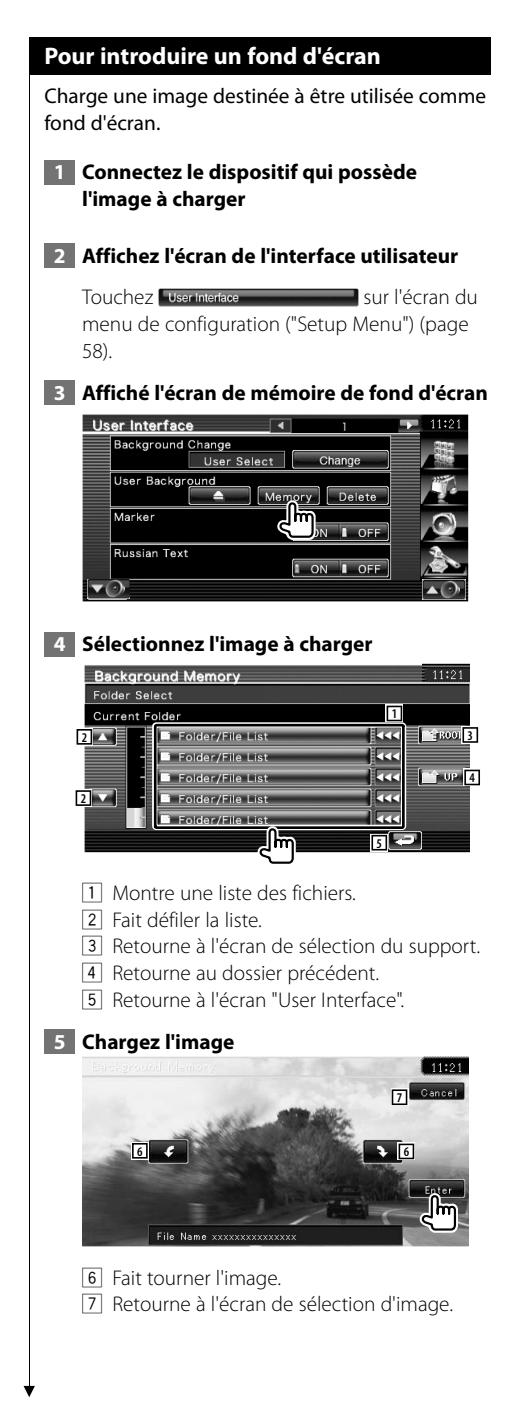

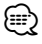

- Reportez-vous à la section <À propos des fichiers d'image> (page 6) pour connaître les spécifications concernant les images pouvant être lues.
- Cette opération n'est pas possible quand USB/DVD est sélectionné comme source.

# **Pour supprimer un fond d'écran**

Supprime l'image de fond d'écran.

 **1 Effacez l'image que vous avez chargée**

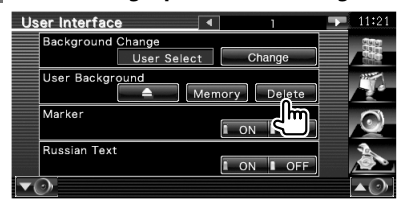

# **2 Confirmez**

(≕}

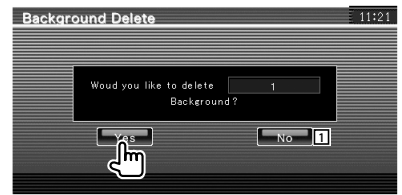

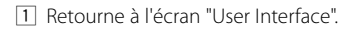

• Cette opération n'est pas possible quand USB/DVD est sélectionné comme source.

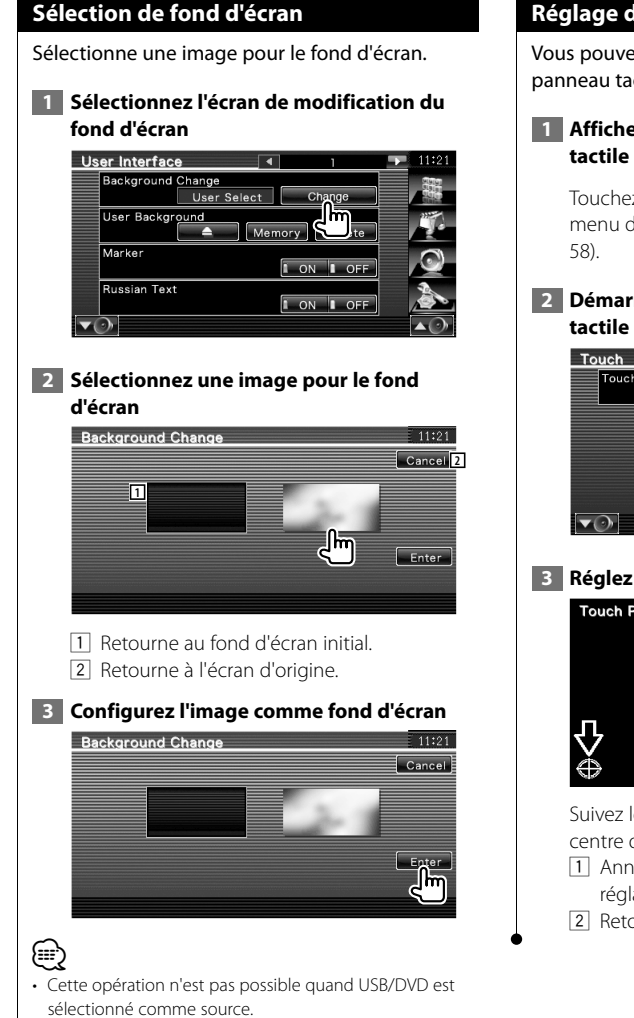

### **Réglage du panneau tactile**

Vous pouvez régler le fonctionnement du panneau tactile.

 **1 Affichez l'écran de réglage du panneau** 

Touchez Touch **Sur l'Albert de la Sur l'écran du** menu de configuration ("Setup Menu") (page

# **2 Démarrez la configuration du panneau**

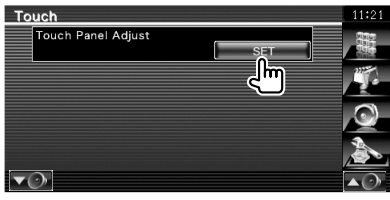

#### **3 Réglez le panneau tactile**

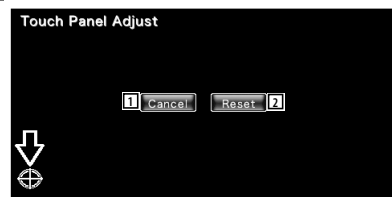

Suivez les instructions à l'écran et touchez le centre de  $\bigoplus$ 

- 1 Annule le réglage et retourne à l'écran de réglage du panneau tactile.
- 2 Retourne le réglage à l'état initial.

# **Configuration de l'horloge**

Vous pouvez régler l'heure de l'horloge.

 **1 Affichez l'écran de configuration de l'horloge**

Touchez Gook sur l'écran du menu de configuration ("Setup Menu") (page 58).

#### **2 Configurez l'horloge**

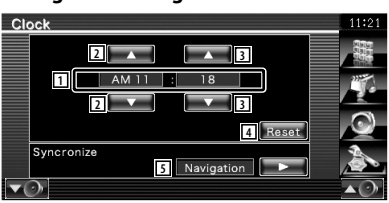

- 1 Affichage de l'heure
- 2 Règle les heures.
- 3 Règle les minutes.
- 4 Configure "00" minute. Exemple de configuration:  $3:00 - 3:29 \rightarrow 3:00$  $3:30 - 3:59 \rightarrow 4:00$ 
	-
- 5 Configure l'heure de l'horloge en synchronisation avec les données d'heure envoyées par le système de navigation ou la station RDS.

Lorsque le mode synchronisé est activé, l'horloge ne peut pas être réglée manuellement.

#### **3 Réglez l'heure de l'horloge**

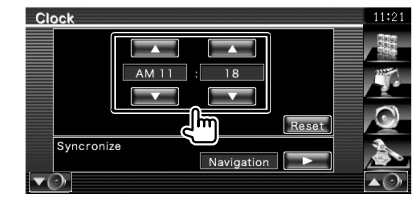

#### **Configuration du moniteur**

Vous pouvez régler la position, la qualité de l'image et le mode d'écran du moniteur.

#### **1 Pour afficher l'écran de configuration du moniteur**

Touchez Monitor SETUP **Sur l'Exercit de la partie du** sur l'écran du menu de configuration ("Setup Menu") (page 58).

#### **2 Configurez chaque élément**

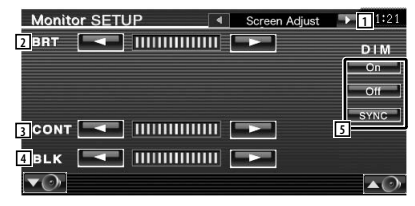

- 1 Passe à l'écran "Angle Control".
- 2 Commande de luminosité
- 3 Commande de contraste
- 4 Réglage du niveau de noir
- 5 Configuration du mode de gradation "ON": L'affichage s'estompe.
	- "OFF": L'affichage ne s'estompe pas.
	- "SYNC": Pour activer ou désactiver la fonction de gradation quand l'interrupteur de commande d'éclairage du véhicule est activé ou désactivé.

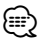

• Sur cet écran de commande de l'écran, vous pouvez effectuer des configurations pour l'écran de menu. Les configurations de vidéos type DVD peuvent être effectuées sur la '<Commande à l'écran> (page 46).

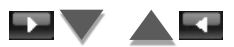

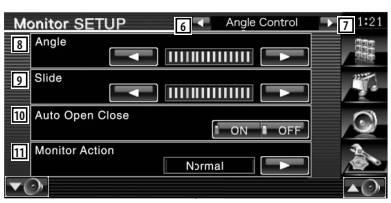

- 6 Retourne à l'écran "Screen Adjust".
- 7 Passe à l'écran "Mode Select 1".
- 8 Configuration de l'angle du moniteur
- 9 Configuration de la position vers l'avant/ arrière du moniteur
- 10 Configuration de l'ouverture/la fermeture du moniteur Lorsque cette option est réglée sur

"ON", le moniteur s'ouvre et se ferme automatiquement lorsque vous tournez la clé de contact.

[1] Configuration de la vitesse d'ouverture du moniteur

Lorsque ce paramètre est réglé sur "Quick", le moniteur s'ouvre rapidement.

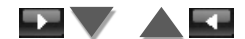

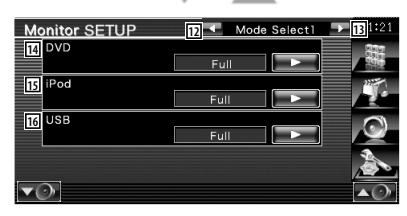

- 12 Retourne à l'écran "Angle Control".
- e Passe à l'écran "Mode Select 2".
- 14 Sélectionne un des modes d'écran de lecture du DVD. Vous pouvez sélectionner n'importe lequel des modes d'écran suivants. "Full", "Just", "Zoom", "Normal"
- 15 Sélectionne un des modes d'écran de lecture VIDÉO de l'iPod. Vous pouvez sélectionner n'importe lequel des modes d'écran suivants. "Full", "Just", "Zoom", "Normal"
- 16 Sélectionne un des modes d'écran de lecture de l'USB. Vous pouvez sélectionner n'importe lequel des modes d'écran suivants.

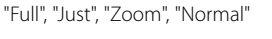

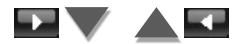

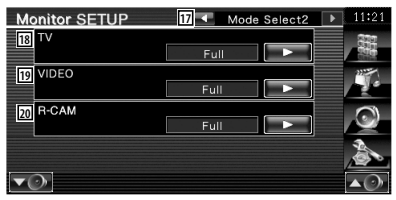

17 Retourne à l'écran "Mode Select 1".

- 18 Sélectionne un des modes d'écran de la télévision. Vous pouvez sélectionner n'importe lequel des modes d'écran suivants. "Full", "Just", "Zoom", "Normal"
- 19 Sélectionne un des modes d'écran de lecture VIDEO. Vous pouvez sélectionner n'importe lequel des modes d'écran suivants. "Full", "Just", "Zoom", "Normal"
- [20] Sélectionne un des modes d'écran de la caméra de vue arrière (R-CAM). Vous pouvez sélectionner n'importe lequel des modes d'écran suivants. "Full", "Just", "Zoom", "Normal"

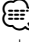

- Lorsque vous sélectionnez le Menu ou la Navigation, l'affichage apparaît automatiquement en mode plein écran. Le mode d'écran de ces affichages ne peut pas être modifié.
- La qualité d'image peut être réglée pour chaque source.

# **Mode d'affichage plein écran ("Full")**

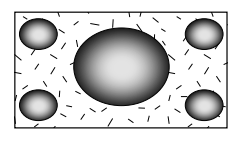

# **Mode d'image avec zoom ("Zoom")**

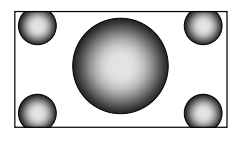

# **Justifier le mode d'image ("Just")**

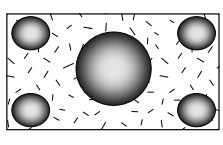

**Mode d'image normale ("Normal")**

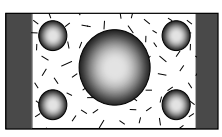

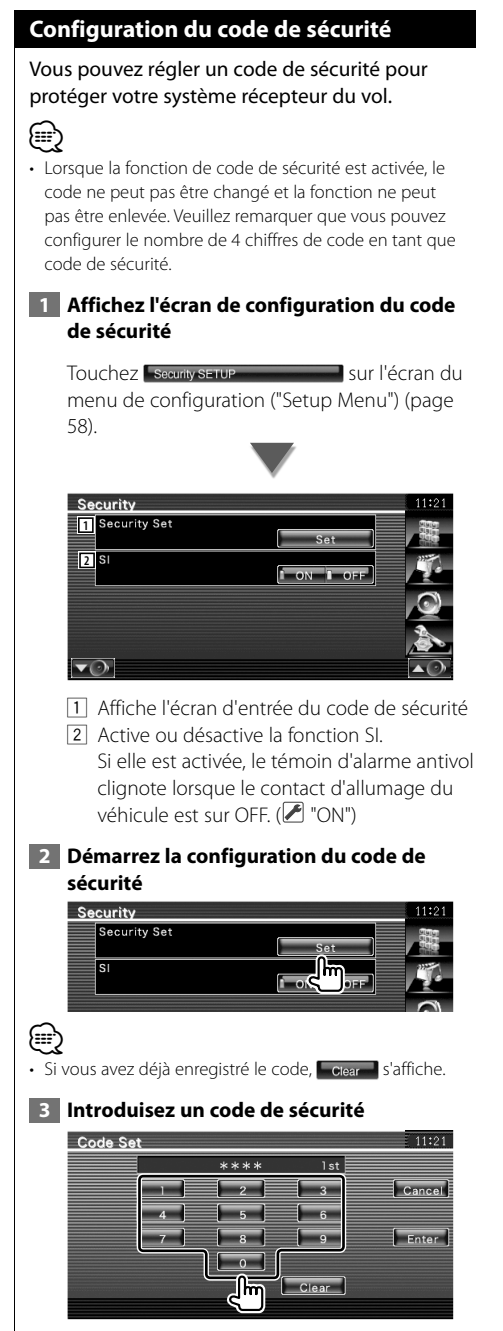

Saisir un numéro à quatre chiffres.

# **4 Enregistrez votre code de sécurité**

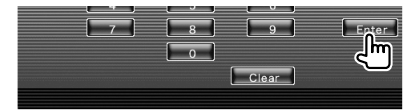

### **5 Introduisez le numéro de code à nouveau**

Ressaisissez le même code de sécurité entré à l'étape 3 pour confirmation.

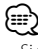

• Si vous saisissez un code de sécurité différent, l'écran retourne à l'étape 3 (pour la première saisie du code).

 **6 Enregistrez le code de sécurité à nouveau**

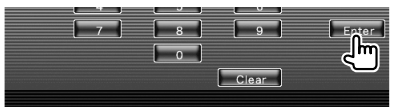

Votre code de sécurité est désormais enregistré. Si vous avez appuyé sur la touche de réinitialisation ou débranché votre récepteur de la batterie après enregistrement du code, il vous sera nécessaire de saisir le code de sécurité enregistré.

#### **Si vous avez appuyé sur la touche de réinitialisation ou débranché votre récepteur de la batterie...**

#### **1 Introduisez le code de sécurité correct**

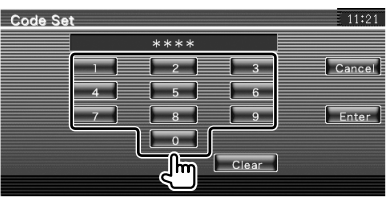

Vous devez introduire le même code de sécurité que vous avez saisi à l'étape 3.

#### **2 Introduisez le code de sécurité**

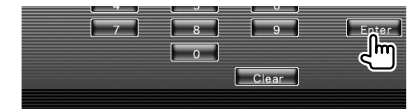

Votre récepteur est alors utilisable.
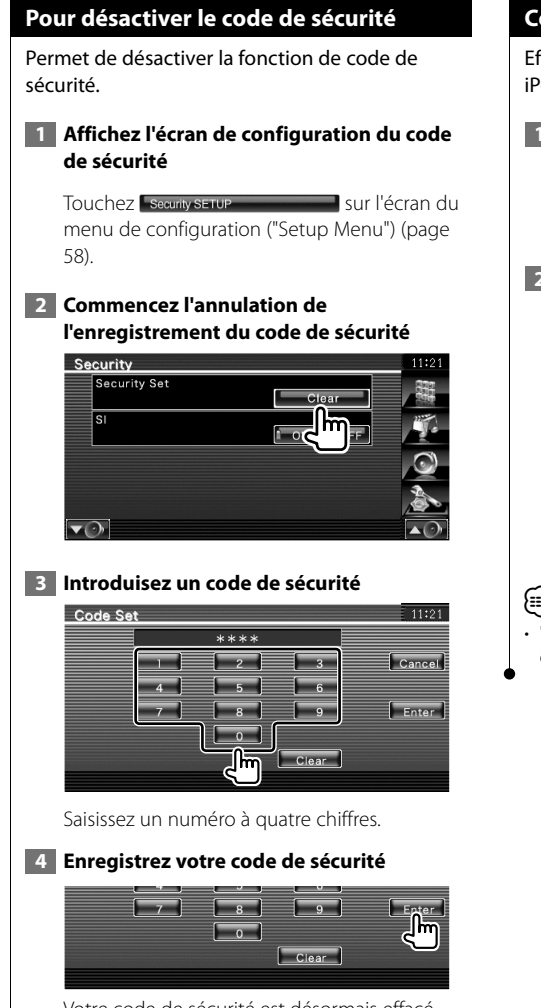

Votre code de sécurité est désormais effacé.

# **Configuration de l'iPod**

Effectue la configuration quand vous utilisez un iPod.

# **1 Affichez l'écran de configuration de l'iPod**

Touchez red serve menu de configuration ("Setup Menu") (page 58).

# **2 Configurez chaque élément**

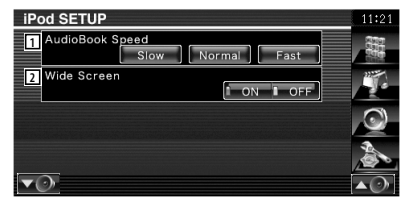

- 11 Configure la vitesse de lecture du livret audio (Audio book).
- 2 Active ou désactive l'écran large.

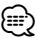

• "Wide Screen" (écran large) ne peut pas être configuré quand l'iPod est connecté.

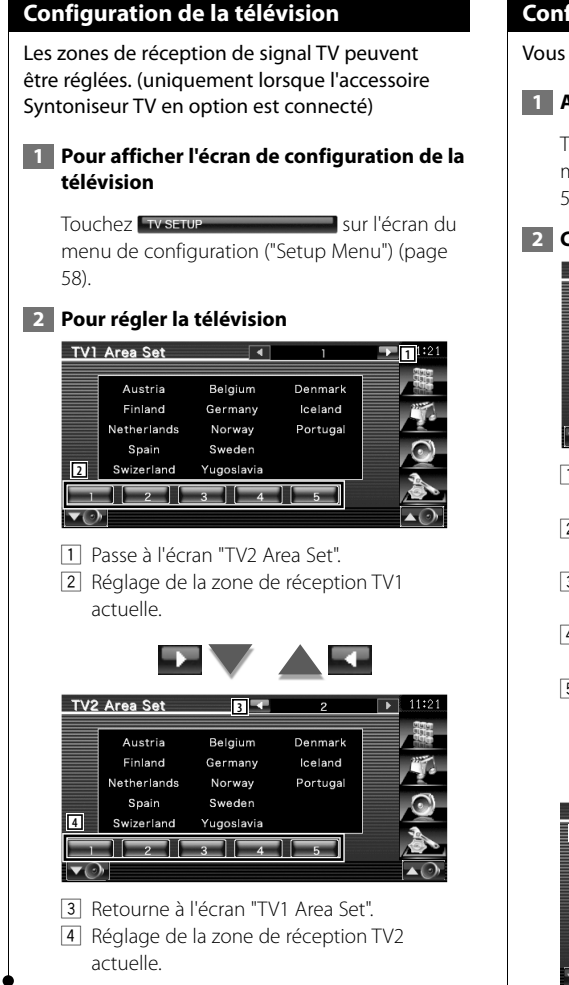

# **Configuration du RDS**

Vous pouvez régler les paramètres RDS.

# **1 Affichez l'écran de configuration du RDS**

Touchez **Rosserur Communication** sur l'écran du menu de configuration ("Setup Menu") (page 58).

# **2 Configurez chaque élément**

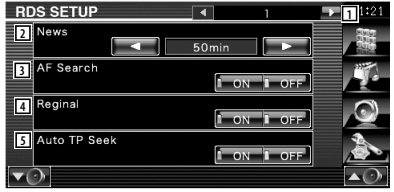

- 1 Passe à l'écran de configuration "RDS Setup 2".
- 2 Configure une heure d'interruption pour le bulletin d'informations.
- 3 Active ou désactive la fonction de fréquence alternative. (<sup>1</sup> "ON")
- 4 Active ou désactive la fonction de restriction régionale. (<sup>■</sup> "ON")
- 5 Active ou désactive la fonction de recherche Auto TP. ( "ON")

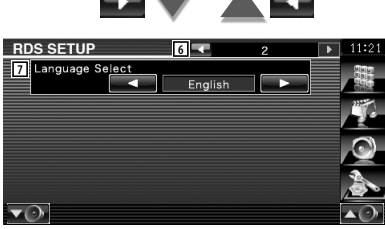

- 6 Retourne à l'écran "RDS Setup 1".
- 7 Sélectionne une langue d'affichage pour la fonction PTY.

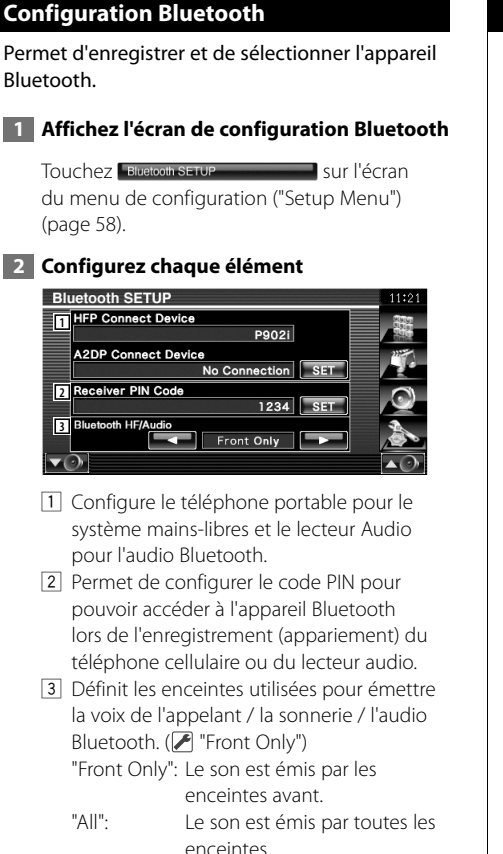

# **Enregistrer un appareil Bluetooth**

Enregistrer l'appareil Bluetooth à connecter.

# **1 Affichez l'écran de la liste des périphériques de connexion**

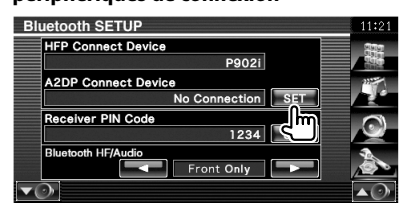

# **2 Cherchez un appareil Bluetooth**

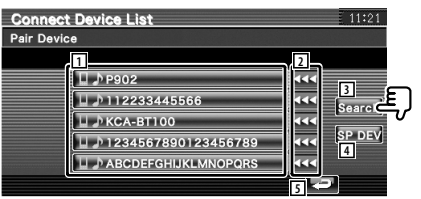

- 1 Affiche l'appareil Bluetooth enregistré. Affiche le service occupé en rouge. Affiche le service disponible en vert.
- 2 Fait défiler le nom de l'appareil Bluetooth.
- 3 Recherche l'appareil Bluetooth.
- 4 Enregistrement d'un 'appareil Bluetooth qui ne peut pas être enregistré par une opération d'enregistrement (appariement) normale.
- 5 Retourne à l'écran précédent.

# {≡≡}

• Aucun nouvel appareil ne peut être enregistré s'il y a déjà 5 appareils Bluetooth enregistrés. Supprimez l'un des appareils enregistrés. Reportez-vous à la section <Suppression d'un appareil Bluetooth> (page 78).

# **3 Sélectionnez l'appareil Bluetooth à enregistrer**

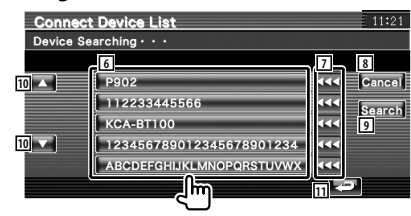

# **Menu de configuration**

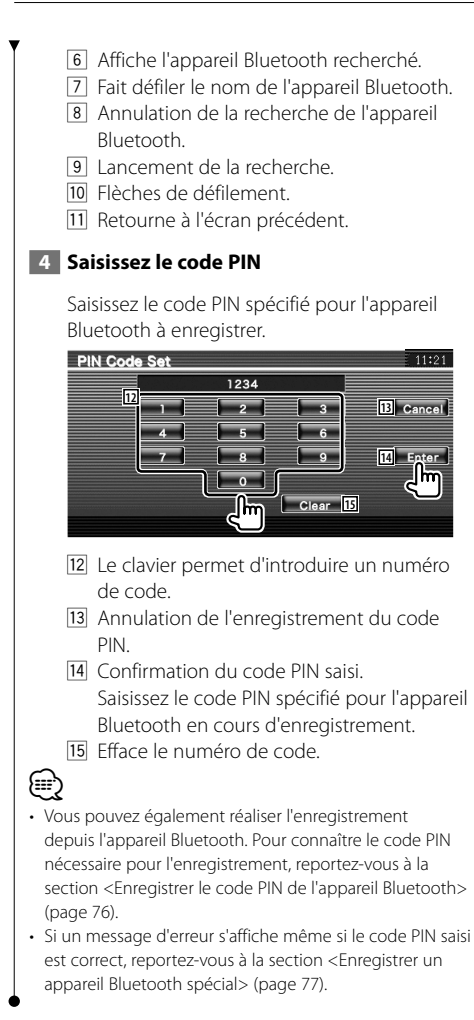

# **Enregistrer le code PIN de l'appareil Bluetooth**

Configure le code PIN de l'appareil Bluetooth à saisir lors de l'enregistrement (appariement) depuis le téléphone portable ou le lecteur audio.

# **1 Affichez l'écran du code PIN du récepteur**

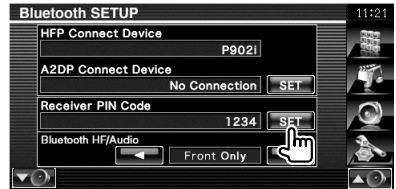

# **2 Saisissez le code PIN**

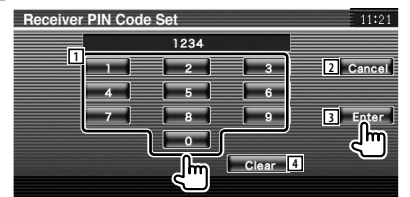

- 1 Le clavier permet d'introduire un numéro de code.
- 2 Annulation de l'enregistrement du code PIN.
- 3 Enregistrement du code PIN saisi.
- 4 Effacement du numéro de code.

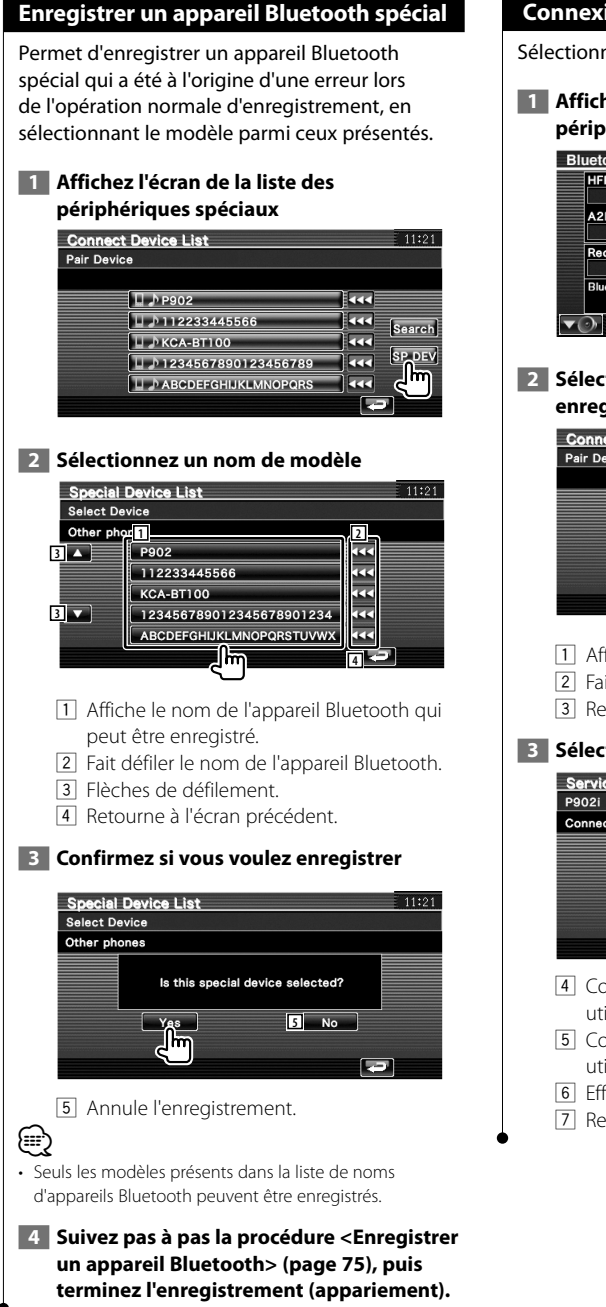

# **Connexion d'un appareil Bluetooth**

Sélectionne l'appareil Bluetooth à connecter.

# **1 Affichez l'écran de la liste des périphériques de connexion**

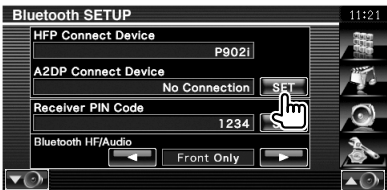

# **2 Sélectionnez un appareil Bluetooth enregistré**

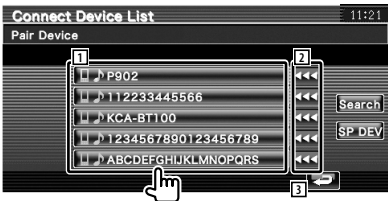

- 1 Affiche l'appareil Bluetooth enregistré.
- 2 Fait défiler le nom de l'appareil Bluetooth.
- 3 Retourne à l'écran précédent.

# **3 Sélectionnez le service à utiliser**

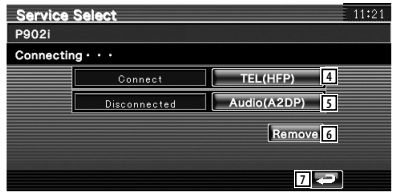

- 4 Connecte/déconnecte le téléphone à utiliser pour en mains libres.
- 5 Connecte/déconnecte le lecteur audio à utiliser pour la fonction Audio Bluetooth.
- 6 Efface l'enregistrement (appariement).
- 7 Retourne à l'écran précédent.

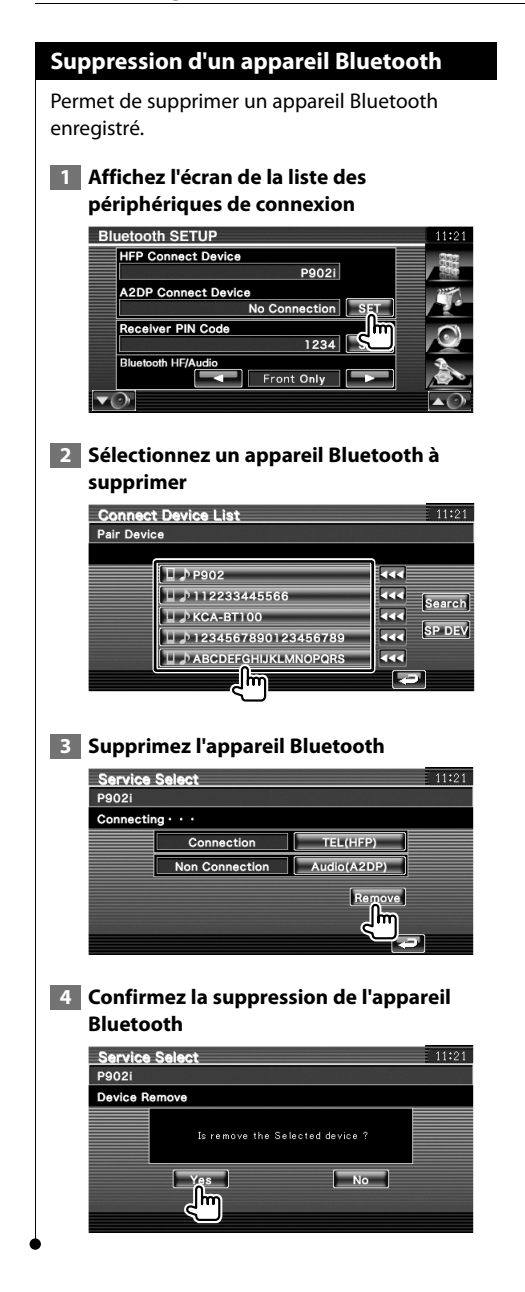

# **Informations logicielles**

Contrôle la version logicielle de cet appareil.

# **1 Affichez l'écran des informations logicielles**

Touchez software Information sur l'aux l'écran du menu de configuration ("Setup Menu") (page 58).

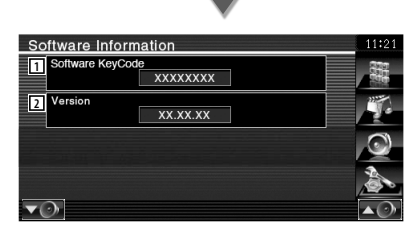

- 1 Affiche le code de clé logiciel.
- 2 Affiche la version logicielle.

# **Mémoire de configuration**

Les réglages de configuration audio et d'interface AV peuvent être mémorisés. Les réglages mémorisés peuvent être rappelés à tout moment. Par exemple, même lorsque les réglages sont effacés en raison du changement de la batterie, ils peuvent être restitués.

# **1 Affichez l'écran de mémoire de configuration**

Touchez setur Memory sur l'écran du menu de configuration ("Setup Menu") (page 58).

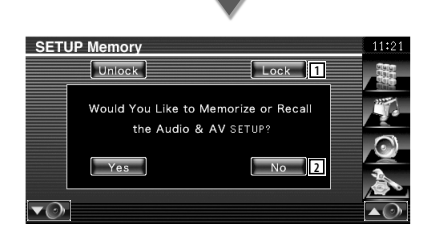

- 1 Verrouille la configuration audio et les réglages de l'interface AV. Quand Lock est sélectionné, vous ne pouvez pas régler les paramètres de configuration audio ni l'interface AV.
- 2 Met les configurations en mémoire ou les rappelle. Pour annuler la fonction, touchez **. No. 1.** Pour annuler la

mémorisation, touchez **· No** . L'écran "Setup Menu" s'affiche de nouveau.

# **2 Commencez la mise en mémoire des configurations**

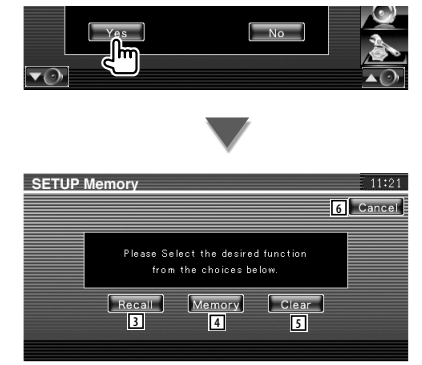

- 3 Rappelle les configurations mémorisées.
- 4 Mémorise la configuration audio et les réglages de l'interface AV actuels.
- 5 Efface les réglages mémorisés actuels.
- 6 Retourne à l'écran "Setup Memory".

# **3 Mémorisez ou rappelez les configurations**

# **Lors de la mémorisation des réglages de configuration audio et d'interface AV:**

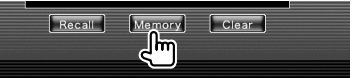

Si les réglages ont déjà été mémorisés, un message de confirmation apparaît. Touchez **Les** l. Pour annuler la mémorisation, touchez  $N_0$ .

# **Lors du rappel des réglages mémorisés:**

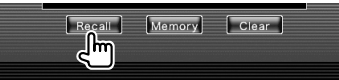

Le fait de toucher l'écran affiche un message de confirmation. Touchez **Pres** . Pour annuler le rappel, touchez  $\Box$  No.

# **Lors de la suppression des réglages mémorisés:**

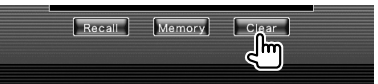

Le fait de toucher l'écran affiche un message de confirmation. Touchez **|** Yes || Pour annuler la suppression, touchez **...** 

# **4 Quittez la fonction de mémorisation/ rappel des configurations**

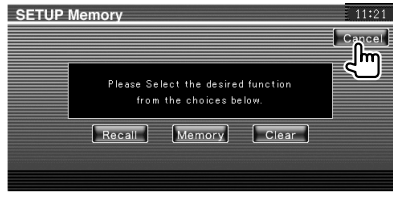

# **Commande audio**

# **Menu de commande audio**

Affiche le menu de commande audio pour configurer la fonction d'effet de son de cet appareil.

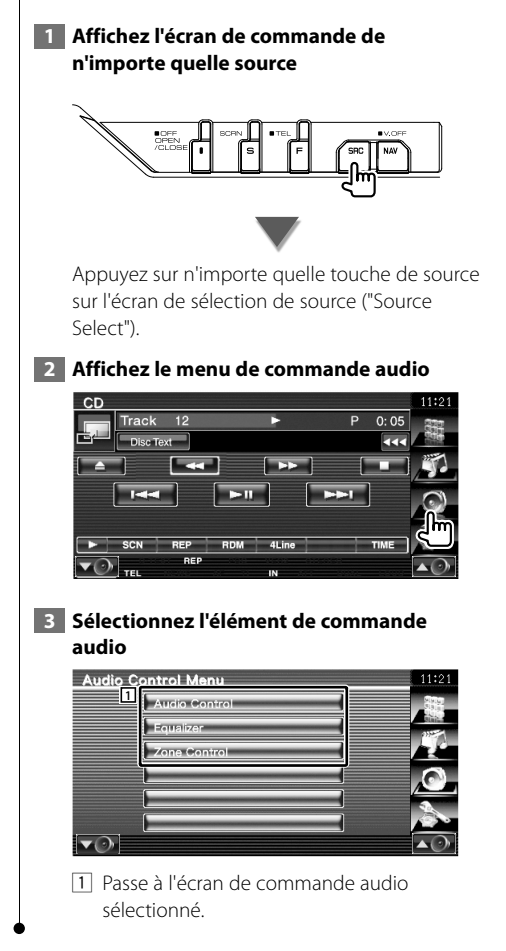

# **Commande audio**

Vous pouvez régler la balance avant/arrière et gauche/droite du son.

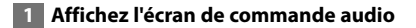

Touchez Audio Control Sur l'écran "Audio Control Menu" (page 80).

# **2 Configurez chaque élément**

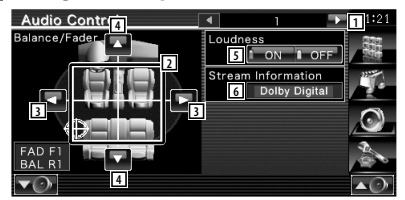

- 1 Passe à l'écran "Audio Control 2".
- 2 Règle la balance avant/arrière et gauche/ droite du volume en touchant l'écran de réglage.
- 3 Règle la balance du volume droit et gauche.
- 4 Règle la balance du volume avant et arrière.\*
- 5 Active ou désactive le correcteur de contour.\* Si la fonction est mise sur "ON", les timbres aigus et graves seront augmentés automatiquement lorsque le volume est faible.
- 6 Affiche l'information de la source actuelle. Le flux de données (Dolby numérique, dts, PCM linéaire, MPEG, MP3, WMA ou AAC) s'affiche.

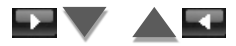

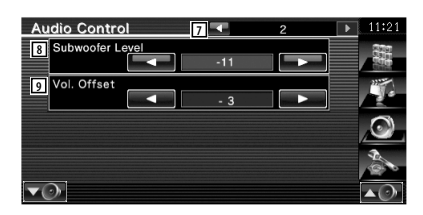

- 7 Retourne à l'écran "Audio Control 1".
- 8 Règle le volume du subwoofer.\*
- 9 Règle le volume de la source actuelle en se basant sur le niveau de différence du volume d'origine.
- ⁄
- \* Ne peut être réglé que si la fonction de zone est désactivée. Reportez-vous à la section <Commande de zone> (page 82).
- Si vous avez d'abord augmenté le volume, puis réduit le volume en utilisant la fonction "Vol. Offset", le son généré si vous passez soudainement à une autre source peut être extrêmement fort.

# **Commande de l'égaliseur**

Vous pouvez régler l'égaliseur.

# **1 Affichez la commande de l'égaliseur**

Touchez Equalizer **Sur l'Exercite de la sur l'écran** "Audio Control Menu" (page 80).

# **2 Affichez l'écran de l'égaliseur**

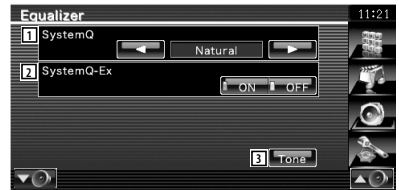

11 Sélectionne un type de courbe pour l'égaliseur.

 Vous pouvez sélectionner n'importe quelles courbes d'égaliseur suivantes.

- "Natural"
- "Rock"
- "Pops"
- "Easy"
- "Top40"
- $\cdot$  "Jazz"
- "User" (Personnalisé)

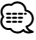

- "User" peut être sélectionné une fois qu'un réglage de la tonalité a été réalisé. Reportez-vous à la section <Configuration de la tonalité> (page 82).
	- 2 Sélectionne les éléments à régler pour la configuration de la courbe de tonalité. Si mis sur "OFF", seul le niveau (Level) peut être réglé pour les courbes de tonalité.
	- 3 Affiche l'écran de configuration de la courbe de tonalité. (page 82)

# **Configuration de la tonalité** Vous pouvez régler une courbe de tonalité.  **1 Affichez l'écran Tonalité (Tone)** Equalizer SystemO **Natural** SystemQ-Ex  $\blacktriangledown$ Reportez-vous à la section <Commande de l'égaliseur> (page 81).  **2 Configurez la tonalité** Tone Control **1**  $50H<sub>2</sub>$ **2 5 1** Middle LEVEL 6  $1.25$ **4** Treble Q Facto 7 **8** Bass DC EXT  $f_{\text{max}}$   $f_{\text{max}}$ **9** 1 La courbe de tonalité devient plate. 2 Les éléments de réglage des basses fréquences s'affichent. 3 Les éléments de réglage des fréquences moyennes s'affichent. 4 Les éléments de réglage des hautes fréquences s'affichent. 5 Configure la fréquence centrale. 6 Configure le niveau. 7 Configure le facteur Q. (Seules les fréquences basses et moyennes peuvent être configurées) 8 Paramètres d'expansion des basses DC (uniquement quand les basses sont sélectionnées) Si réglé sur "ON", ceci étend la fréquence centrale des basses au registre bas d'environ 20%. 9 Retourne à l'écran "Equalizer".

# **Commande de zone**

Vous pouvez régler la source audio avant et arrière.

# **1 Affichez la commande de zone**

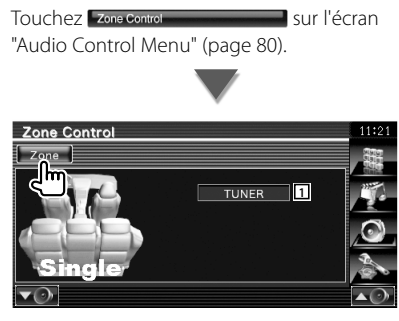

1 Affiche la source actuelle.

# **2 Configurez la commande de zone**

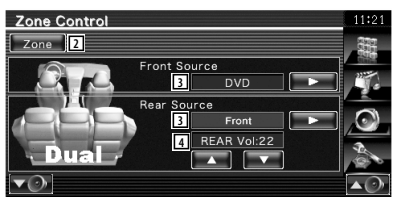

- 2 Active ou désactive la fonction de Zone (qui configure des sons de source différents pour les enceintes avant et arrière).
- 3 Configure la source audio avant et arrière séparément.

 (Cette touche s'affiche lorsque la fonction de zone est activée.)

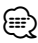

- Lorsque le son de l'enceinte arrière est activé, la source audio qui sort de la borne AV OUTPUT passe également à la même source.
	- 4 Règle le volume du canal arrière. (Cette touche s'affiche lorsque la fonction de zone est activée.)

# (∰

- Les restrictions suivantes interviennent lorsque la fonction de zone est réglée sur "On".
	- Aucune sortie émise par le subwoofer.
	- Les fonctions <Configuration audio> (page 58) et <Commande de l'égaliseur> (page 81) ne sont pas disponibles.
	- Lorsque la source avant sélectionnée est "DVD" ou "USB, la source arrière peut être choisie entre "Front" (même source qu'à l'avant), "iPod" ou "VIDEO", etc. Lorsque la source arrière sélectionnée est "Front", "DVD" ou "USB", le même écran de source ou de commande s'affiche sur le moniteur

arrière. Reportez-vous à la section <Configuration de l'interface AV> (page 64).

# **Télécommande**

Pour KVT-556DVD: cet appareil peut être commandé à l'aide de la télécommande fournie. Pour KVT-526DVD: la télécommande KNA-RCDV331/ KNA-RCDV340 en option est conçue pour commander cet appareil. Consultez le mode d'emploi fourni avec la télécommande KNA-RCDV331/ KNA-RCDV340.

# ¤**ATTENTION**

- **•** Placez la télécommande à un endroit où elle ne pourra pas bouger en cas de freinage ou autre manœuvre. Si la télécommande tombe et vient se coincer en dessous des pédales pendant la conduite, ceci peut provoquer une situation de danger.
- **•** Ne laissez pas la pile près d'une flamme ou en plein soleil. Ceci peut provoquer un incendie, une explosion ou une surchauffe excessive.
- **•** Ne pas recharger, court-circuiter, casser ni chauffer la pile, et ne pas la mettre au feu. Ces actions peuvent provoquer des fuites du liquide de la pile. Si du liquide entrait en contact avec vos yeux ou vos vêtements, rincez immédiatement à grande eau et consultez un médecin.
- **•** Placez la pile hors de portée des enfants. Dans l'éventualité peu probable où un enfant avalerait la pile, veuillez consulter immédiatement un médecin.

# **Installation des piles**

Utilisez deux piles "AAA"/"R03".

Insérez les piles avec les pôles + et – correctement alignés, comme indiqué sur le schéma à l'intérieur du boîtier.

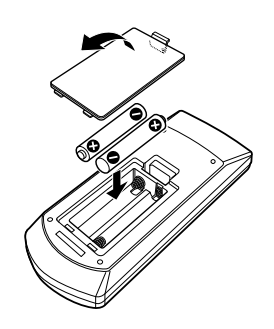

# {≡≡}

• Si la télécommande ne fonctionne qu'à portée réduite ou ne fonctionne pas du tout, il se peut que les piles soient à plat. Si tel est le cas, remplacez les deux piles par des neuves.

# **Interrupteur de mode de la télécommande**

Les fonctions accessibles depuis la télécommande diffèrent selon la position de l'interrupteur de mode.

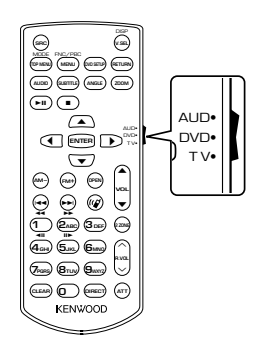

# **Mode AUD**

Passez à ce mode pour commander une source sélectionnée, une source de syntoniseur, etc.

# **Mode DVD**

Passez à ce mode pour lire des DVD ou des CD etc. avec le lecteur intégré à cet appareil.

# **Mode TV**

Passez à ce mode pour commander la télévision.

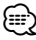

- La position de l'interrupteur de mode de la télécommande est indiqué dans le titre de chaque mode, ex., "(mode AUD)".
- Pour commander un lecteur qui n'est pas intégré à l'appareil, sélectionnez le mode "AUD".

# **Opérations courantes (mode AUD)**

# **Changement de source**

Passe à la source à utiliser.

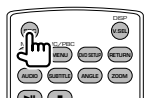

# **Commande du volume**

Règle le volume.

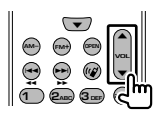

# **Atténuateur du volume**

Appuyez sur cette touche une fois pour baisser le volume. Appuyez à nouveau pour restaurer le volume précédent.

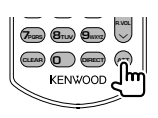

# **Dual Zone**

Active ou désactive la fonction Dual Zone.

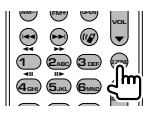

# **Commande du volume arrière**

Règle le volume à l'arrière quand la fonction Dual Zone est activée.

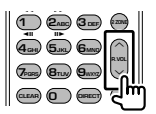

# **V.SEL**

Passe à l'écran de navigation.

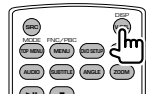

# **OPEN**

Chaque pression sur le bouton permet d'ouvrir ou de refermer le moniteur.

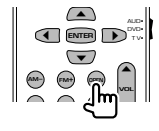

# **Touches du curseur**

Déplace le curseur quand un menu est affiché.

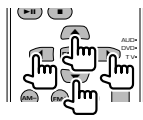

# **ENTER**

Permet d'entrer les options.

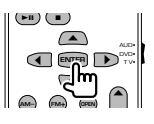

# **Communication mains-libres**

Quand un appel est reçu, permet de prendre l'appel.

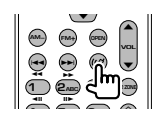

# **Fonction**

Change l'écran de fonction.

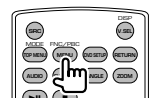

# **MODE**

Change le mode de l'écran.

Le mode de l'écran change à chaque pression de cette touche.

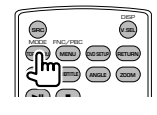

# **DVD/VCD (mode DVD)**

# **Recherche de piste et recherche de fichier**

Sélectionne la piste ou le fichier à lire.

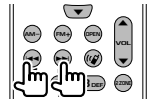

# **Lecture/Pause**

Met la piste en cours en pause.

Appuyez à nouveau pour reprendre la lecture.

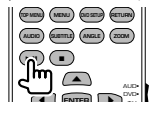

# **Arrêt**

Mémorise le dernier endroit où le disque s'était arrêté. Quand vous appuyez dessus à nouveau, ce dernier endroit est supprimé.

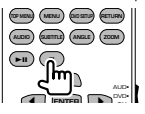

# **Recherche directe**

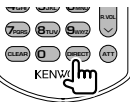

Appuyez sur cette touche fait basculer sur les fonctions qui peuvent être recherchées directement.

# **DVD-VIDEO**

- Numéro de titre
- Numéro de chapitre
- Durée de lecture

Numéro de l'élément\*

# Annuler

\* Il se peut que vous ne puissiez pas utiliser cette fonction avec certains disques ou certaines scènes.

# **DVD-VR**

- Numéro de titre
- Numéro de chapitre

Durée de lecture

Annuler

# **VCD 1.X, VCD 2.X (PBC OFF)**

Numéro de piste

Annuler

# **VCD 2.X (PBC ON)**

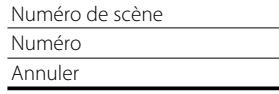

Une fois que vous êtes passé à la fonction de recherche directe, spécifiez le numéro de recherche à l'aide des touches numérotées, puis appuyez sur la touche [ENTER].

# **Touches numérotées**

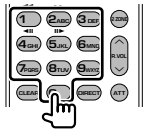

- Spécifiez le numéro à rechercher dans la fonction de recherche directe.
- Appuyez sur **1 2**<sub>ABC</sub> pour activer l'avance/ le retour rapide. Change la vitesse d'avance/de recul rapide à chaque pression de cette touche.
- Appuyez sur  $\overline{4_{GH}}$   $\overline{5_{H}}$  pour activer l'avance/le retour rapide. Change la vitesse d'avance lente/ recul lent à chaque pression de cette touche.

# **Top Menu du DVD**

Retourne au menu supérieur du DVD.

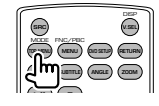

# **Menu du DVD**

Affiche le menu du DVD. Active ou désactive la commande de lecture pendant la lecture d'un VCD.

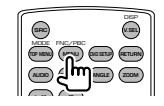

# **SUBTITLE**

Change la langue des sous-titres.

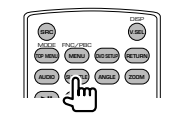

# **ZOOM**

Change le taux d'agrandissement à chaque pression de cette touche.

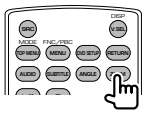

# **Angle de l'image**

Change l'angle de l'image à chaque pression de cette touche.

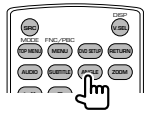

# **AUDIO**

Pour changer la langue audio.

Change la langue audio à chaque pression de cette touche.

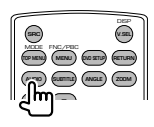

# **Disque de musique/fichier audio/fichier vidéo/fichier image (mode AUD)**

# **Recherche de dossier**

Sélectionne le dossier à utiliser.

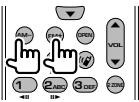

# **Recherche de piste et recherche de fichier**

Sélectionne la piste ou le fichier à lire.

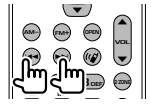

# **Lecture/Pause**

Met la piste en cours en pause. Appuyez à nouveau pour reprendre la lecture.

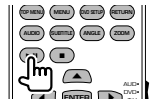

# **Recherche directe**

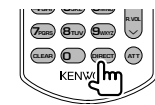

Appuyez sur cette touche fait basculer sur les fonctions qui peuvent être recherchées directement.

# **Disc musical**

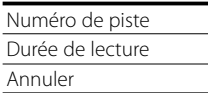

# **Fichiers audio sur disque DVD/CD**

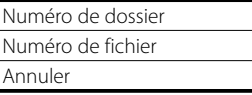

Une fois que vous êtes passé à la fonction de recherche directe, spécifiez le numéro de recherche à l'aide des touches numérotées, puis appuyez sur la touche  $[\triangleright$ II].

# **Touches numérotées**

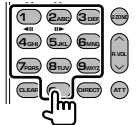

• Spécifiez le numéro à rechercher dans la fonction de recherche directe.

# **TV (mode TV)**

# **Passage de la bande à la vidéo**

Permet de passer de la chaîne de la bande de télévision à recevoir à l'entrée vidéo.

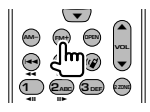

# **Sélection de chaîne**

Sélection de la chaîne de télévision à recevoir.

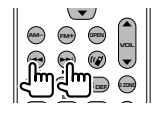

# **Touches numérotées**

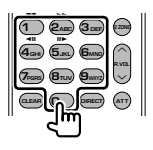

- Sélection du numéro de la chaîne mémorisée.  $($   $($   $)$   $\mathbf{6}_{\text{MNO}}$   $)$
- Appuyez d'abord sur la touche de syntonisation directe, puis spécifiez la chaîne à recevoir.

# **Radio (mode AUD)**

# **Passage d'une bande à l'autre**

Passe aux autres bandes reçues par cet appareil.

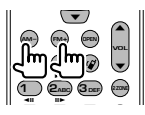

# **Sélection de station**

Passe aux autres stations émettrices reçues par cet appareil.

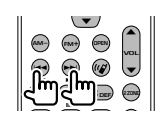

# **Syntonisation directe**

Appuyez d'abord sur cette touche, puis utilisez les touches numérotées pour spécifier la station émettrice que vous souhaitez recevoir.

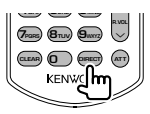

Exemple: 92,1 MHz (FM)

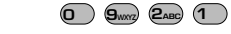

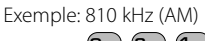

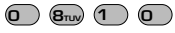

# **Touches numérotées**

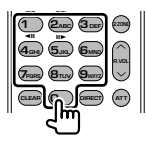

- Pour utiliser la syntonisation pré-réglée, appuyez sur le numéro d'une station émettrice programmée. (**1** –  $\mathbf{F}_{\text{MMD}}$ )
- Appuyez d'abord sur la touche de syntonisation directe, puis spécifiez la fréquence de la station à recevoir.

# **Codes de langue du DVD**

游戏

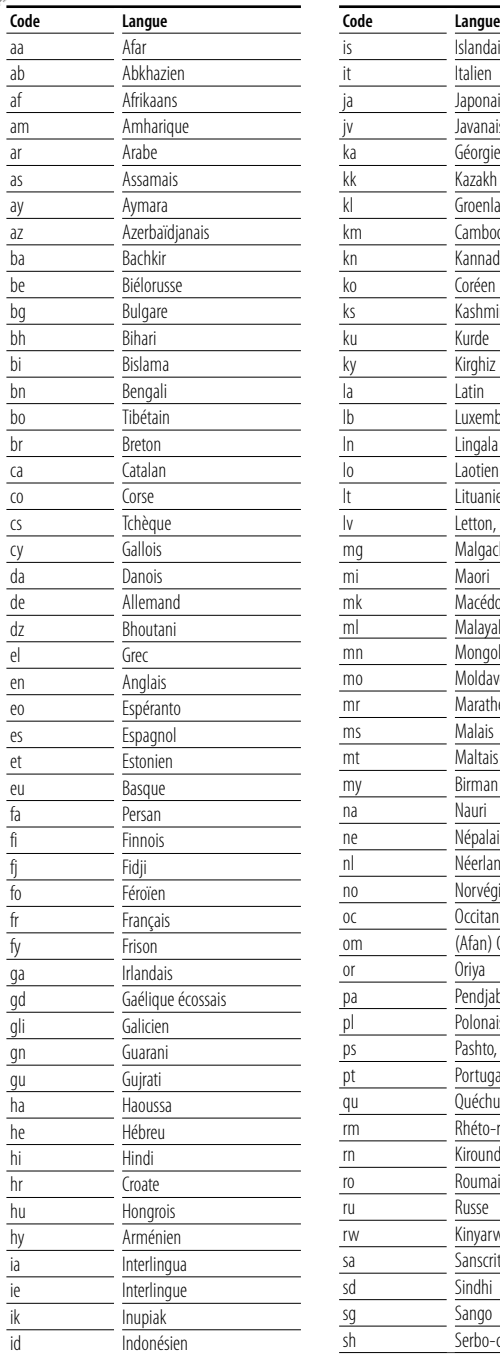

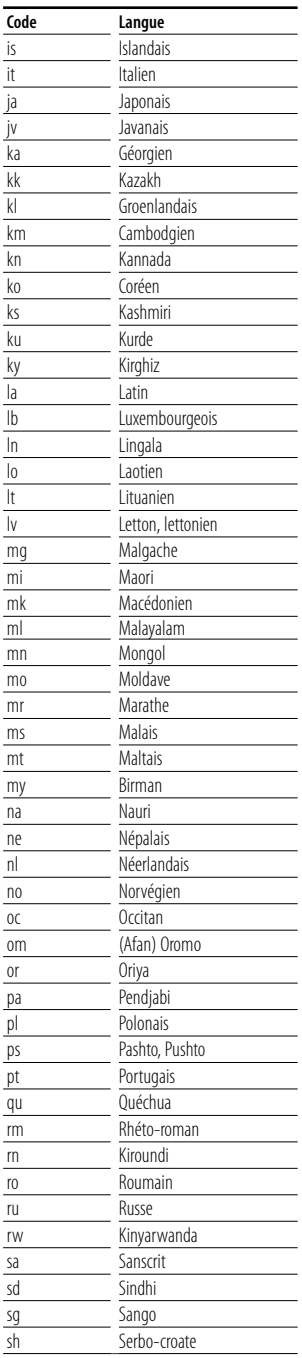

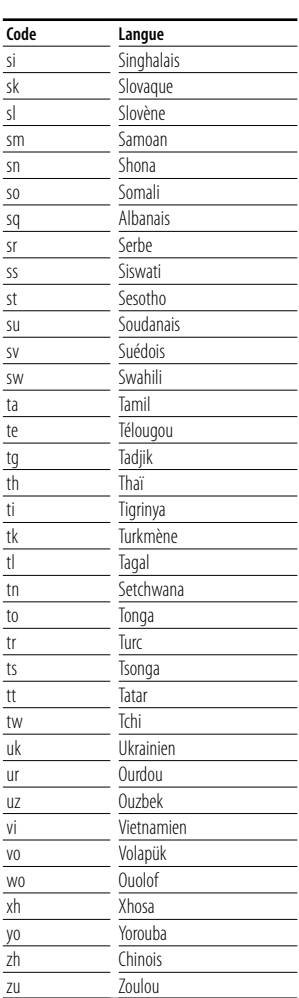

# **Aide? Détection des pannes**

Certaines fonctions de cet appareil peuvent être désactivées à cause de certains réglages effectués sur cet appareil.

# **! • Impossible de régler le subwoofer.**

- **Impossible de configurer la phase du subwoofer.**
- **Aucune sortie émise par le subwoofer.**
- **Impossible de configurer le filtre passe-bas.**
- **Impossible de configurer le filtre passe-haut**
- ▲ Le Subwoofer n'est pas activé sur On. ☞ <Configuration audio> (page 58)
- ▲ La préamplification est réglée sur "Rear". ☞ <Configuration du système> (page 62)
- ▶ La fonction Dual zone est activée. ☞ <Commande de zone> (page 82)

# **! Impossible de configurer la phase du subwoofer.**

- ▶ Le Subwoofer n'est pas activé sur On. ☞ <Configuration audio> (page 58)
- ▲ Le filtre passe-bas est réglé sur "Through" (Traverser). ☞ <Configuration du circuit séparateur de fréquences> (page 59)

- **! Impossible de sélectionner la destination de sortie de la sous-source dans la Dual zone. • Impossible de régler le volume des enceintes** 
	- **arrière.** ▶ La fonction Dual zone est désactivée.
	- ☞ <Commande de zone> (page 82)

# **! Impossible de lire des fichiers audio.**

▲ L'option "CD Read" de la <Configuration du système> (page 62) est réglée sur "2".

#### **! Impossible de sélectionner un dossier.**

 $\blacktriangleright$  La fonction de reproduction par balayage ou de reproduction aléatoire est activée.

# **! Impossible d'effectuer une répétition.**

- ▶ La fonction PBC est activée.
	-

# **! • Impossible de configurer l'égaliseur.**

- **Impossible de configurer le circuit séparateur de fréquences.**
- ▶ La fonction Dual zone est activée. ■ <Commande de zone> (page 82)
- **! Impossible de visualiser la source sélectionnée en tant que sortie AV-OUT sur le moniteur arrière.**
	- ▲ Un écran de commande de source est affiché à l'avant.
		- ☞ <Configuration de l'interface AV> (page 64)
	- ▶ Le paramètre "AV-OUT Graphic Output" de <Configuration de l'interface AV> est réglé sur "Black".

Ce qui pourrait ressembler à un dysfonctionnement de votre appareil peut être le simple fruit d'une mauvaise utilisation ou d'un branchement défectueux. Avant d'appeler l'assistance technique, vérifiez tout d'abord le tableau suivant pour détecter les éventuels problèmes.

# **Généralités**

# **? La tonalité de détection du toucher ne se fait pas entendre.**

- ✔ La prise de pré-amplification est utilisée.
- ☞ La tonalité de détection du toucher ne peut pas être émise par la prise de pré-sortie.

# **Source du syntoniseur**

# **? La réception de la radio est mauvaise.**

- ✔ L'antenne de la voiture n'est pas sortie.
- ☞ Déployez complètement l'antenne.
- ✔ Le câble de commande de l'antenne n'est pas connecté.
- ☞ Connectez le câble correctement en vous référant à la section correspondante dans le <MANUEL D'INSTALLATION>.

# **Source du disque**

# **? Le disque spécifié n'est pas lu, mais un autre est lu à la place.**

- ✔ Le disque spécifié est très sale.
- ☞ Nettoyez le disque.
- ✔ Le disque est très rayé.
- ☞ Essayez plutôt un autre disque.

# **Source du fichier audio**

# **? Le son saute lors de la lecture d'un fichier audio.**

- ✔ Le support est égratigné ou sale.
- ☞ Nettoyez le support en vous référant à la section de nettoyage des CD du chapitre <Manipulation des disques> (page 4).
- ✔ L'enregistrement est mauvais.
- ☞ Réenregistrez le support ou utilisez un autre support.

Quand l'appareil ne fonctionne pas correctement, la cause de la panne s'affiche sur l'écran.

#### **Protect :**

**Aide? Erreur**

Le circuit de protection a été activé parce qu'un câble d'enceinte s'est coupé ou parce qu'il a été en contact avec le châssis de la voiture.

➡ Acheminez ou isolez le câble d'enceinte correctement, puis appuyez sur la touche de réinitialisation (page 4).

# **Hot Error :**

Quand la température interne de cet appareil monte jusqu'à 60°C ou plus, le circuit de protection s'active et il est possible que vous ne puissiez pas utiliser l'appareil. C'est dans ce cas que ce message apparaît.

➡ Vous pouvez réutiliser l'appareil après avoir réduit la température à l'intérieur du véhicule.

## **Hold Error :**

L'activation du circuit de protection quand la température à l'intérieur du changeur de disque est supérieure à 60 degrés Celsius empêche le fonctionnement du changeur de disque. C'est dans ce cas que ce message apparaît.

➡ Vous pouvez le réutiliser quand la température de l'endroit où vous avez placé le changeur de disque est retombée.

# **Mecha Error :**

Le lecteur de disque présente un dysfonctionnement.

➡ Éjectez le disque et essayez de l'insérer à nouveau. Contactez votre distributeur Kenwood si ce témoin continue à clignoter ou si le disque ne peut être éjecté.

#### **Disc Error :**

Un disque illisible a été inséré.

# **Read Error :**

Le disque est très sale.

- ➡ Nettoyez le disque en vous référant à la section correspondante dans le chapitre <Manipulation des disques> (page 4).
- Le disque est à l'envers.
- ➡ Chargez le disque en plaçant sa face imprimée vers le haut.

## **Region code Error :**

Le disque que vous vouliez lire possède un code de région qui ne peut pas être lu sur cet appareil.

# **Parental level Error :**

Le disque que vous vouliez lire possède un niveau de verrouillage parental plus élevé que le niveau de verrouillage parental que vous avez configuré.

# **Error 07–67 :**

L'appareil ne fonctionne pas correctement pour une raison ou une autre.

➡ Appuyez sur la touche de réinitialisation de l'appareil. Si le message "Error 07−67" ne disparaît pas, consultez votre distributeur Kenwood le plus proche.

#### **No Device (périphérique USB)/Disconnected (iPod) :**

Le périphérique USB/iPod a été sélectionné comme source USB/iPod alors qu'aucun périphérique USB/ iPod n'est connecté.

➡ Changez la source à n'importe quelle source autre que le périphérique USB/iPod. Connectez un périphérique USB/iPod, et changez la source à USB/iPod à nouveau.

# **No Music :**

Le périphérique USB connecté ne contient aucun fichier audio lisible.

Utilisation d'un support dont les données enregistrées ne peuvent pas être lues par l'appareil.

#### **USB Device Error!! :**

Le périphérique USB connecté a une tension nominale plus élevée que la limite permise.

➡ Vérifiez le périphérique USB.

Un problème a pu avoir lieu avec le périphérique USB connecté.

➡ Changez la source à n'importe quelle source autre que le périphérique USB. Enlevez le périphérique USB.

#### **Authorization Error :**

- La connexion à l'iPod a échoué.
- ➡ Enlevez l'iPod, puis reconnectez-le.

L'appareil n'est pas compatible avec l'iPod.

➡ Référez-vous à la section <Modèles d'iPod/iPhone pouvant être connectés à cet appareil> (page 5).

# **Update your iPod :**

Le logiciel de l'iPod est d'une version plus ancienne, incompatible avec l'appareil.

➡ Vérifiez que la version du logiciel de l'iPod est la plus récente. Référez-vous à la section <Modèles d'iPod/iPhone pouvant être connectés à cet appareil> (page 5).

# **No Navigation:**

Cet appareil ne prend pas en charge le système de navigation connecté.

➡ Vous pouvez consulter les informations les plus récentes relatives aux systèmes de navigation compatibles sur http://www.kenwood.com/cs/ce.

Aucun système de navigation connecté.

➡ Connectez un système de navigation compatible.

# **Spécifications**

# **Section moniteur**

Taille de l'image : 6,96 pouces (diagonale) de large 154,1 mm (l) x 86,6 mm (H)

Système d'affichage : Panneau LCD TN transparent

Système de lecture : Écran TFT à matrice active

Nombre de pixels : 336.960 (480 H x 234 V x RVB)

Pixels efficaces : 99,99 %

Disposition des pixels : Disposition RVB en rayures

Rétroéclairage : Tube fluorescent à cathode froide

# **Section lecteur DVD**

Convertisseur N/A  $\cdot$  24 bits

# Décodeur audio

: PCM linéaire/ Dolby Digital/ dts/ MP3/ WMA/ WAV (PCM linéaire)/ AAC

Décodeur vidéo : MPEG1/ MPEG2/ DivX

Fluctuation : En dessous de la limite mesurable

# Réponse en fréquence

Fréquence d'échantillonnage 96 kHz : 20 – 44.000 Hz Fréquence d'échantillonnage 48 kHz : 20 – 22.000 Hz Fréquence d'échantillonnage 44,1 kHz : 20 – 20.000 Hz

# Taux d'harmoniques : 0,010 % (1 kHz)

Rapport S/B (dB)

: 98 dB (DVD-Video 96 kHz)

Dynamique : 98 dB (DVD-Video 96 kHz)

Format de disque : DVD-Video/ VIDEO-CD/ CD-DA

Fréquence d'échantillonnage : 44,1/ 48/ 96 kHz

Nombre de bits quantifiable : 16/ 20/ 24 bits

# **Section interface USB**

Norme USB

- : USB 2.0 (haut débit)
- Système de fichiers

: FAT 16/ 32

Courant d'alimentation maximum : 500 mA

Convertisseur N/A  $.24$  bits

Décodeur audio : MP3/ WMA/ WAV (PCM linéaire)/ AAC

Décodeur vidéo (Max: 2Mbps) : MPEG1/ MPEG2/ DivX

# **Section Syntoniseur FM**

Plage de fréquence (50 kHz) : 87,5 MHz – 108,0 MHz Sensibilité utilisable (S/B : 26 dB) : 0,7 μV/ 75 Ω Seuil de sensibilité (S/B : 46 dB) : 1,6 μV/ 75 Ω Réponse en fréquence (± 3,0 dB) : 30 Hz – 15 kHz Rapport S/B (dB) : 65 dB (MONO) Sélectivité (± 400 kHz)

: ≤ 80 dB Séparation stéréo : 35 dB (1 kHz)

# **Section Syntoniseur LW**

Plage de fréquence (9 kHz)  $\cdot$  153 kHz – 279 kHz Sensibilité utilisable : 45 μV

# **Section Syntoniseur MW**

Plage de fréquence (9 kHz) : 531 kHz – 1611 kHz Sensibilité utilisable : 25 μV

**92** KVT-526DVD/KVT-556DVD

# **Section vidéo**

Système de couleur de l'entrée vidéo externe : NTSC/PAL Niveau d'entrée vidéo externe (jacks RCA) : 1 Vp-p/ 75 Ω Niveau d'entrée maxi audio externe (jacks RCA) : 2 V/ 25 kΩ Niveau de sortie vidéo (jacks RCA) : 1 Vp-p /75 Ω Niveau de sortie audio (jacks RCA) : 1,2 V/ 10 kΩ Entrée RVB analogique : 0,7 Vp-p /75 Ω

# **Section audio**

Puissance maximum (avant et arrière) : 50 W x 4 Puissance de largeur de bande (avant et arrière)

: 30 W x 4 (PWR DIN 45324, +B=14,4 V) Niveau de préamplification (V) : 2 V/ 10 kΩ Impédance de préamplification :  $\leq 600 \Omega$ Impédance d'enceinte

 $\cdot$  4 – 8  $\cap$ 

Action en tonalité

Basses:  $100$  Hz + 8 dB Fréquences moyennes : 1 Hz ± 8 dB Aigus:  $10$  Hz  $\pm$  8 dB

# **Généralités**

Tension de fonctionnement : 14,4 V (11 – 16 V permis) Consommation de courant maximale : 15 A Dimensions d'installation ( $L \times H \times P$ )  $: 182 \times 53 \times 160$  mm Plage de température de fonctionnement  $: -10^{\circ}$  C – +60° C

Plage de température de stockage  $\cdot$  -20° C – +85° C

Poids : 2,3 kg

Les spécifications sont sujettes à changements sans notification.

Bien que les pixels du panneau à cristaux liquides soient effectifs à 99,99 % ou plus, il se peut que 0,01 % des pixels ne s'éclaire pas ou s'éclaire mal.

# **Information sur l'élimination des anciens équipements électriques et électroniques et piles électriques (applicable dans les pays de l'Union Européenne qui ont adopté des systèmes de collecte sélective)**

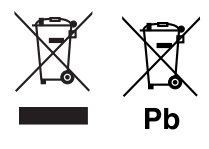

Les produits et piles électriques sur lesquels le pictogramme (poubelle barrée) est apposé ne peuvent pas être éliminés comme ordures ménagères.

Les anciens équipements électriques et électroniques et piles électriques doivent être recyclés sur des sites capables de traiter ces produits et leurs déchets. Contactez vos autorités locales pour connaître le site de recyclage le plus proche. Un recyclage adapté et l'élimination des déchets aideront à conserver les ressources et à nous préserver des leurs effets nocifs sur notre santé et sur l'environnement.

Remarque: Le symbole "Pb" ci-dessous sur des piles électrique indique que cette pile contient du plomb.

Ce produit n'est pas installé par le fabricant d'un véhicule sur le site de production, ni par l'importateur professionnel d'un véhicule dans un État membre de l'UE.

# **Marquage des produits utilisant un laser (Sauf pour certaines régions)**

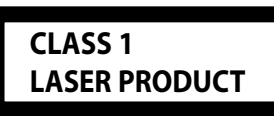

L'étiquette est attachée au châssis/boîtier de l'appareil et indique que l'appareil utilise des rayons laser de classe 1. Cela signifie que l'appareil utilise des rayons laser d'une classe faible. Il n'y a pas de danger de radiation accidentelle hors de l'appareil.

The "AAC" logo is a trademark of Dolby Laboratories.

iPod is a trademark of Apple Inc., registered in the U.S. and other countries.

iPhone is a trademark of Apple Inc.

"Made for iPod" means that an electronic accessory has been designed to connect specifically to iPod and has been certified by the developer to meet Apple performance standards.

"Works with iPhone" means that an electronic accessory has been designed to connect specifically to iPhone and has been certified by the developer to meet Apple performance standards.

Apple is not responsible for the operation of this device or its compliance with safety and regulatory standards.

**DVD** is a trademark of DVD Format/Logo Licensing Corporation registered in the U.S., Japan and other countries.

Ce produit comprend une technologie de protection de copyright qui est protégée par des brevets aux Etats-Unis et par d'autres droits de propriété intellectuelle. L'utilisation de cette technologie de protection de copyright requiert l'autorisation de Macrovision, et est strictement limitée à un usage domestique et à d'autres utilisations restreintes sauf autorisation spéciale de Macrovision. L'ingénierie inverse et le démontage sont interdits.

Fabriqué sous licence de Dolby Laboratories. Le terme "Dolby" et le sigle double D sont des marques commerciales de Dolby Laboratories.

Manufactured under license under U.S. Patent #'s: 5,451,942; 5,956,674; 5,974,380; 5,978,762; 6,487,535 & other U.S. and worldwide patents issued & pending. DTS is a registered trademark and the DTS logos. Symbol and DTS 2.0 Channel are trademarks of DTS, Inc. © 1996-2008 DTS, Inc. All Rights Reserved.

# **À propos de DIVX VIDEO:**

DivXR est un format vidéo numérique créé par DivX, Inc. Le présent produit est un appareil officiellement homologué DivX qui lit des vidéo DivX. Pour en savoir plus, veuillez vous rendre sur www.divx.com. Vous y trouverez également des outils logiciels pour convertir vos fichiers au format vidéo DivX.

# **À PROPOS DE DIVX VIDEO-ON-DEMAND (Vidéo DivX à la demande):**

Cet appareil homologué DivX® doit être enregistré afin de pouvoir lire des contenus DivX Video-on-Demand (VOD). Pour générer le code d'enregistrement, consultez la section DivX VOD dans la <Configuration DivX> (page 62). Rendez-vous sur le site vod.divx.com avec ce code pour terminer le processus d'enregistrement et en savoir plus sur DivX VOD.

DivX® is a registered trademark of DivX, Inc., and is under license.

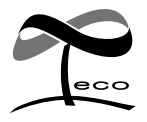

Ce symbole indique que Kenwood a fabriqué ce produit de manière à limiter les répercussions négatives sur l'environnement.

# **KENWOOD**